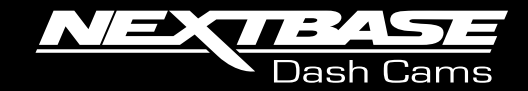

# **GVV Manual de Usuario**

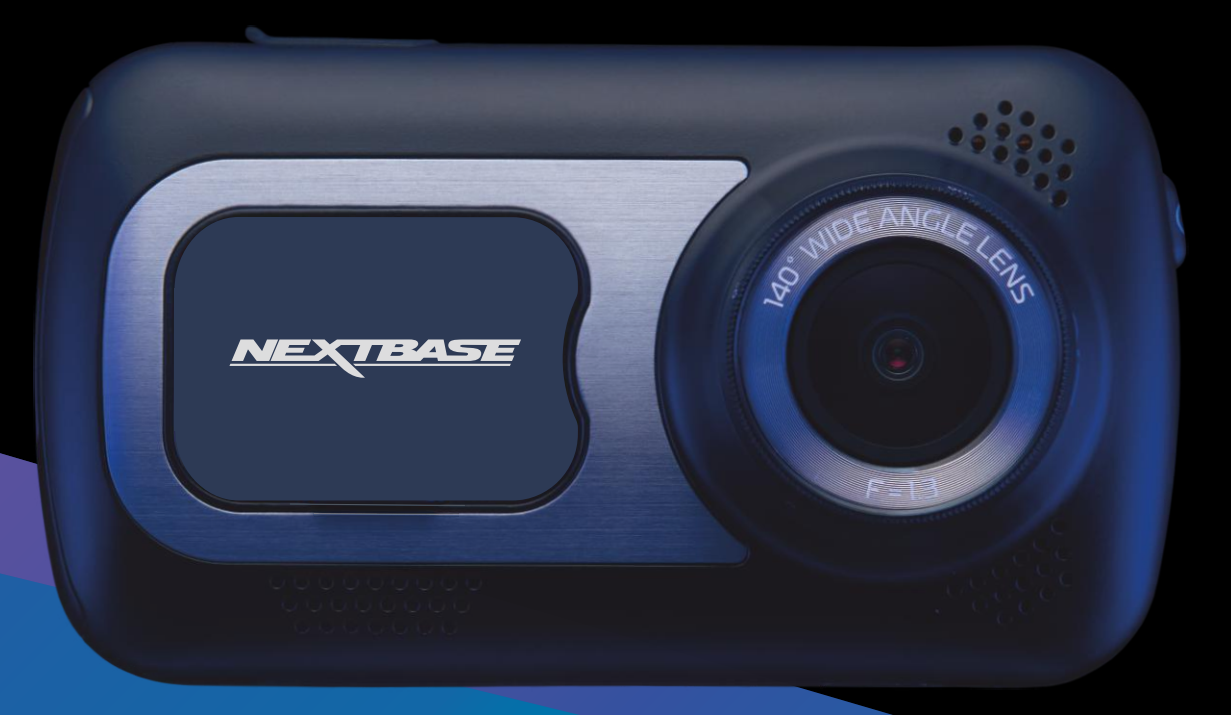

# Introducción a su Dash Cam

La gama de Dash Cam de Nextbase™ ha sido específicamente diseñada para un manejo sencillo, por lo que NO es recomendable cambiar la configuración de fábrica, que ha sido cuidadosamente seleccionada para un uso diario.

Compruebe la versión del firmware de su Dash Cam, que podrá encontrar en el menú de configuración en la información del sistema.

Las últimas versiones están disponibles en nuestra página web, donde podrá descargar o actualizar cuando lo necesite.

#### www.nextbase.com

#### Uso por primera vez

Antes de poder usar su Dash Cam, es esencial que esté completamente cargada. Conecte su Dash Cam a través deel puerto USB a una fuente de alimentación doméstica, como una PC o una toma USB doméstica durante aproximadamente 2 horas.

## Funcionamiento básico

Es esencial que con esta Dash Cam utilice una tarjeta micro SD de clase 10 o de tipo U3 de una marca de calidad, debido a la gran cantidad de datos generados por la grabación de alta resolución. Para obtener los mejores resultados, le recomendamos que use nuestras tarjetas SD Nextbase con su Dash Cam.

Su Dash Cam de Nextbase está configurada para grabar vídeo en archivos de solo 1 minuto de duración. Esto significa que cada archivo de vídeo tiene un tamaño manejable, por si tuviese que descargarlo y enviarlo al seguro.

Existe la posibilidad de que su tarieta micro SD se llene de archivos de vídeo, pero no hay por qué preocuparse, ya que la cámara eliminará automáticamente el archivo más antiguo para poder guardar grabaciones nuevas. De este modo, nunca se quedará sin espacio y tendrá abundantes datos de conducción grabados.

Normalmente una tarjeta de 16 GB almacenará las últimas 1,5 horas de filmación de conducción.

El GPS se ajustará automáticamente al horario de verano.

## Tecnología de arranque y parada automáticos.

La Dash Cam se encenderá automáticamente y estará lista para usar tan pronto como tenga alimentación. En algunos vehículos esto ocurre en cuanto se realizan las conexiones, mientras que en otros es necesario girar la llave de contacto para que se active la Dash Cam. Cuando se corte la alimentación, la Dash Cam llevará a cabo un proceso de apagado automático.

## 1. Consejos para conseguir la mejor filmación de vídeo:

- 1.1 Coloque la Dash Cam en el centro del parabrisas, idealmente detrás del espejo retrovisor para que no distraiga al conductor.
- 1.2 Asegúrese de que la zona del parabrisas por la que mira la Dash Cam esté limpia y que no interfiera el movimiento del limpiaparabrisas. Esto garantizará que sus vídeos sean lo más nítidos posible.
- 1.3 Reduzca la cantidad de cielo en la imagen inclinando el punto de mira de la cámara hacia la carretera.

Demasiado cielo en la imagen hará que la carretera aparezca más oscura debido a la compensación de la exposición automática.

- 1.4 Retire los objetos innecesarios del salpicadero. Si coloca objetos sobre el salpicadero del vehículo, podrán causar reflejos en el parabrisas que pueden afectar a las grabaciones.
- 1.5 Para mejorar el reflejo del salpicadero, es posible adquirir un filtro de polarización/un objetivo antireflejos de Nextbase.

## 2. Consejos para un rendimiento estable de la tarjeta de memoria:

- 2.1 Formatee periódicamente la tarjeta de memoria. Nosotros le recomendamos que formatee la tarjeta de memoria cada 2 o 3 semanas. Esto eliminará los restos de archivos y rejuvenecerá la tarjeta para un uso continuo en su Dash Cam. Por supuesto, deberá hacerlo DESPUÉS de descargar de la tarjeta cualquier archivo que desee conservar, ya que al formatear la tarjeta eliminará todo su contenido.
- 2.2 Formatee la tarjeta de memoria usando la Dash Cam. Con esto se asegurará de que la estructura de archivos de la tarjeta es la específica para su cámara. Desde el menú de configuración, seleccione la opción 'Formatear tarjeta SD' y siga las instrucciones de la pantalla.
- 2.3 Apague la Dash Cam antes de sacar la tarjeta SD, para evitar un posible daño a la tarjeta de memoria o a los archivos que contenga.

## Tarjetas SD de Nextbase™

Para obtener los mejores resultados, recomendamos utilizar nuestras tarjetas SD de la marca Nextbase™ con su Dash Cam, a la venta en línea en nexwtbase.com o en su distribudor más cercano. Una tarjeta que no esté hecha para este propósito puede parecer que funciona perfectamente al principio, aunque los problemas suelen ocurrir después de un uso prolongado, esto podría ser días, semanas o meses. En el peor de los casos, es posible que solo descubra un fallo de grabación después de que su tarjeta SD no haya podido grabar un incidente grave, por lo tanto, es imprescindible usar una tarjeta adecuada.

# Tabla de Contenidos

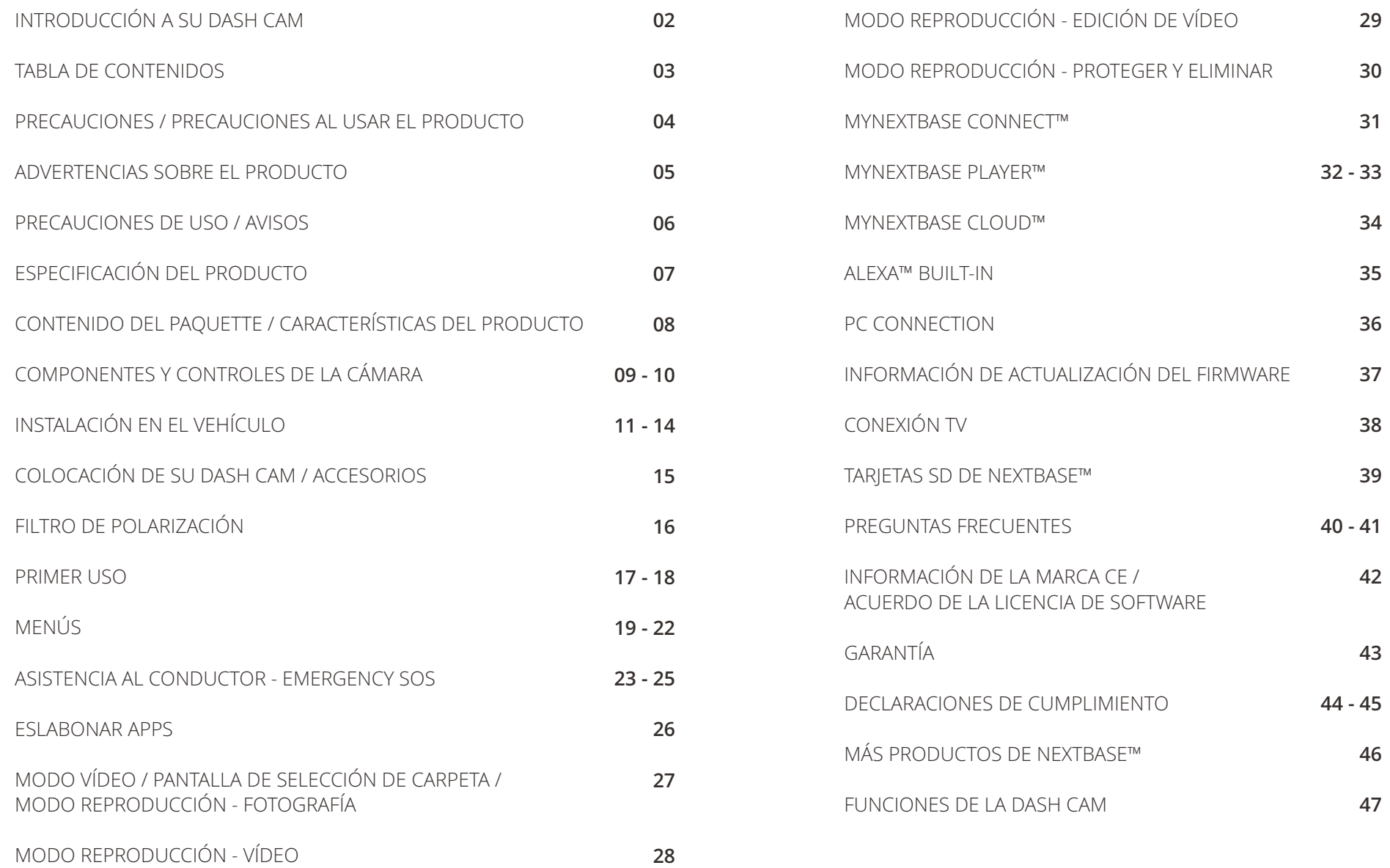

# Precauciones

Por favor, lea atentamente este manual antes de su uso y consérvelo para futuras referencias. Será útil si tiene algún problema de funcionamiento.

- **ADVERTENCIA:** No exponga este producto a la lluvia, humedad o agua bajo ninguna circunstancia, de lo contrario, podría provocar el riesgo de descargas eléctricas o un incendio.
- **PRECAUCIÓN:** Para reducir el riesgo de descarga eléctrica, no realice reparaciones que no se encuentren en el manual de instrucciones a menos que esté cualificado para hacerlas. Lleve a reparar la unidad a un técnico de servicio cualificado si:

La unidad ha quedado expuesta a la lluvia o agua. La unidad parece no funcionar normalmente.

La unidad presenta un cambio notable en el rendimiento.

- **PANTALLA LCD:** Una pantalla de cristal líquido (LCD) es un complejo componente multicapa que contiene 1.229.760 píxeles. Sin embargo, los píxeles pueden fallar durante el ciclo de vida normal del producto. 1 píxel = 0,0000008% de tasa de fallo, y el fallo de un píxel por año de funcionamiento
	- se considera normal y no debe ser una causa de preocupación.
- **RAEE:** Eliminación de residuos de aparatos eléctricos y electrónicos y/o baterías por los usuarios domésticos de la Unión Europea. Este símbolo en el producto o en el embalaje indica que no debe arrojarlo como basura doméstica. Usted debe desechar los residuos de equipos y/o baterías mediante su entrega al correspondiente plan de reciclaje de equipos electrónicos y/o de baterías.

Para obtener más información, póngase en contacto con su oficina de eliminación de residuos domésticos.

**RIESGO DE ASFIXIA:** Algunos productos pueden contener componentes lo suficientemente pequeños para ser tragados. Manténgalos fuera del alcance de los niños.

# Precauciones al usar el producto

- 1. Asegúrese de que el parabrisas esté limpio de grasa y polvo antes de colocar el montaje sobre él.
- 2. No obstaculice la vista de la carretera ni impida la apertura de los airbags en el caso de que ocurra un accidente.
- 3. Cuando no esté usando la cámara, desconecte el adaptador eléctrico de la toma de 12/24 VCC de su vehículo y de la propia Dash Cam.
- 4. Limpie la Dash Cam solamente con un trapo suave y seco, y para manchas resistentes use una gamuza humedecida con detergente neutro diluido en 5 o 6 partes de agua. Tenga en cuenta que el alcohol, el aguarrás, el benceno, etc., pueden dañar la pintura y el revestimiento exterior.
- 5. Evite el contacto con el objetivo de la cámara ya que puede dañarlo.
- 6. Si necesita limpiar el cristal del objetivo use solamente líquido especial para limpieza de gafas y una gamuza suave.
- 7. Antes de que pueda usar su cámara de tablero, es esencial que esté completamente cargada. Conecte su cámara de salpicadero a través del puerto USB a una fuente de alimentación doméstica, como una PC o una toma USB doméstica, durante aproximadamente 2 horas.
- 8. Usted acepta usar su Cámara Nextbase Dash de conformidad con todas las leyes aplicables, incluidas las leyes locales del país o la región en la que reside o en la que utiliza su Cámara Nextbase Dash. Cuando utiliza su Cámara de salpicadero Nextbase, lo hace por iniciativa propia y es responsable del cumplimiento de las leyes aplicables, incluidas, entre otras, las leyes de privacidad y recopilación de datos aplicables, y las leyes que prohíben o restringen la colocación de objetos en el parabrisas de un automóvil.vehículo de motor.ES RESPONSABILIDAD DEL USUARIO MONTAR EL DISPOSITIVO DE ACUERDO CON TODAS LAS LEYES Y ORDENANZAS APLICABLES. Portable Multimedia Limited, que opera como Nextbase, no es responsable si accede o utiliza su Cámara de Tablero Nextbase de alguna manera que viole la ley aplicable
- 9. Las grabaciones de vídeo realizadas por esta cámara de salpicadero están destinadas únicamente para uso personal.
- 10. La publicación de las grabaciones en Youtube, Internet u otros métodos está sujeta a la Ley de Protección de Datos y deben cumplirse los requisitos de la misma. Si la Cámara de salpicadero se va a utilizar en un entorno comercial, es decir, en un camión, también se aplica la regulación de CCTV, además de las regulaciones de la Ley de Protección. Esto incluye el etiquetado para identificar el uso de CCTV, la omisión de la grabación de audio e informar a las autoridades pertinentes de quién controla los datos.
- 11. La reproducción de video en la cámara del tablero que es visible para el conductor está prohibida o restringida en algunos países o estados. Por favor, cumpla con estas leyes.
- 12. Mientras conduce, no ajuste los controles de su Dash Cam ya que esto es una distracción al conducir.

Las distracciones pueden ocasionar accidentes y riesgos de lesiones o incluso la muerte. Mantenga la vista en la carretera y sea consciente de lo que ocurre a su alrededor.

# Advertencias sobre el producto

El no prestar atención a las siguientes advertencias podría resultar en un accidente o colisión que conlleve i lesiones graves o incluso la muerte.

## Advertencia de distracción

Este dispositivo está diseñado para mejorar el conocimiento de la situación cuando se usa correctamente. Si se usa incorrectamente, la pantalla podría distraer al conductor, lo que podría acarrear un accidente, ocasionando graves lesiones o incluso la muerte. NO manipule el dispositivo Cam para buscar información almacenada ni para cambiar los ajustes mientras esté conduciendo. La información guardada en el dispositivo solo se debe revisar con el vehículo parado y estacionado en un lugar seguro, de acuerdo con las ' leyes locales.

Solo debe ajustar la configuración del dispositivo con el vehículo parado y estacionado en un lugar seguro, de acuerdo con las leyes locales. Sea siempre consciente de lo que ocurre a su alrededor y no mire la pantalla de la cámara ni se distraiga con ella. El mantener la mirada en la pantalla podría ocasionar perder de vista obstáculos o peligros. Use el dispositivo bajo su responsabilidad.

En algunos países o estados, está prohibida o restringida la reproducción de vídeo en dispositivos con pantalla cuando sea visible para el conductor. Por favor, cumpla con estas leyes.

## Advertencias sobre la instalación en el vehículo

Al instalar el dispositivo en un vehículo, no lo coloque en un lugar que impida al conductor ver la carretera ni interfiera con los controles de funcionamiento del vehículo, como el volante, los pedales o la palanca de cambio. No la coloque sin asegurar en el salpicadero del vehículo.

No coloque el dispositivo delante ni encima de ninguno de los airbags.

Next base no es responsable de ningún costo o gasto asociado con garantías nulas o reparaciones de vehículos.

## Advertencias sobre la batería

La mayoría de los dispositivos Nextbase usan baterías de iones de litio. Si no se siguen estas pautas, las baterías pueden tener una vida útil más corta o pueden llegar a ocasionar averías en el dispositivo, incendios, quemaduras químicas, derrame de electrolitos o incluso lesiones.

- No desmonte, modifique, reacondicione, perfore ni dañe el dispositivo o las baterías.
- La batería no está diseñada para que la saque el usuario. No intente sacar la batería.
- No exponga el dispositivo a fuegos, explosiones ni a otros riesgos.
- No exponga el dispositivo a la lluvia o al agua.

## Advertencias sobre los imanes

Tanto la Dash Cam como su soporte pueden contener imanes. En determinadas circunstancias, los imanes pueden ocasionar interferencias en algunos dispositivos médicos internos, como marcapasos o bombas de insulina.

Los dispositivos y soportes que contengan imanes deben mantenerse alejados de estos dispositivos médicos. Los imanes pueden ocasionar daños en algunos dispositivos electrónicos, como los discos duros de los ordenadores portátiles y las tarjetas bancarias / de crédito o tarjetas de afiliación. Tenga precaución cuando coloque dispositivos electrónicos o tarjetas bancarias / de crédito / de afiliación cerca de los dispositivos y soportes que contengan imanes.

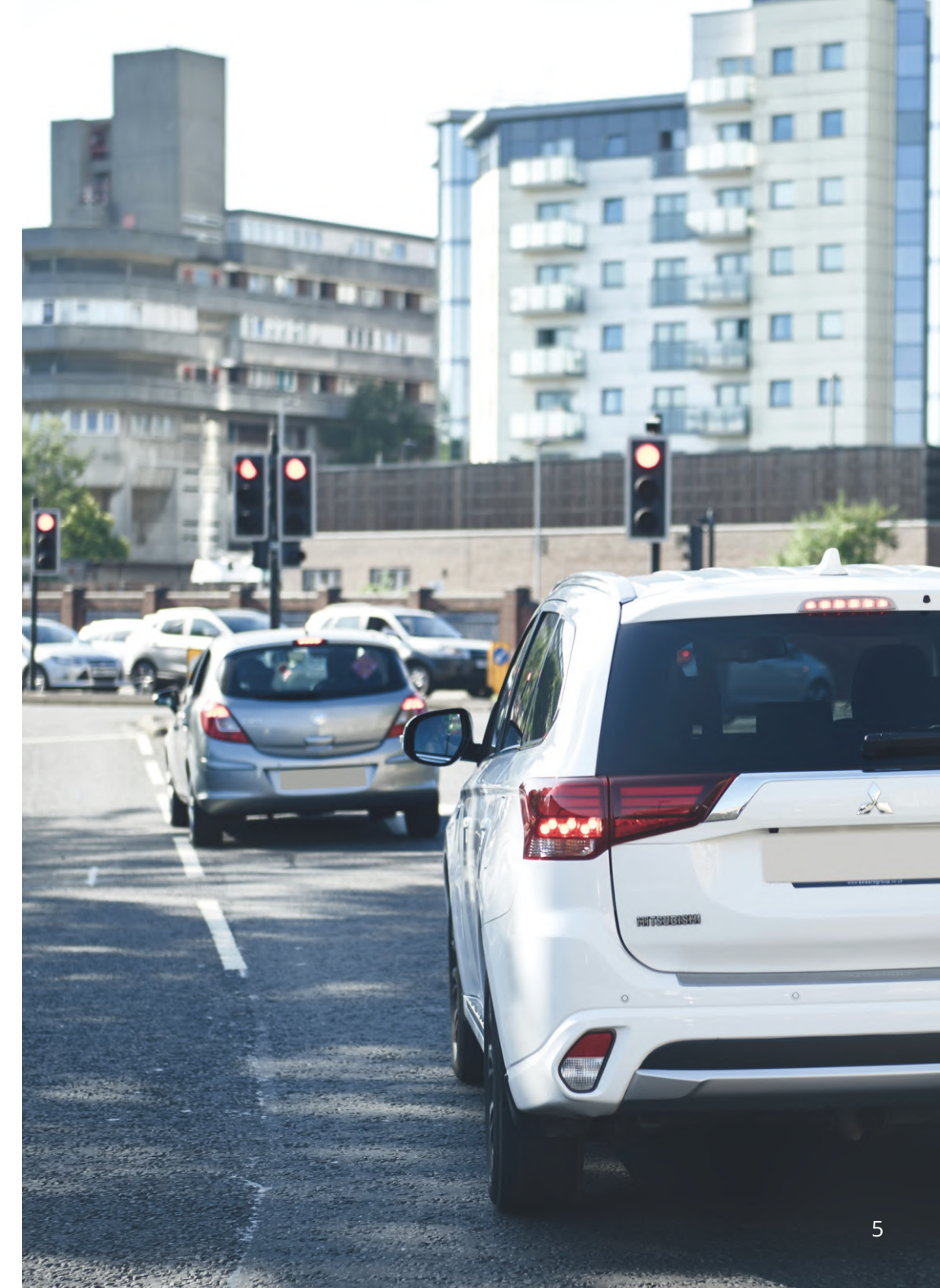

# Precauciones de uso

El no atender las precauciones siguientes podría ocasionar lesiones en las personas o daños a la propiedad, o podría afectar negativamente a la funcionalidad del dispositivo.

## Precauciones sobre la batería

- No sumerja ni exponga la Dash Cam o las baterías a la lluvia, al agua ni a otros líquidos.
- No deje el dispositivo expuesto a una fuente de calor ni en un lugar con altas temperaturas, como al sol o en un vehículo desatendido. Para evitar cualquier daño, saque la cámara del vehículo o guárdela lejos de los rayos directos del sol, por ejemplo, en la guantera.
- No utilice la Dash Cam fuera del siguiente rango de temperaturas: de -20 a 45 °C (de -4 a 113 °F).
- Cuando almacene la Dash Cam durante un período de tiempo prolongado, hágalo en un lugar con el siguiente rango de temperaturas: de 0 a 25 °C (de 32 a 77 °F).
- No use un cable de alimentación o un cable de datos no aprobado o suministrado por Nextbase™.
- Póngase en contacto con su departamento municipal de eliminación de basuras para deshacerse de la Dash Cam y las baterías de acuerdo con la normativa y legislación local vigente.

## Precaución sobre la restricción legal de montaje en el parabrisas

Antes de usar la Dash Cam en su parabrisas, compruebe las leyes y normas locales y nacionales del país en el que esté conduciendo. Algunas leyes restringen o prohíben la colocación de objetos en el parabrisas de un vehículo motorizado.

ES RESPONSABILIDAD DEL USUARIO MONTAR EL DISPOSITIVO DE ACUERDO CON TODAS LAS LEYES Y NORMAS DE APLICACIÓN.

Monte siempre su Dash Cam de Nextbase™ en una ubicación donde no impida al conductor ver la carretera. Nextbase no asume ninguna responsabilidad sobre las multas, sanciones o daños en las que pueda incurrir como resultado de cualquier ley o norma estatal o local relacionada con el uso de su Dash Cam de Nextbase.

## Precaución sobre los requisitos legales de la cámara

En algunas jurisdicciones, podría considerarse una invasión de los derechos de privacidad el hacer o mostrar públicamente fotografías o vídeos de personas o de sus vehículos utilizando este producto. Es su responsabilidad conocer y cumplir con las leyes y derechos de privacidad en su jurisdicción y en cualquier jurisdicción en la que pueda usar este dispositivo. Las grabaciones de vídeo realizadas con esta Dash Cam deben ser únicamente para uso personal.

La publicación de las grabaciones en YouTube, Internet u otros métodos está sujeta a la legislación de protección de datos y se deben cumplir sus requisitos. Dicha legislación de protección de datos puede prohibirle el uso y la difusión de las imágenes de su Dash Cam o puede imponerle restricciones. Le recomendamos que compruebe los requisitos legales con su asesor legal antes de difundir cualquier material de la Dash Cam.

Si va a utilizar la Dash Cam en un entorno comercial en el Reino Unido, por ejemplo, dentro de un camión, también será de aplicación la normativa sobre circuitos cerrados de TV (CCTV), además de la Ley de Protección de Datos. Esto incluye el etiquetado para identificar que se está efectuando una grabación CCTV, omitir la grabación de audio e informar a las autoridades pertinentes del responsable del control de los datos. Para el uso en entornos comerciales fuera del Reino Unido, consulte y cumpla la normativa y los requisitos locales. Para su uso fuera del Reino Unido, es posible que se apliquen requisitos legales específicos en el caso de que se utilice la Dash Cam en un contexto comercial o laboral. De nuevo, le recomendamos que compruebe los requisitos legales con sus asesores legales antes de comenzar a utilizar la Dash Cam en un contexto comercial o laboral.

## Avisos

## Aviso sobre el sensor G

El sensor G que contiene la Dash Cam mide las fuerzas que se ejercen sobre la cámara, tomando como referencia 1 g, que es la fuerza nominal que ejerce la Tierra cuando estamos parados sobre su superficie.

El sensor G también activará la protección de cualquier grabación en progreso, cuando la fuerza que se ejerza sobrelacámarasupereelumbralestablecido.

La protección que ofrece el sensor G se verá afectada negativamente si la Dash Cam NO está montada en posición vertical, es decir, con el objetivo de la cámara apuntando hacia o desde la dirección de desplazamientodel vehículo.

No se garantiza que la información de fuerza G obtenida de un sensor G sea siempre totalmente precisa, ya que se obtiene mediante un método de muestreo a lo largo del tiempo. La precisión del valor grabado del sensor G dependerá de cuándo tuvo lugar la aceleración en el caso de la muestra tomada.

Los umbrales para activar la protección de vídeo dependen de que se supere el valor de activación entre dos muestras sucesivas,encualquieradelos tresejesdel sensorG.

Si la protección automática del sensor G NO se activa durante un evento, tendrá que pulsar el botón de protección si quiere proteger el archivo. También se puede proteger un archivo desde la función de reproducción en la Dash Cam (modelos con pantalla LCD), o mediante la aplicación MyNextbase Connect™ en losmodelos confuncionalidadwifi.

#### AvisodeMododeEstacionamiento

Solo recomendamos habilitar el Modo de Estacionamiento cuando la Cámara del Tablero esté instalada con una fuente de alimentación en vivo permanente (en vivo cuando el encendido está apagado) proporcionada por un kit de cableado Nextbase, el uso de esta función sin alimentación continua a la Cámara del Tablero no será suficiente para una experiencia de Modo de Estacionamiento consistente y confiable.

#### Archivos Protegidos

Los archivos protegidos pueden sobrescribirse o eliminarse; asegúrese de hacer una copia de seguridad de los archivos importantes en un lugar seguro y separado lo antes posible para evitar la eliminación accidental de la tarjeta SD de la cámara deltablero. Recomendamos almacenarlos archivos importantes en una tarjeta SD o disco duro independiente. Si un archivo de vídeo ha sido protegido, esto no significa que el archivo permanecerá protegido para siempre. Muchos de nuestros últimos modelos de cámara de tablero sobrescribirán los archivos protegidos más antiguos, si los archivos protegidos en la tarjeta SD comienzan a ocupar demasiado espacio de almacenamiento. La tabla que se muestra a continuación enumera el límite de archivosparacadamodelodecámaradetablero.

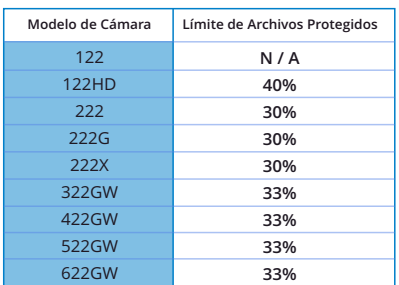

6 En conclusión, si ocurre un incidente y una foto o video es importante para usted, HAGA una copia de seguridad en un lugar de almacenamiento separado lo antes posible. Formatee (elimine todos los archivos) su SD regularmente, después de hacer una copia de seguridad de los archivos importantes, para mantenerla en buenas condiciones de trabajo.

# Especificación del Producto

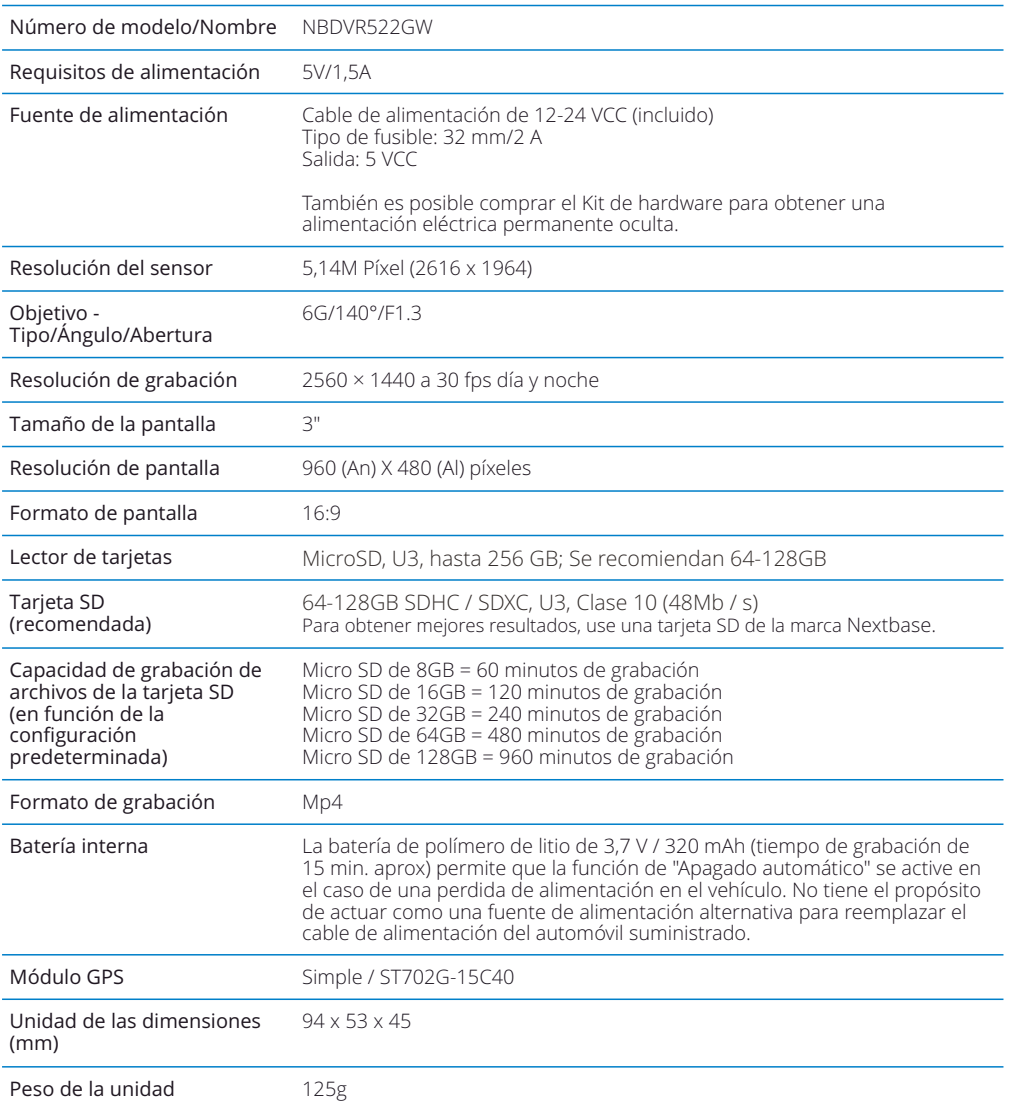

Amazon, Alexa y todos los logotipos relacionados son marcas comerciales de Amazon.com Inc o sus filiales.<br>La marca denominativa Bluetooth™ y los logotipos son marcas registradas pertenecientes a Bluetooth SIG.<br>'Windows' e

'Mac' es una marca comercial registrada de Apple Inc. en los Estados Unidos y en otros países.

'iOS' es una marca comercial o marca comercial registrada de Cisco en los Estados Unidos y en otros países.

MicroSD y el logotipo microSD son marcas comerciales de SD-3C, LLC.

MyNextbase Player™, MyNextbase Cloud™ y Click&Go PRO™ son marcas comerciales registradas de Portable Multimedia Ltd.

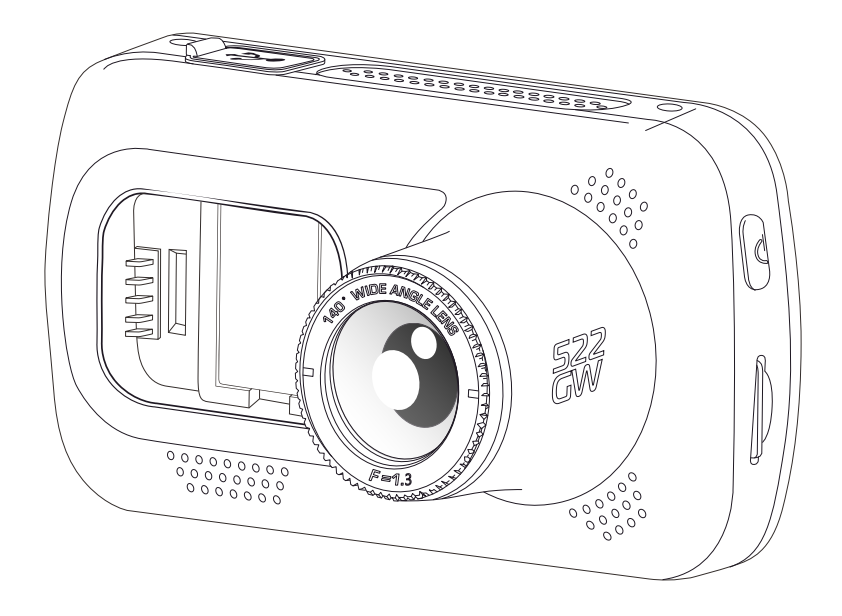

# Contenido del paquete

Compruebe el contenido de su producto Dash Cam de Nextbase™.

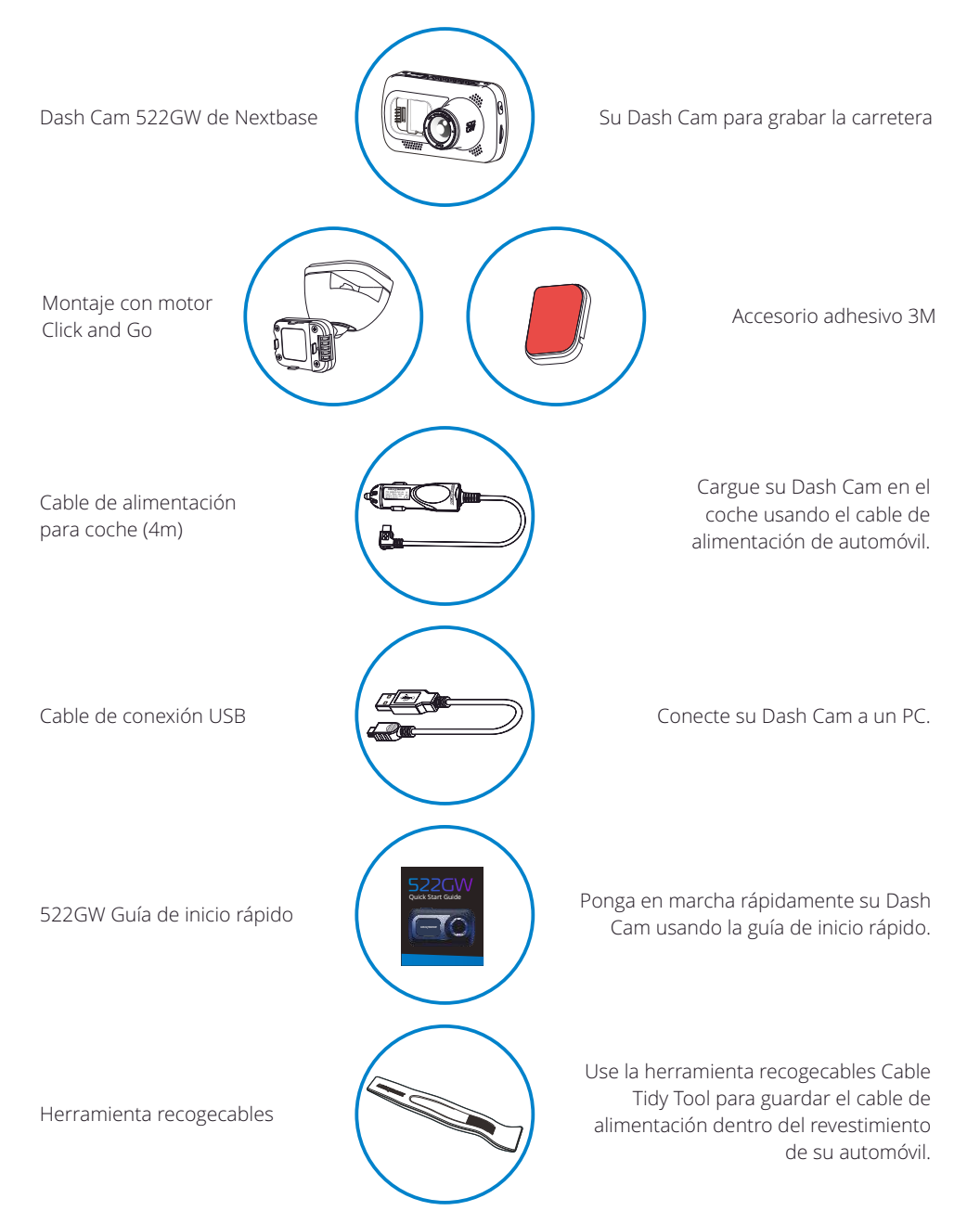

# Características del producto

Le agradecemos la compra del producto Dash Cam de Nextbase. En esta sección describimos algunas de las características de esta Dash Cam.

## Capacidad de grabación en HD

Grabación en HD 1440p Quad ultra nítido a 30 fps, para grabar la carretera durante la marcha. El filtro de polarización integrado reduce el reflejo del parabrisas y el deslumbramiento.

## Pantalla táctil HD

Pantalla de 3", brillante, nítida y de alta definición con tecnología IPS para un ángulo de visionado amplio.

## Soporte con alimentación Click & Go Pro

Nuestro exclusivo soporte magnético con alimentación para automóviles Click & Go Pro para montar y desmontar su Dash Cam con una sola mano.

## Sensor G/Protección de archivos

En el caso de un choque, el dispositivo automáticamente "protegerá" la grabación, evitando que el archivo sea sobrescrito. Esto también se puede realizar manualmente pulsando el botón 'protect'. También se pueden proteger archivos individuales desde el modo Reproducción.

## GPS integrado

GPS integrado para realizar un seguimiento de sus viajes.

## Tecnología de arranque y parada automáticos.

Tan pronto como active el contacto del vehículo, su Dash Cam empezará a grabar automáticamente. Cuando se apague el contacto, la Dash Cam llevará a cabo un proceso de apagado automático.

## Modo Aparcamiento Inteligente

El modo de estacionamiento inteligente activa la grabación automáticamente cuando se activa el sensor G, lo que mantiene su automóvil seguro cuando está estacionado.

# Micrófono y altavoz integrados

Para grabar audio complementando la grabación de vídeo.

## Servicio Nextbase Cloud™

Vea y comparta sus imágenes en línea usando el servicio MyNextbase Cloud. Suba su vídeo al servidor de Nextbase para obtener un enlace para compartir con sus amigos, agentes de seguros y medios sociales. Suba sus vídeos desde la zona de carga de archivos en Mynextbase.com. El archivo cargado se eliminará después de 30 días, momento en el que también caducará el enlace.

## MyNextbase Connect™

MyNextbase Connect es la nueva aplicación de Nextbase que le permite ver y administrar sus vídeos, subir archivos a las redes sociales y comunicarse con los servicios de emergencia en caso de un incidente.

## Control de voz de Alexa

Use su Dash Cam mediante el control de voz de Alexa (debe tener instalada la aplicación Alexa; consulte la página 37 para obtener información sobre la instalación y uso).

## Accesorios de la Dash Cam

Su Dash Cam puede equiparse con una gama de accesorios de Nextbase para mejorar sus grabaciones, entre los que se incluyen las cámaras orientadas hacia atrás para grabar la carretera detrás de usted o el interior de su vehículo. Consulte el manual de accesorios de Nextbase en nextbase.com para ver la gama completa.

# Componentes y controles de la cámara

Consulte la imagen siguiente para identificar los componentes y controles de su Dash Cam.

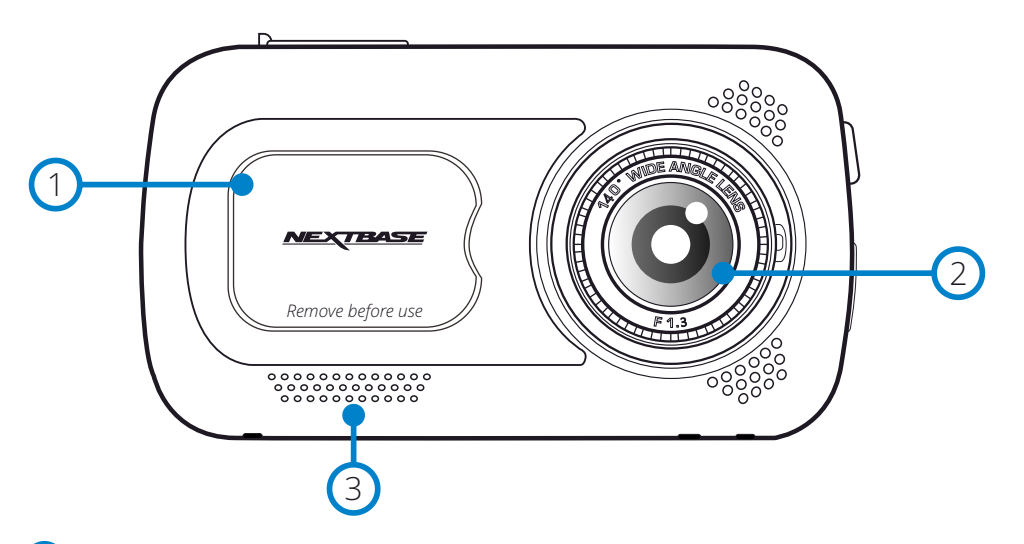

## Cubierta protectora

Punto de montaje (situado bajo la cubierta protectora)

#### Objetivo de la cámara 2

1

Gran angular de 140º

#### Altavoz  $\left(3\right)$

Altavoz integrado para reproducción de audio

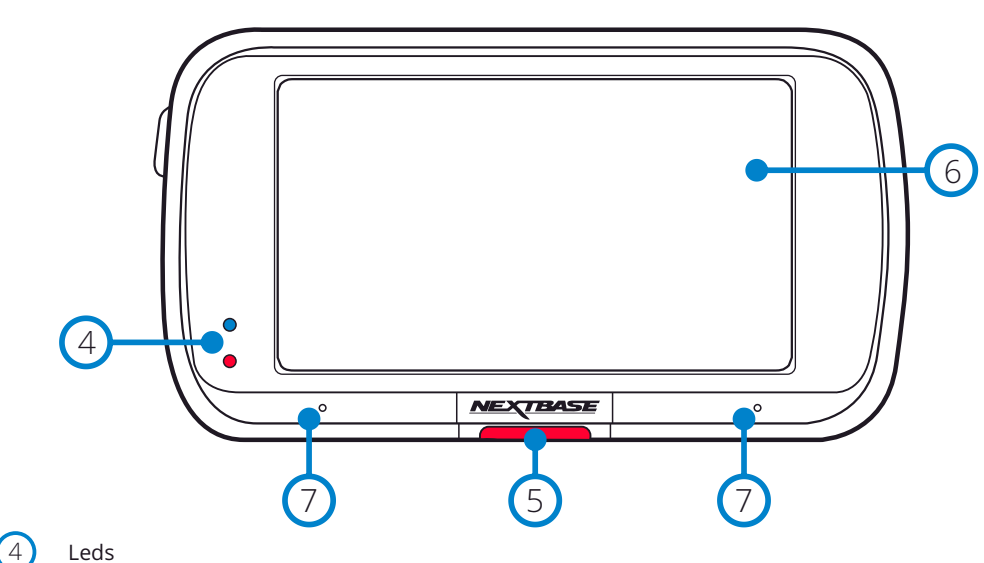

## Parte superior: Azul

- El led azul se iluminará cuando se carga la cámara. Se apagará cuando se complete la carga, incluso si la cámara permanece enchufada.

Parte inferior: Rojo

- El led rojo está constantemente iluminado mientras la cámara esté activa. Parpadeará cuando esté grabando.

#### Botón Proteger 5

Pulse mientras graba para proteger el archivo actual en caso de que se produzca una situación de emergencia.

Cuando esté en los menús o desde el modo de reproducción, este botón funcionará como botón de retorno.

## Nota:

- Cuando se active la función 'Proteger', en la carpeta protegida se escribirá un archivo que contiene los 10 segundos anteriores al incidente y los 20 segundos posteriores.

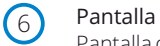

## Pantalla de alta resolución de 3 pulgadas.

Toque en el centro de la pantalla para hacer una fotografía. Esto funciona durante la grabación y en el modo Vídeo.

Si tiene una Rear Cam conectada, toque en el centro de la imagen de la cámara orientada hacia adelante para hacer una fotografía. Esto guardará 2 fotografías, una de la cámara orientada hacia adelante y otra de la cámara orientada hacia atrás.

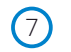

#### Micrófono

Micrófono integrado para grabación de audio

# Componentes y controles de la cámara (cont.)

Consulte la imagen siguiente para identificar los componentes y controles de su Dash Cam.

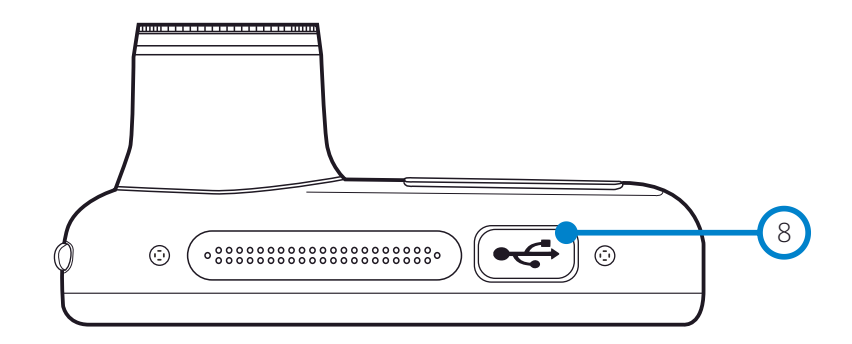

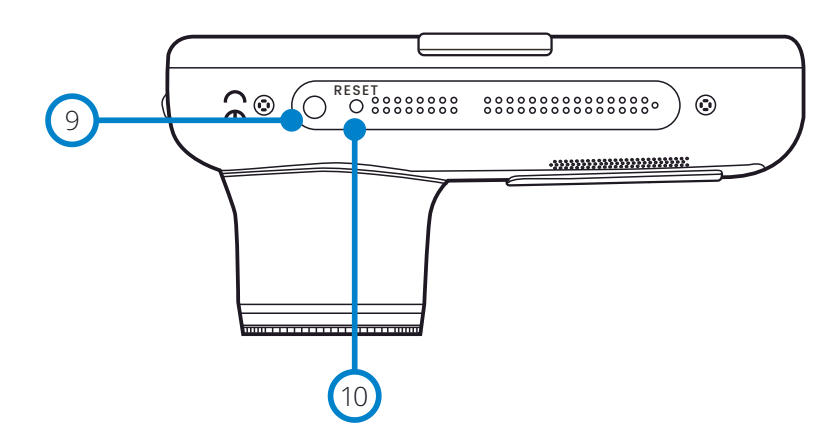

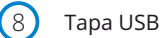

 $\left(9\right)$ 

Debajo de esta tapa para el polvo está el puerto USB.

## Sensor de luz

Cuando se activa la función de atenuación de pantalla en el menú de configuración, el brillo de la pantalla se ajusta automáticamente en función a los niveles de luz ambiental.

#### Botón Reinicio  $(10)$

Púlselo para forzar un reinicio de la Dash Cam.

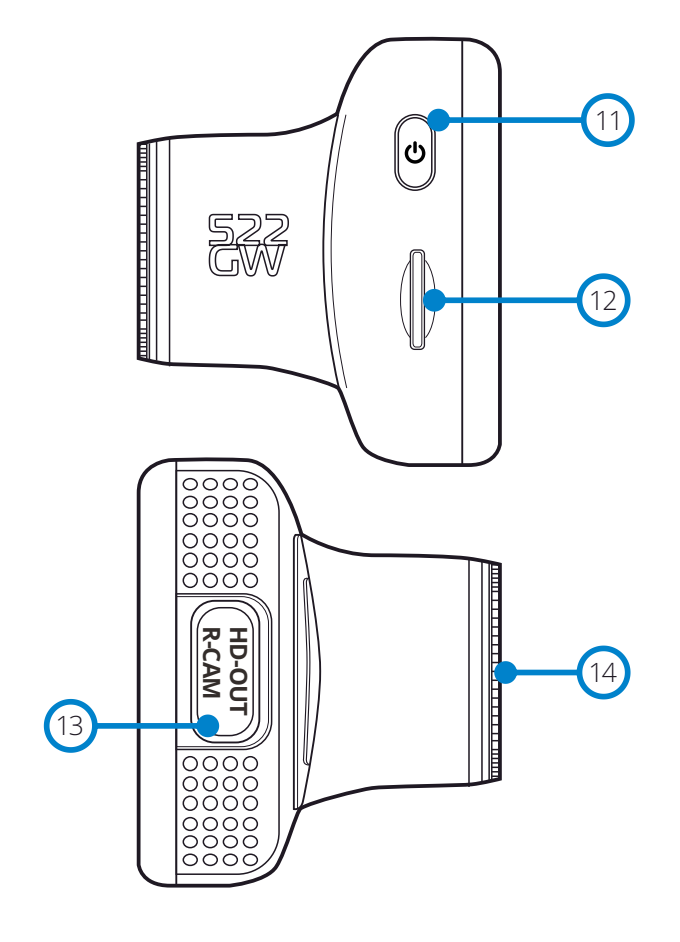

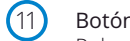

 $(12)$ 

#### Botón de encendido

Pulse y mantenga pulsado durante 2 segundos para encender y apagar la Dash Cam. Pulsación corta: actúa como botón de retorno desde los menús.

#### Ranura para tarjeta micro SD

Introduzca aquí la tarjeta micro SD, teniendo cuidado de que los contactos dorados estén orientados hacia la parte trasera de la Dash Cam.

#### Conector HD-Out/R-CAM  $(13)$

Punto de conexión para las cámaras traseras y conexión de TV (consulte la página 40).

#### Filtro de polarización  $(14)$

Reduce el reflejo sobre el parabrisas para permitir la grabación de vídeos más nítidos. Consulte la página 16 para conocer la información de colocación.

# Instalación en el vehículo

Siga las instrucciones que se dan a continuación para la instalación inicial de la Dash Cam. Para su uso diario simplemente quite la cámara del soporte cuando lo necesite.

# 2 communication  $(1)$ 3

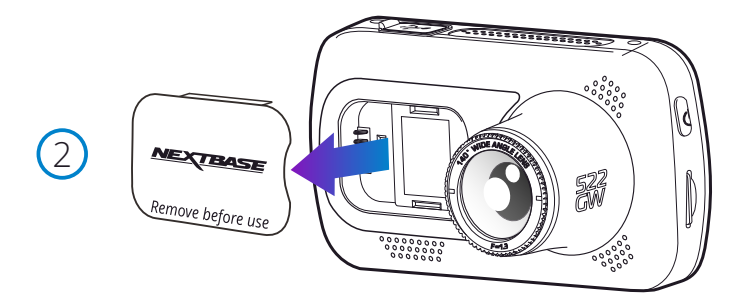

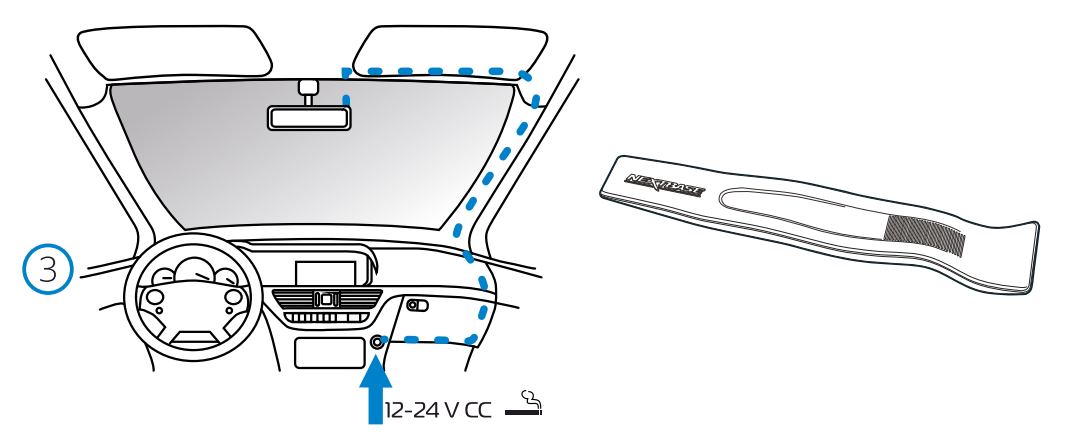

*El esquema anterior tiene solamente un propósito ilustrativo.*

*Herramienta recogecables (incluida con su Dash Cam)*

#### 1. Introducir la tarjeta micro SD

Introduzca una tarjeta micro SD compatible (tipo U3) en la Dash Cam, con los contactos dorados hacia el lado de la pantalla LCD de la Dash Cam. Introduzca la tarjeta de memoria hasta que encaje en su lugar.

#### Nota:

- Use el canto de una moneda pequeña (o un objeto similar) para empujar la tarjeta hacia dentro. Preste atención a que la tarjeta encaje en su sitio (oirá un 'clic'). Para sacar la tarjeta empuje de nuevo hacia adentro.
- Para obtener mejores resultados, recomendamos el uso de tarjetas de la marca Nextbase.
- No inserte ni saque la tarjeta de memoria con la Dash Cam encendida. Esto puede dañar la tarjeta de memoria o las grabaciones que contenga.

## 2. Retirar la cubierta protectora de la Dash Cam

Retire la cubierta protectora situada delante de la Dash Cam para acceder al punto de montaje.

Para sacar la cubierta protectora, levante la cubierta separándola del cuerpo de la Dash Cam.

#### Nota:

- Si no va a usar la Dash Cam en un periodo de tiempo prolongado, vuelva a colocar la cubierta protectora para conservar los componentes de la cámara sin polvo u otros contaminantes.

#### 5 Enchufar el cable de alimentación en la salida 12-24 V CC de su vehículo.

La Dash Cam se encenderá automáticamente y empezará a grabar en cuanto tenga alimentación. En algunos vehículos esto ocurre en cuanto se realizan las conexiones, mientras que en otros es necesario girar la llave de contacto para que se active la Dash Cam.

Pase el cable de alimentación alrededor del parabrisas hasta la toma de 12-24 VCC, asegurándose de que no impida la visión y que el cable no sea una distracción. Use la herramienta pasacables (abajo a la izquierda) incluida con su Dash Cam para abrir más fácilmente el revestimiento de su vehículo para pasar el cable por debajo.

Para conocer más detalles, consulte la página '*Colocación de su Dash Cam*'.

#### Nota:

- NO conecte la cámara directamente a la alimentación de 12 VCC cortando el extremo del cable de la toma del mechero del automóvil, o sufrirá daños irreversibles.
- También está disponible el kit de conexión de Nextbase™ para su compra. Este kit permite conectar su Dash Cam directamente a la caja de fusibles de su vehículo para dar alimentación a la cámara dejando libre el conector de 12 VCC para cargar su teléfono o su navegador por satélite.

11 El kit de conexión de Nextbase incluye el convertidor de 12-24 VCC a 5 VCC que hace falta y el circuito de protección de la batería. Para obtener más información, consulte las páginas 9 y 10 del manual de accesorios de Nextbase.

 $(4)$ 

6

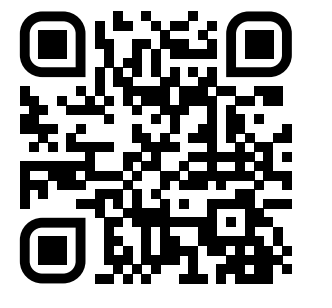

4. Escanee el código QR para obtener una guía de instalación de montaje adhesivo. Mire el video para ver la mejor manera de instalar el soporte adhesivo. Esto cubre los pasos 5-10.

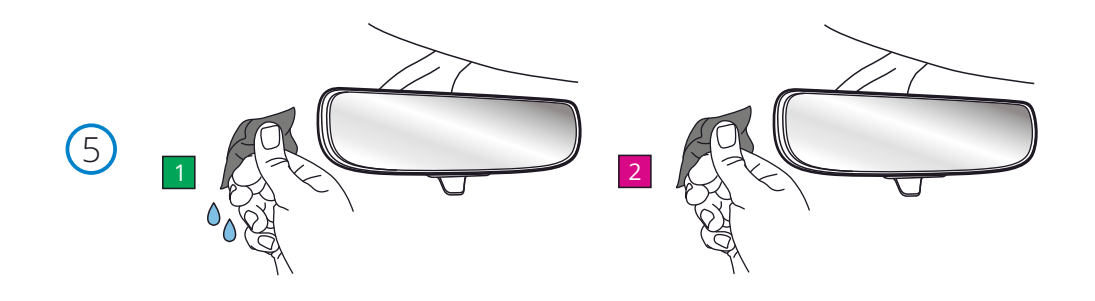

5. Limpie el área del parabrisas en la que montará la cámara del tablero. Asegurarse de que el parabrisas esté libre de grasa y suciedad permite la adhesión más

 efectiva, manteniendo su cámara de tablero montada de manera segura. lo ideal es elegir un área dentro de la zona del limpiaparabrisas para permitir grabaciones claras en todas las condiciones climáticas.

 1) Use la toallita húmeda (paquete verde) para limpiar el parabrisas en el área objetivo. 2) Use la toallita seca (paquete rosa) para secar el parabrisas en el área objetivo.

6. Retire la almohadilla adhesiva del soporte de la cámara del tablero. Deslice firmemente la almohadilla adhesiva hacia la izquierda para separarla del soporte. Escuchará un clic a medida que la almohadilla se desprende.

7. Retire la cubierta adhesiva de la almohadilla<br>Levante suavemente la capa de cubierta para exponer la almohadilla adhesiva debajo.

# Instalación en el vehículo (cont.)

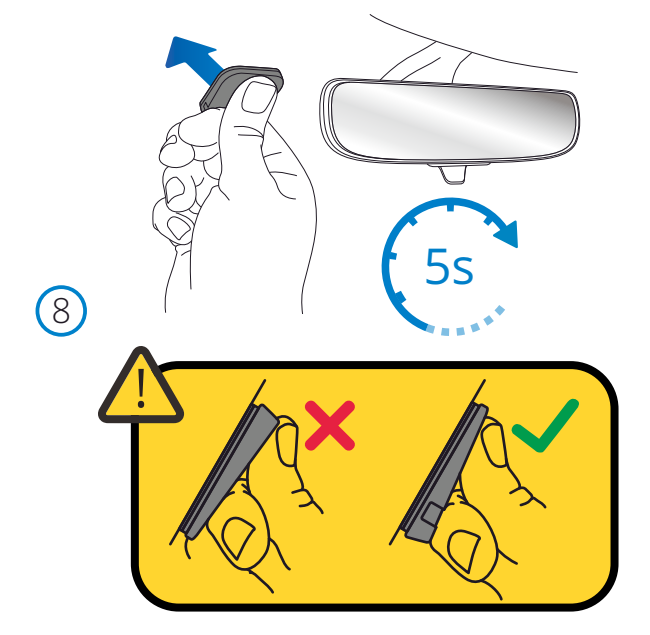

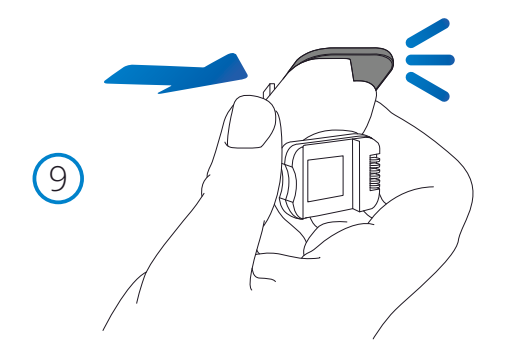

## 8. Coloque la almohadilla adhesiva en el parabrisas

 Presione firmemente la almohadilla adhesiva sobre el área limpia del parabrisas. Presione durante 5 segundos para asegurar una unión fuerte entre la almohadilla y el parabrisas.

 Nota: Al colocar la almohadilla en el parabrisas, asegúrese de que el extremo grueso apunte hacia abajo, con la "muesca" en la parte inferior. Esto le permitirá colocar el soporte de la manera correcta hacia arriba.

#### 9. Vuelva a colocar el soporte en la almohadilla adhesiva

 Asegúrese de que la almohadilla adhesiva esté bien sujeta al parabrisas. Desliza el soporte de nuevo sobre la almohadilla, moviéndote de izquierda a derecha. Se escuchará un clic cuando la montura se conecte a la almohadilla. Compruebe que la montura esté bien sujeta.

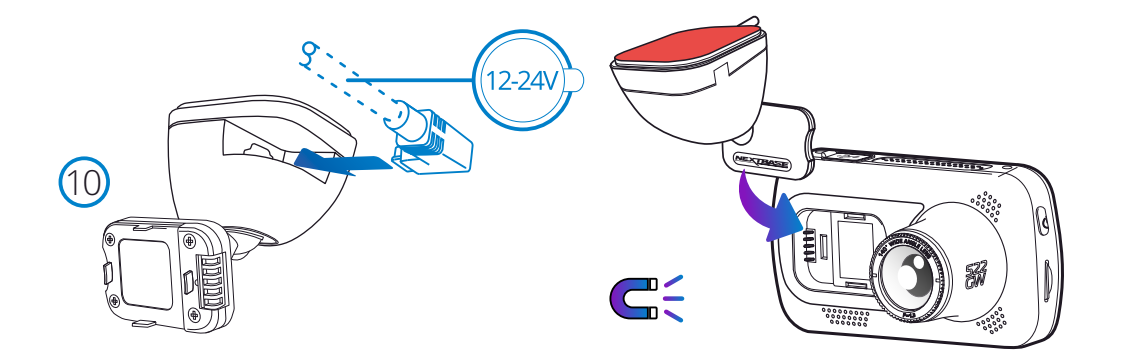

#### 10 Conecte la alimentación y la cámara del Tablero

 Conecte el cable de alimentación al soporte (fijado al parabrisas). Conecte la cámara del tablero al soporte con el tirón magnético para guiar la cámara del tablero. Una vez que la cámara del tablero esté conectada, verifique que la cámara del tablero se sienta segura.

# Instalación en el vehículo (cont.)

 $(1)$ 

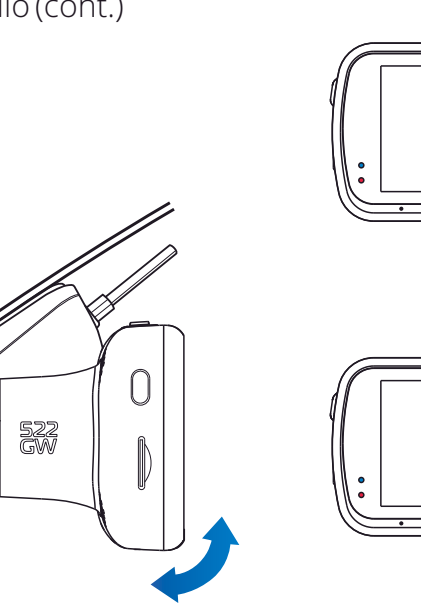

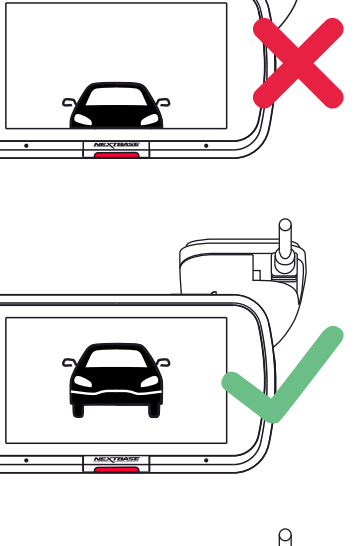

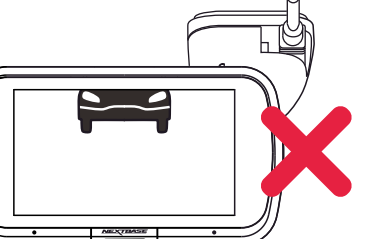

#### 11 Ajustar la Dash Cam

Con el soporte adherido al parabrisas, asegúrese de que los objetos que aparecen en la Dash Cam están nivelados, y ajuste lo necesario. Asegúrese de que la carretera esté en el centro de la imagen, en el tercio central de la pantalla. Si hay demasiado cielo en la imagen existe el riesgo de sobreexposición de los detalles de la carretera. Asegúrese de que la carretera se ve claramente en la Dash Cam. NO intente ajustar la Dash Cam mientras conduce.

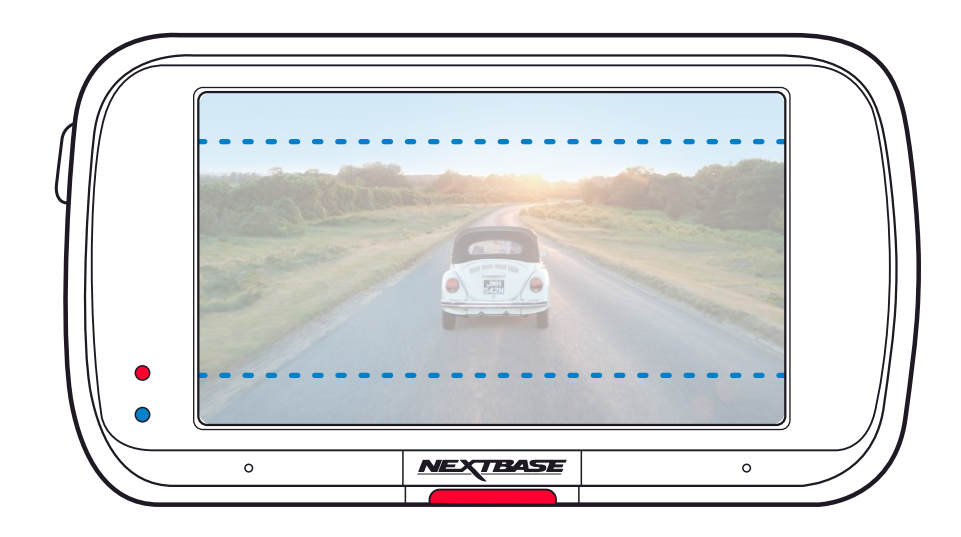

# Colocación de su Dash Cam

Por favor, lea y siga las siguientes notas para el funcionamiento seguro de la Dash Cam dentro de su vehículo.

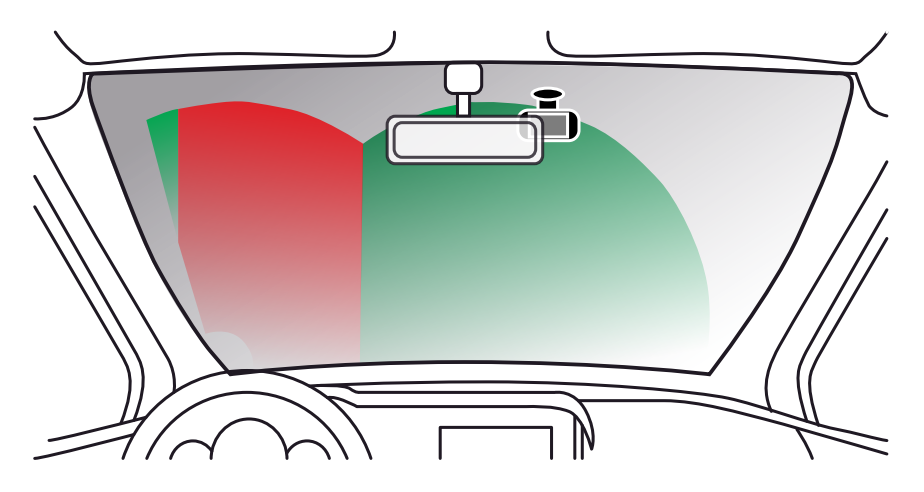

Antes de usar el dispositivo en su parabrisas, compruebe las leyes y normas locales y nacionales del país en el que esté conduciendo.

Algunas leyes restringen o prohíben la colocación de objetos en el parabrisas de un vehículo motorizado. ES RESPONSABILIDAD DEL USUARIO MONTAR EL DISPOSITIVO DE ACUERDO CON TODAS LAS LEYES Y NORMAS DE APLICACIÓN.

Monte siempre su dispositivo Nextbase™ en una ubicación donde no impida al conductor ver la carretera. Nextbase no asume ninguna responsabilidad sobre las multas, sanciones o daños en las que pueda incurrir como resultado de cualquier ley o norma estatal o local relacionada con el uso de su dispositivo de Nextbase.

De acuerdo con las instrucciones de instalación, debe instalar el Dash Cam para que NO obstruya la vista de la carretera (zona roja, arriba) del conductor, preferiblemente en el lado del pasajero del vehículo y detrás del espejo retrovisor.

La Dash Cam necesita ver a través de una sección nítida del parabrisas en un área barrida por los limpiaparabrisas (zona verde, arriba). Sin embargo, debe instalar la Dash Cam de manera que no se entrometa significativamente en el área barrida por el limpiaparabrisas. 40 mm de intrusión en el área barrida es lo máximo que permite la legislación del Reino Unido.

# Ocultar el cable

Asegúrese de que el cable colgante no obstruya la vista de la ventana trasera. Asegúrese de que no haya pliegues en el cable mientras lo estiba. Si es necesario, utilice la herramienta recogecables suministrada con su Dash Cam. Esta herramienta le puede ayudar a abrir el revestimiento de su automóvil (vea la ilustración a continuación).

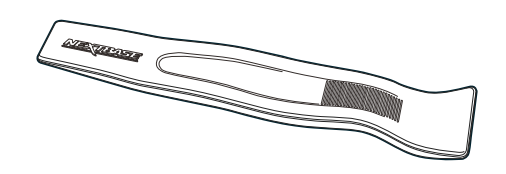

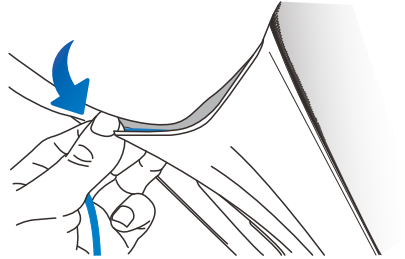

# Notas sobre la colocación de su Dash Cam

- NO monte la Dash Cam delante del conductor, como lo muestra la zona roja en la ilustración a la izquierda de esta página.
- Cuando instale la Dash Cam en el interior de un vehículo, coloque siempre el dispositivo de forma segura contra el parabrisas y, en la medida de lo posible, oculte el cable de alimentación bajo el surco.
- Asegúrese de que el cable de alimentación de la Dash Cam no interfiera con los controles de conducción del conductor, tales como el volante, los pedales y las palancas de cambio.
- NO monte la Dash Cam delante del campo de despliegue del airbag o en una posición que oculte algún espejo.
- Limpie el parabrisas en el punto de ubicación antes de colocar la Dash Cam.
- La 552GW viene con un filtro de polarización integrado en el objetivo, diseñado para reducir el reflejo y mejorar la nitidez de sus grabaciones. Mirando la pantalla de la Dash Cam, gire el aro en la parte frontal del objetivo hasta que la imagen capturada esté en su posición más nítida y el brillo sea mínimo.

Para obtener más información sobre el filtro de polarización y su ajuste, consulte la página 16.

- Se recomienda NO manipular la Dash Cam durante la conducción. La tecnología de arranque y parada automáticos incorporada dentro del dispositivo elimina toda necesidad de manipular los controles durante la conducción.
- Ajuste los parámetros o revise sus grabaciones mientras esté estacionado, y no durante la conducción.
- Una vez efectuados los AJUSTES preliminares en la Dash Cam, configure el salvapantallas en ACTIVAR o Mostrar velocidad (mostrando solo su velocidad) Al ACTIVAR el salvapantallas, la pantalla se apagará 30 segundos después de arrancar el vehículo y así la pantalla NO será una distracción para el conductor.

## Accesorios

Se pueden comprar múltiples accesorios para su Dash Cam de Nextbase, entre los que se incluyen una cámara para la ventana trasera, un cargador USB doble y una cámara orientada hacia atrás. Algunos de estos productos puede afectar a la ubicación final de su cámara. Para obtener más información sobre cómo colocar y usar estos productos, descargue el archivo PDF '*Manual de accesorios de Nextbase*' en www.nextbase.com

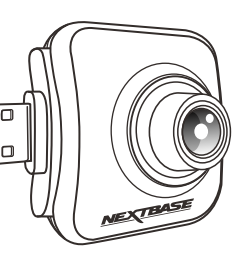

# Filtro de polarización

El filtro de polarización (resaltado en la cámara del tablero, a continuación) está diseñado para reducir el brillo en su parabrisas cuando se ve a través de la cámara del tablero, lo que le permite grabar nitidamente el camino por delante. Con luz solar brillante, el filtro también mejorará los niveles de color y contraste para ayudar a capturar placas de matrícula y otros detalles importantes.

## Ajustar el filtro de polarización

La forma más efectiva de configurar su filtro de polarización (1) es colocar un pedazo de papel blanco (2) sobre su salpicadero (3) debajo del espejo retrovisor. Con la cámara ENCENDIDA, verá la reflexión (4) del papel en la pantalla LCD de la Dash Cam. Mire el reflejo (4) en el parabrisas a través de la pantalla de la Dash Cam (5).

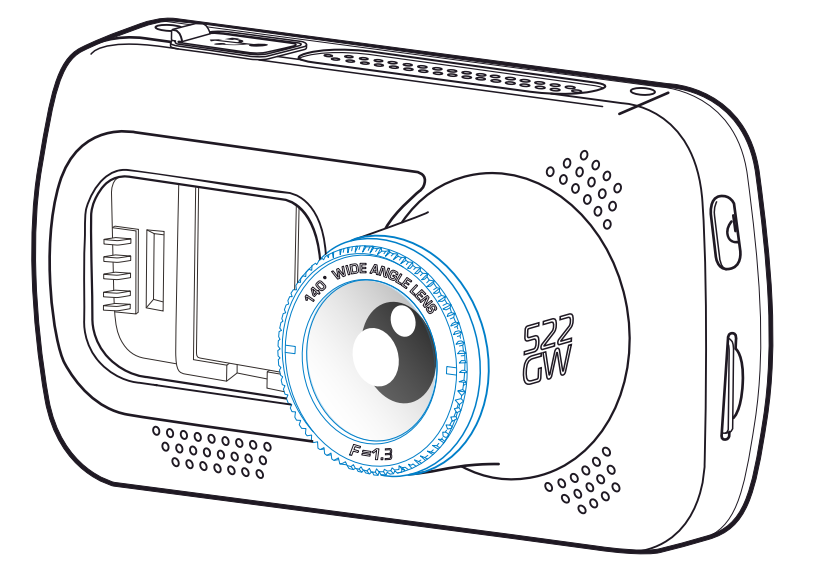

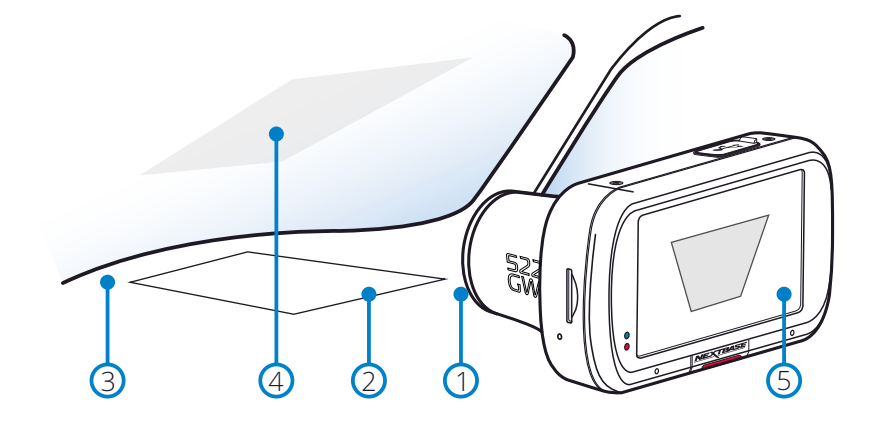

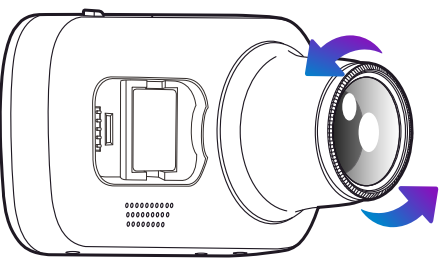

Gire el aro frontal para ajustar el filtro. Gire el filtro hasta que no se pueda ver el reflejo del parabrisas en la pantalla de la Dash Cam (vea las imágenes siguientes).

Cuando ya no vea el reflejo, use la cámara como lo hace normalmente. Tenga en cuenta que puede no ser posible eliminar completamente la reflexión, pero el uso del Filtro de Polarización mejorará notablemente la calidad de sus vídeos.

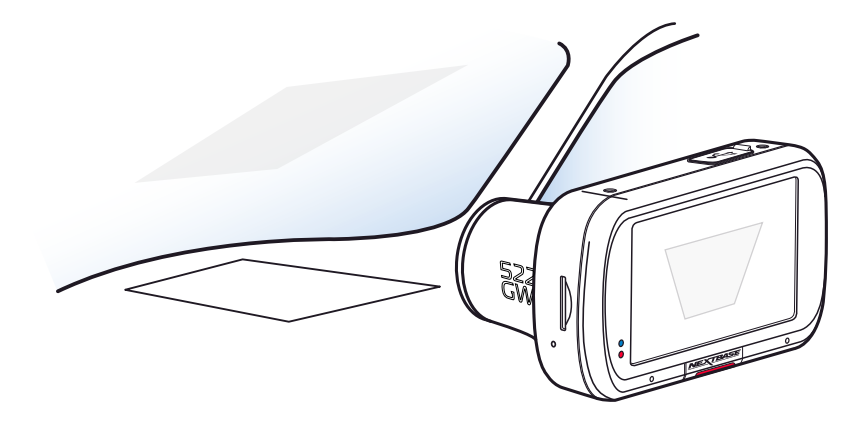

No ponga los dedos en el cristal del objetivo del filtro. /!\ No ajuste el filtro mientras tenga el control del vehículo.

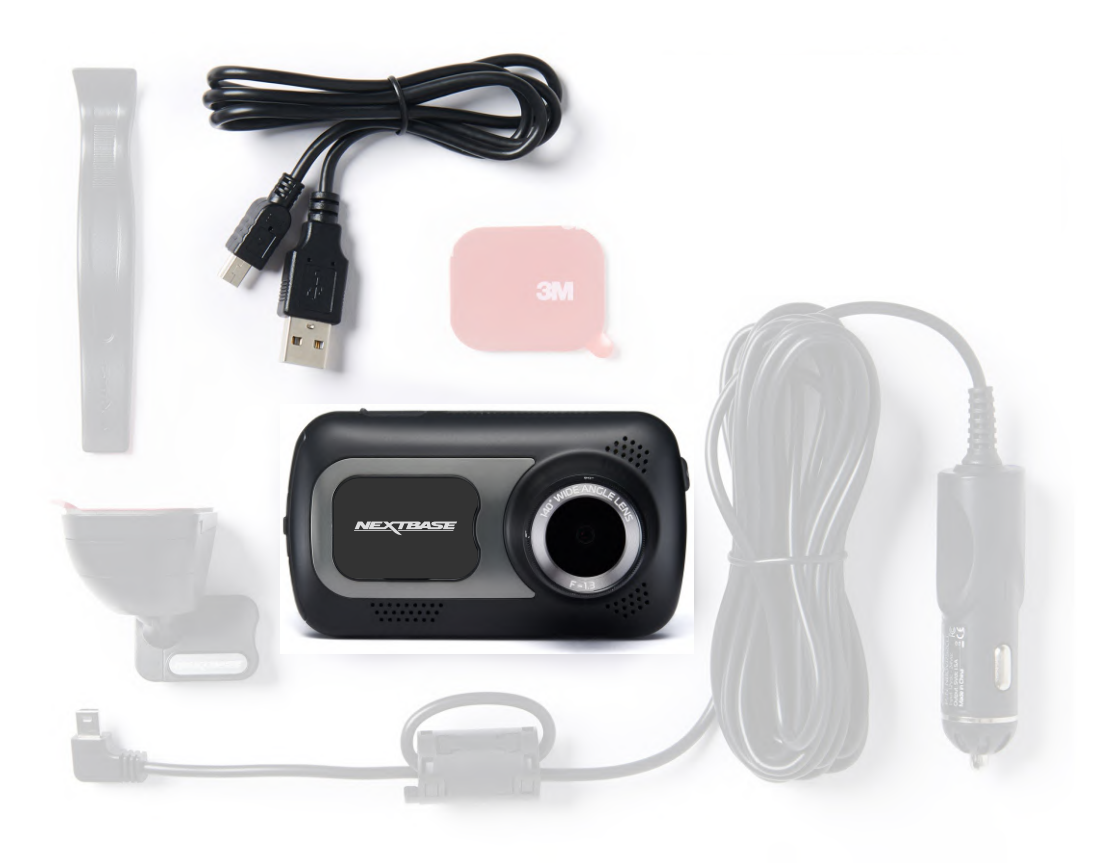

Antes de poder usar su Dash Cam, es esencial que esté completamente cargada. Conecte su Dash Cam a través deel puerto USB a una fuente de alimentación doméstica, como una PC o una toma USB doméstica durante aproximadamente 2 horas.

Para configurar la Dash Cam de la manera más rápida y sencilla posible, existe un menú de *primer uso* muy fácil de utilizar.

Este menú se usa para establecer su idioma, país (incluyendo zona horaria) y unidades de velocidad preferidos.

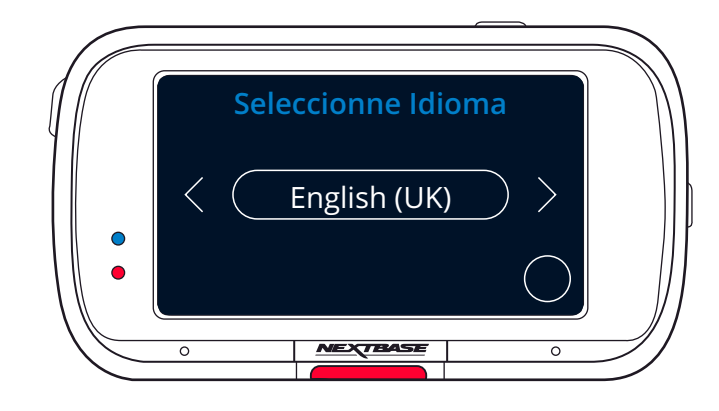

Este menú aparecerá cuando:

- 1. La Dash Cam se enciende por primera vez.
- 2. Se ha aplicado una actualización de firmware a la Dash Cam y se ha desactivado la opción "Mantener los ajustes de usuario". Si esta opción está activada, su Dash Cam encenderá normalmente, con sus ajustes intactos.
- 3. Después de haber restablecido los ajustes de la Dash Cam, usando la opción "Configuración predeterminada" en el menú de configuración.

Simplemente siga las instrucciones que aparecen en la pantalla para seleccionar el idioma, país y unidades de velocidad. Los ajustes del día y la hora que se ven en la pantalla se aplican al recibir una conexión GPS.

Nota: Puede utilizar el menú del asistente de primer uso para comenzar a trabajar de manera rápida y sin problemas.

Los ajustes que seleccione en el asistente de primer uso se pueden modificar posteriormente desde los menús de configuración.

Consulte la página siguiente para ver las pantallas de "Uso por primera vez"

# Primer uso - pantallas

Seleccionne Idioma

English (UK)

Primera Instalación

Utilice los siguientes menús para ajustar los parámetros de su Dash Cam para pais y unidades de velocided.

Estos parámetros establecerán su zona horaria v DST (horario de verano) según sea necesario.

Seleccione Ubicación

OTRO

EE. UU.

÷

**CAN** 

⊝

 $\odot$ 

(←)

 $($ OK $)$ 

 $\left(\widehat{\mathsf{ok}}\right)$ 

(ок)

 $\blacksquare$ 

**MEX** 

 $(x)$ 

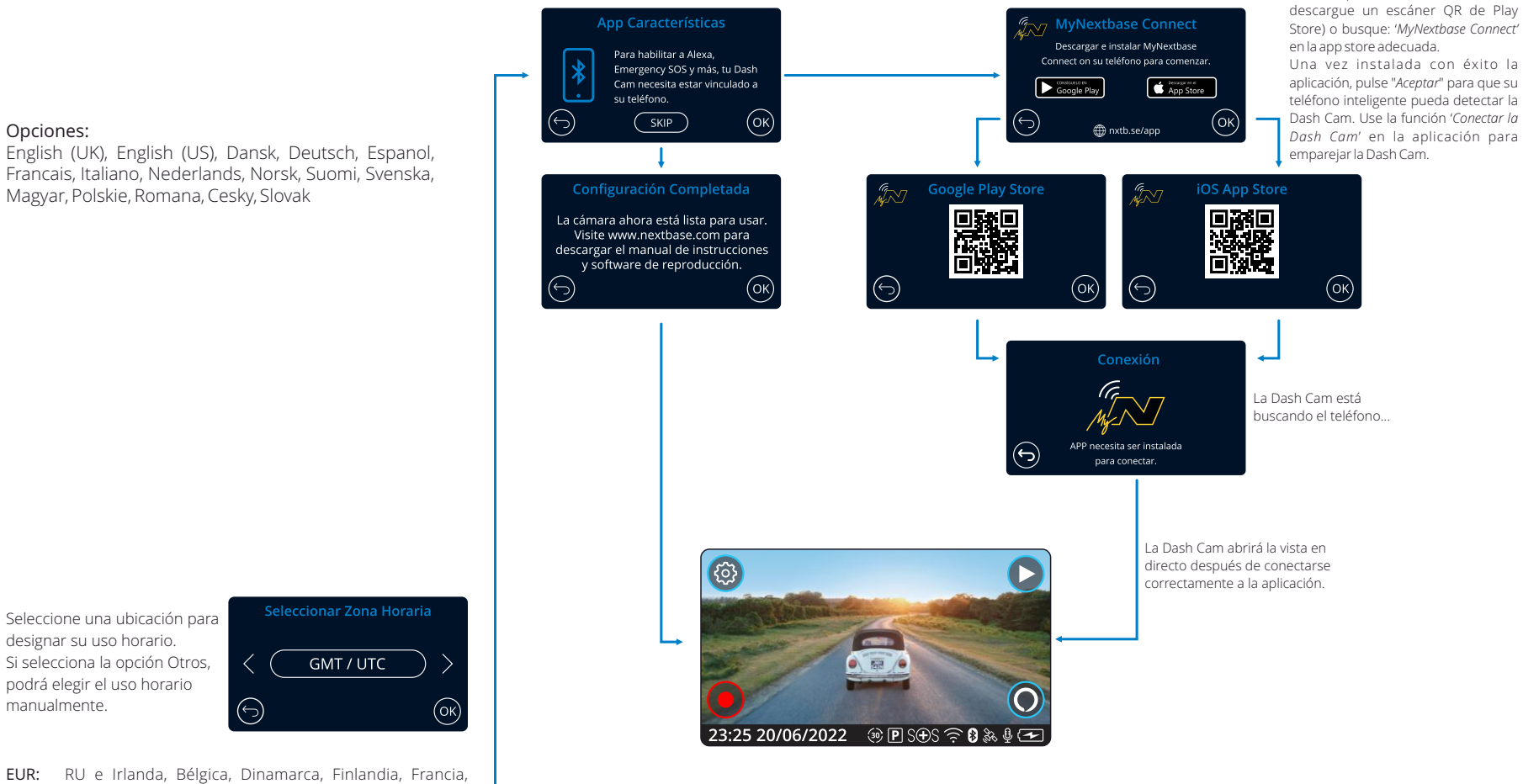

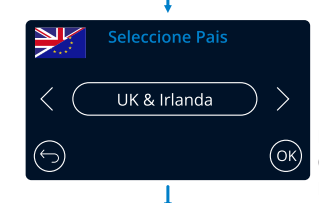

- Alemania, Italia, Países Bajos, Noruega, Polonia, España, Suecia, Hungría, Polonia, Rumanía, República Checa, Eslovaquia
- EE. UU.: Este, Central, Montaña, Pacífico, Alaska, Hawái
- CAN: Terranova, Atlántico, Este, Central, Montaña, Pacífico MEX: Este, Central, Montaña, Pacífico

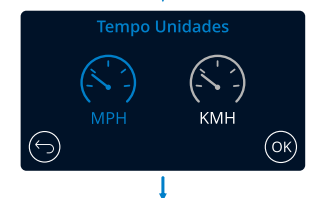

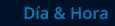

La cámara de salpicadero configurará automáticamente el día y la hora cuando reciba una señal satélite. (ok  $\hookrightarrow$ 

Escanee el código QR (en iOS use su cámara; para usuarios de Android,

# Menús

Pulse el botón 'MENU' (arriba a la derecha de la pantalla de la Dash Cam) para entrar en el sistema de menús.

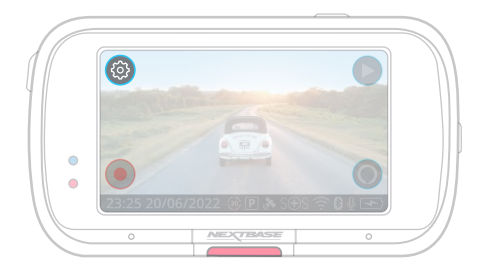

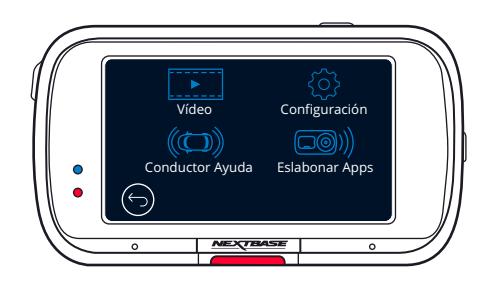

La configuración predeterminada de la Dash Cam ha sido ajustada cuidadosamente para usar la Dash Cam sin tener que cambiar ningún parámetro. Sin embargo, si desea cambiar algún parámetro lea a continuación.

- Utilice la pantalla táctil para seleccionar un submenú de ajustes (Vídeo, Configuración, Conductor Ayuda, Eslabonar Apps)
- Una vez en el submenú, use la pantalla táctil para seleccionar qué función cambiar.
- Al pasar las páginas del menú, deslice el dedo desde la mitad de la pantalla para evitar seleccionar accidentalmente un submenú o función.

#### Nota:

- No es posible entrar en los menús cuando la Dash Cam está grabando.
- Dentro del menú de Configuración está la opción 'Configuración predeterminada' que le permite restablecer los parámetros predeterminados de fábrica de la Dash Cam, si fuera necesario.

## Árbol del menú:

Vea los cuadros siguientes para encontrar las opciones de cada submenú:

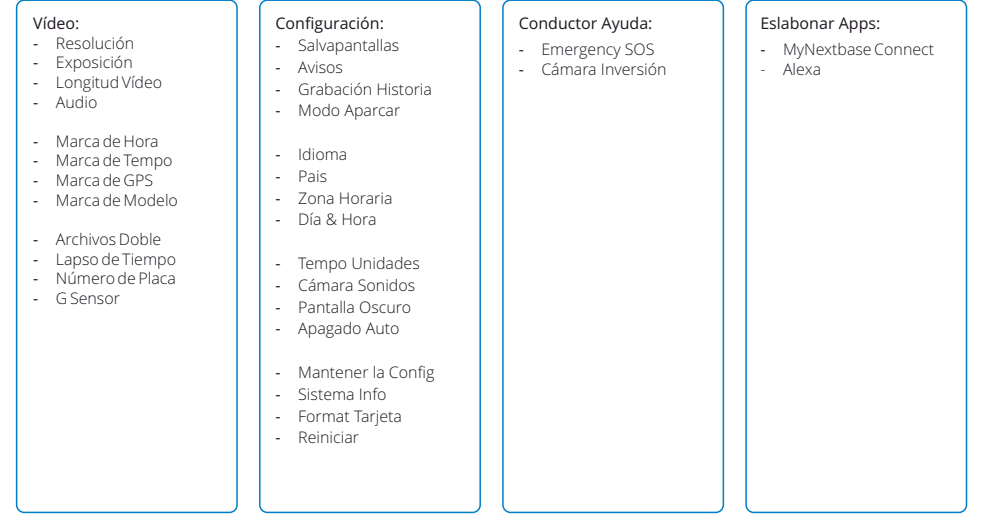

# Ajustes de vídeo

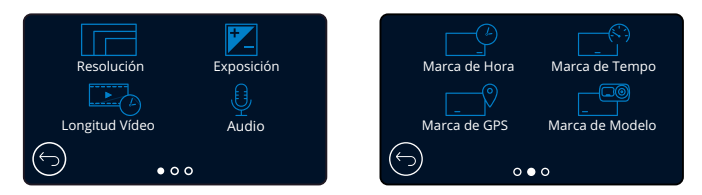

#### Resolución 1

Cambia la resolución de grabación de su Dash Cam Opciones: 1440p a 30 fps (fotogramas por segundo), 1080p a 60 fps, 1080p a 30 fps Valor predeterminado: 1440p a 30 fps

La resolución de una cámara orientada hacia atrás viene establecida por la resolución elegida de la cámara orientada hacia adelante. La resolución de la cámara trasera no se puede modificar independientemente de la resolución de la cámara frontal. Las dos resoluciones están vinculadas para garantizar el máximo rendimiento. Consulte la tabla siguiente para ver las resoluciones de la tabla trasera:

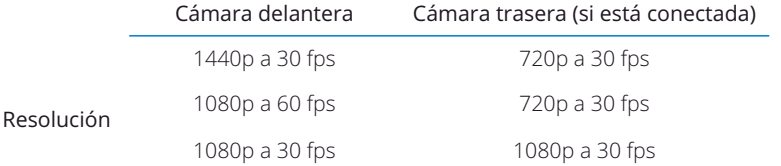

#### Exposición 2

Ajusta el nivel de exposición para las distintas condiciones de luz. Opciones: Los valores van de -6 a +6 Valor predeterminado: 0

#### Longitud Vídeo  $\left(3\right)$

Establezca la longitud de los archivos de vídeo individuales grabados. La Dash Cam continuará grabando hasta llenar la tarjeta de memoria. Cuando la tarjeta de memoria esté llena, el archivo más antiguo será eliminado para dejar espacio para la nueva grabación.

Nota: Los archivos protegidos antiguos se pueden sobrescribir; haga una copia de seguridad de los archivos importantes lo antes posible para evitar perder sus imágenes. *Consulte la página 6 para obtener más detalles.* Opciones: 1 Minuto, 2 Minutos, 3 Minutos

Valor predeterminado: 1 Minuto

#### Audio 4

 $\sqrt{5}$ 

Activa/desactiva el micrófono para la grabación de vídeo. Opciones: Act. y Desact. Valor predeterminado: Act.

#### Marca de Hora

Activa/desactiva la marca de día y hora de los archivos de vídeo grabados. Opciones: Act. y Desact. Valor predeterminado: Act.

#### Marca de Tempo 6

Activa/desactiva la presentación de la velocidad en los archivos de vídeo grabados. Opciones: Act. y Desact. Valor predeterminado: Act.

# Ajustes de vídeo (cont.)

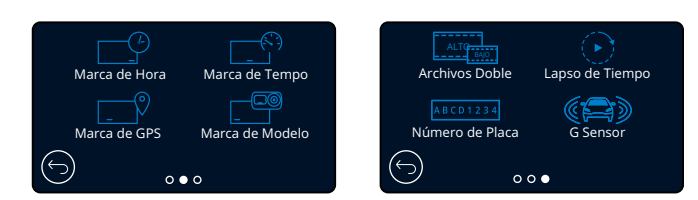

## Marca de GPS

7

Activa/desactiva posición de los datos mostrados en los archivos grabados. Opciones: Act. y Desact. Valor predeterminado: Act.

#### Marca de Modelo 8

Activa/desactiva la presentación de los datos del modelo de la Dash Cam en los archivos grabados. Opciones: Act. y Desact. Valor predeterminado: Act.

#### Archivos Doble  $\left(9\right)$

Durante la grabación se guardan un vídeo en alta calidad y un vídeo en baja calidad. El menor tamaño del vídeo de baja calidad indica que es más fácil editarlo con la aplicación y más rápido de transferir. Si tiene la Rear Cam conectada y la opción de Archivos dobles activada, también se guardarán dos archivos, uno alta y otro de baja resolución, obteniendo un total de 4 archivos (frontal en alta, frontal en baja, trasero en alta y trasero en baja)

Nota: Al grabar los archivos en alta y baja resolución se consumirá más espacio de la tarjeta de memoria.

Opciones: Act. y Desact. Valor predeterminado: Act.

#### Lapso de Tiempo  $(10)$

La grabación a cámara rápida es una técnica mediante la cual la frecuencia a la que se capturan los fotogramas del archivo (velocidad de fotogramas) es menor que la utilizada para reproducir la grabación. La grabación a cámara rápida se puede considerar como opuesta a la grabación a cámara lenta, ya que cuando la grabación se reproduce el tiempo parece moverse más rápido.

Por ejemplo, un vídeo grabado durante 3 minutos podría reproducirse como una película de 30 segundos.

Notas:

- Con la función Time Lapse activada, se desactivará el historial de grabación.

- Time Lapse se considera como una función de ocio y no para usarla para recoger evidencias en el caso de accidente. La grabación a cámara rápida debe desactivarse en condiciones normales de conducción.

Opciones: 3 Minutos, 30 Minutos, Desactivado Valor predeterminado: Desact.

## Número de Placa

Introduzca el número de matrícula de su vehículo para añadir el sello de matrícula a sus grabaciones. Valor predeterminado: Desact.

#### G Sensor 12

11

Desactive o ajuste la sensibilidad del sensor G interno. El sensor G detecta las fuerzas ejercidas y protegerá el archivo actualmente en grabación en el caso de una colisión. Cuanto mayor sea la sensibilidad del sensor G, menos fuerza será necesaria para activar la protección automática del archivo.

Opciones: Desactiva, Baja, Media, Alta Valor predeterminado: Media

# Ajustes de configuración

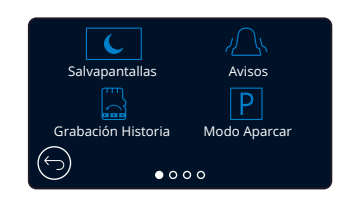

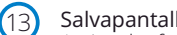

## **Salvapantallas**

Activa la función de salvapantallas para apagar la pantalla después de 30 segundos sin interacciones. Con la pantalla apagada, las grabaciones continuarán con normalidad. Toque la pantalla para reactivarla. También puede seleccionar la opción Salvapantallas para mostrar la velocidad actual (se requiere la señal de GPS).

Opciones: Act., Desact. y Mostrar velocidad Valor predeterminado: Desact.

#### Avisos  $14$

Activa/desactiva los avisos sonoros ascendentes/descendentes que suenan cuando se inicia/detiene una grabación, la alarma que suena cuando la batería está baja o cuando aparece un error en la tarjeta SD, y el timbre que suena cuando un archivo está protegido. Opciones: Act. y Desact.

Valor predeterminado: Desact.

#### Grabación Historia  $(15)$

En algunos lugares, existen leyes que restringen la cantidad de imágenes que su Dash Cam puede almacenar. La opción predeterminada es '*Máximo*', con la que su Dash Cam graba y guarda vídeos sin restricción.

Si selecciona la opción '*Mínimo*', el sistema le solicitará que formatee (borre) primero su tarjeta SD. Asegúrese de hacer antes una copia de los archivos que desee conservar. Si selecciona no formatear la tarjeta SD, el sistema no efectuará ninguna acción y no se activará la función.

Una vez formateada la tarjeta SD, la duración de grabación de los archivos se ajusta automáticamente a 1 minuto. La Dash Cam quedará limitada a almacenar simultáneamente solo 4 archivos no protegidos.

Cada vez que grabe un nuevo archivo, este sobrescribirá el archivo más antiguo, manteniendo el número máximo de archivos guardados en 4.

Como los archivos protegidos (p. ej., las grabaciones de incidentes) no se pueden sobrescribir, estos no cuentan para el máximo de 4 archivos y se almacenan en la tarjeta SD.

Si activa la opción 'Historial de grabación', se desactivará la cámara rápida.

Opciones: Máximo y mínimo

Valor predeterminado: Máximo

#### Modo Aparcar  $(16)$

Con el modo Aparcamiento activado, la Dash Cam permanece en modo en espera cuando se desconecta la alimentación de 12 V CC (normalmente al quitar la llave de contacto). *Consulte la página 6 para obtener más detalles.*

La Dash Cam también pasa a modo en espera si no detecta movimiento físico durante 5 minutos. De este modo, se puede usar una alimentación permanente de 12 V CC, es decir, el kit de conexión. Si detecta movimiento físico del vehículo, la Dash Cam se encenderá y empezará a grabar un vídeo protegido de 30 segundos. Si no detecta más movimiento físico, la Dash Cam regresará al modo en espera. Si posteriormente detecta más movimiento

físico, la cámara seguirá grabando normalmente, por ejemplo si vuelve a conducir. Opciones: Act. y Desact. Valor predeterminado: Desact.

*Tenga en cuenta que habrá un retraso entre el evento de activación y el inicio de la grabación mientras se enciende la cámara del tablero.*

 $20$ 

# Ajustes de configuración (cont.)

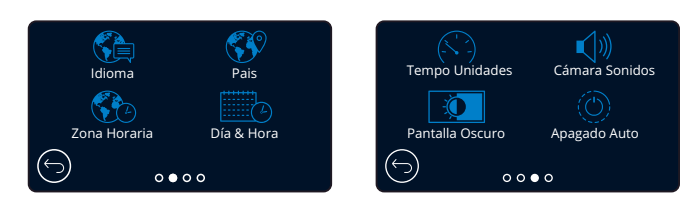

#### Idioma 17

Seleccione su idioma preferido

Opciones: Inglés (Reino Unido), inglés (EE. UU.), danés, finlandés, francés, alemán, italiano, holandés, noruego, polaco, español, sueco, húngaro, polaco, rumano, checo, eslovaco Valor predeterminado: El que seleccione con el asistente del primer uso.

#### Pais  $(18)$

Seleccione su país para ajustar la presentación de la hora de su Dash Cam. Opciones: EUR, EE. UU., CAN, MEX, Otros Valor predeterminado: El que seleccione con el asistente del primer uso.

#### Zona Horaria 19

Ajuste manualmente su huso horario para ajustar la presentación de la hora de su Dash Cam. Al cambiar su huso horario manualmente, cambiará la configuración de su país a 'Otro'. Opciones:-12 - +12 Valor predeterminado: GMT / UTC

#### Día & Hora 20

Ajuste el día y la hora como necesite. Pulse el botón MENU para salir y regresar al menú de configuración.

Nota: Los ajustes de fecha y hora serán modificados cuando tenga conexión satélite.

#### Tempo Unidades  $(21)$

Elija entre mph (millas por hora) y km/h Opciones: MPH y KMH Valor predeterminado: MPH

#### Cámara Sonidos 22

Activa/desactiva el aviso sonoro que suena al presionar sobre la pantalla táctil. El sonido de arranque NO se silencia. Opciones: Act. y Desact. Valor predeterminado: Act.

#### Pantalla Oscuro 23

La Dash Cam ajusta automáticamente el brillo de la pantalla para acomodarse a los niveles de la luz ambiental. Esto es para garantizar que una pantalla muy iluminada no sea una distracción mientras conduce de noche. Opciones: Act. y Desact. Valor predeterminado: Desact.

## Apagado Auto

24

Durante la grabación, si el apagado automático está desactivado y la Dash Cam pierde alimentación: la Dash Cam se apagará después de 10 segundos. Durante la grabación, si el apagado automático está activado y la Dash Cam pierde alimentación: la Dash Cam se apagará transcurridos 45 segundos. Opciones: Act. y Desact. Valor predeterminado: Desact.

# Ajustes de configuración (cont.)

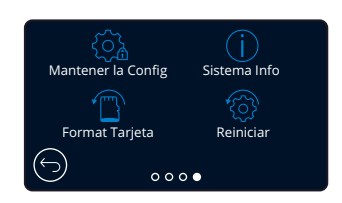

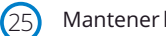

## Mantener la Config

ACTIVE esta opción para conservar sus ajustes de usuario preferidos durante el proceso de actualización del firmware de la Dash Cam.

Desactívela para borrar todos los ajustes de usuario y recuperar los ajustes predeterminados durante el proceso de actualización de la Das Cam.

Opciones: Act. y Desact.

Configuración predeterminada: Act.

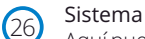

## Sistema Info

Aquí puede encontrar la siguiente información: el modelo de la Dash Cam, el estado de la batería, la versión del firmware y datos de la tarjeta SD. Esta información abarca varias pantallas (páginas). Deslice el dedo a izquierda o derecha para desplazarse cuando lo necesite.

#### Format Tarjeta  $\boxed{27}$

Formatea la tarjeta SD introducida. Esto eliminará todo el contenido. Si el formateo no es satisfactorio, aparecerá un mensaje en la pantalla;

"Error al formatear, pruebe con otra tarjeta SD (clase 10 y 128 GB máx.)."

Nota: Para un funcionamiento estable de la tarjeta SD, se recomienda que la formatee cada 2-3 semanas.

Debería hacer esto DESPUÉS de descargar todos los archivos de la tarjeta que desee conservar.

#### Reiniciar

28

Restablece la Dash Cam a la configuración predeterminada. Sus grabaciones no se verán afectadas.

# Conductor Ayuda

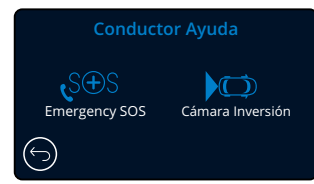

Consulte la página siguiente (pág. 23)

#### Cámara Inversión 30

Con una cámara orientada hacia atrás conectada (vista trasera, vista de cabina, ventana trasera), al tocar la pantalla de la vista trasera, se mostrará en pantalla completa (toque nuevamente para minimizar). Con la función de cámara de marcha atrás activada, cuando la pantalla de vista trasera está en modo de pantalla completa, la imagen se volteará horizontalmente para imitar el aspecto de un espejo, lo que facilitará la conducción marcha atrás.

Las grabaciones hechas con la cámara de marcha atrás ACTIVADA no estarán afectadas.

Nota: Puede parecer que los objetos están más lejos de lo que están en realidad; sea consciente siempre de lo que ocurre a su alrededor mientras conduce y no confíe exclusivamente en la Dash Cam mientras conduce marcha atrás. Opciones: Act. y Desact. Valor predeterminado: Desact.

# Asistencia al conductor - Emergency SOS

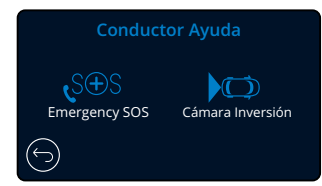

*Para poder usar esta función, tiene que tener la aplicación 'MyNextbase Connect*™*' instalada en su smartphone (o dispositivo similar), tener conexión a Internet y el Bluetooth activado. Puede descargar 'MyNexbase Connect*™*' desde Apple App Store® o Google Play®. Use los códigos QR siguientes, o busque 'MyNextbase Connect*™*' en la 'Store' correspondiente.*

#### Emergency SOS 29

Su Dash Cam de Nextbase ™ y la aplicación MyNextbase Connect cuentan con tecnología de detección de accidentes y alertas de emergencia que salvan vidas. Está diseñado para que se conecte de un modo automático y directo con el servicio de ambulancias más cercano en caso de que ocurra un accidente y no pueda llamar para solicitar asistencia.

Si la Dash Cam detecta un accidente, la aplicación MyNextbase Connect monitoriza los sensores clave en su teléfono.

Si no puede pedir ayuda, el sistema enviará automáticamente su última posición GPS, los datos médicos y del vehículo al servicio de emergencia más cercano del lugar del accidente.

Mientras tenga una suscripción válida, podrá conducir con total tranquilidad y seguridad sabiendo que su teléfono está siendo monitorizado por esta galardonada tecnología.

## Aplicación

Una vez instalada la aplicación MyNextbase Connect, debe

configurar la opción Emergency SOS con su datos personales y su información médica. Siga el menú de configuración del Emergency SOS en la aplicación, cumplimentando los campos de información. Esto incluirá información como su nombre, historial médico y enfermedades preexistentes, proporcionando detalles médicos y del vehículo precisos que ayudarán a los servicios de emergencia a localizarlo y tratarlo de la manera más rápida y adecuada posible.

 $R_{\rm{min}}$ 

Google Play Store Apple App Store

También se le pedirá que introduzca su número de teléfono móvil, ya que este será el número al que llamarán los servicios de emergencia en caso de un incidente. Cuando introduzca su número de teléfono, asegúrese de escribirlo con el código de marcación de su país (vea los siguientes ejemplos):

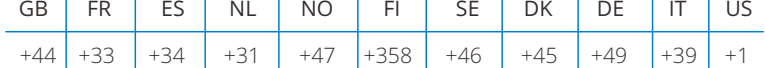

Una vez que introduzca su número de teléfono, se le enviará un código de verificación que deberá introducir. Esto confirmará que los servicios de emergencia pueden contactar con el teléfono que está usando. Si no recibe esta solicitud de verificación, vuelva a introducir el número de teléfono. Una vez que haya introducido toda su información de Emergency SOS y se haya emparejado con la Dash Cam, la Dash Cam ACTIVARÁ automáticamente el Emergency SOS.

## Icono en la pantalla de la Dash Cam

Si el Emergency SOS está ACTIVADO y no ha configurado la información del SOS de emergencia en la aplicación, o si se ha desconectado, verá una ventana emergente en su Dash Cam: "*Error en el Emergency SOS. Abra la aplicación MyNextbase Connect en su teléfono para reconectar*". Una vez activada, el icono de Emergency SOS aparecerá en la pantalla de visualización en directo de la Dash Cam.

Sin icono = Función DESACTIVADA

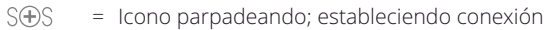

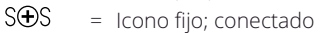

Puede activar o desactivar la función Emergency SOS en el menú de SOS de emergencia de la Dash Cam. Su información se guardará en la aplicación y puede ser editada o eliminada en cualquier momento.

## En el caso de un incidente

La cámara notifica inmediatamente a la aplicación MyNextbase Connect para que comience a monitorizar los sensores clave en su smartphone, como el GPS, los acelerómetros y el podómetro. La cámara y la aplicación le notificarán que han comenzado a monitorizar los sensores de su smartphone con mensajes en pantalla y un tono de alarma.

Si el accidente lo deja inconsciente y/o no puede cancelar la cuenta atrás del Emergency SOS en pantalla, la aplicación MyNextbase Connect enviará automáticamente a los servicios de emergencia una alerta de accidente que contiene su posición GPS, el número de teléfono móvil, los detalles médicos y la información del vehículo. Si usted está bien, puede desactivar manualmente la alerta o responder a la consiguiente llamada del operador de los servicios de emergencia.

Si no se cancela la alerta, los operadores de respuesta de emergencia iniciarán automáticamente el proceso de envío de personal sanitario a su última posición conocida.

Si la tecnología de detección de accidentes de su cámara se activa inadvertidamente, la aplicación MyNextbase Connect está diseñada para detectar una variedad de movimientos de vehículos y usuarios, como continuar conduciendo, caminando o moviendo el teléfono. Si el sistema detecta estos movimientos según lo esperado, cancelará automáticamente el proceso de Emergency SOS. En este caso, tendrá que llamar a los servicios de emergencia si necesitara asistencia médica.

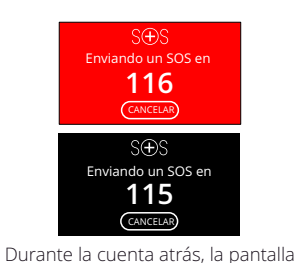

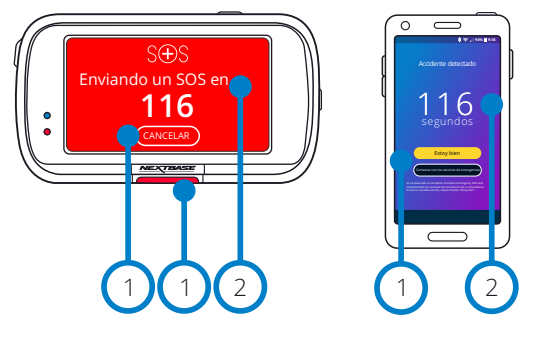

de la Dash Cam alternará entre fondos rojos y negros para que sean lo más visibles posible.

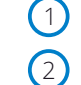

Pulse para cancelar la cuenta atrás. En el teléfono: "*Estoy bien*", "*Tengo problemas*".

Cuenta atrás; tiempo que resta para contactar con los servicios de emergencia.

Cuando se cancela la cuenta atrás, la Dash Cam y la aplicación volverán al modo de uso normal. Consulte la página 24 para tener una visión general ampliada del sistema Emergency SOS.

#### Opciones: Act. y Desact. Valor predeterminado: Desact.

*Tenga en cuenta que la respuesta de los servicios de emergencia puede variar de un lugar a otro, y que esta función no tiene cobertura en todos los territorios. Si no está seguro, o desea más información, consulte las preguntas frecuentes sobre el Emergency SOS en la página 25 o contacte con nuestro equipo de soporte en support@nextbase.com*

# Emergency SOS (cont.)

El diagrama siguiente ilustra cómo funcionan el smartphone y la cámara del usuario en caso de un incidente.

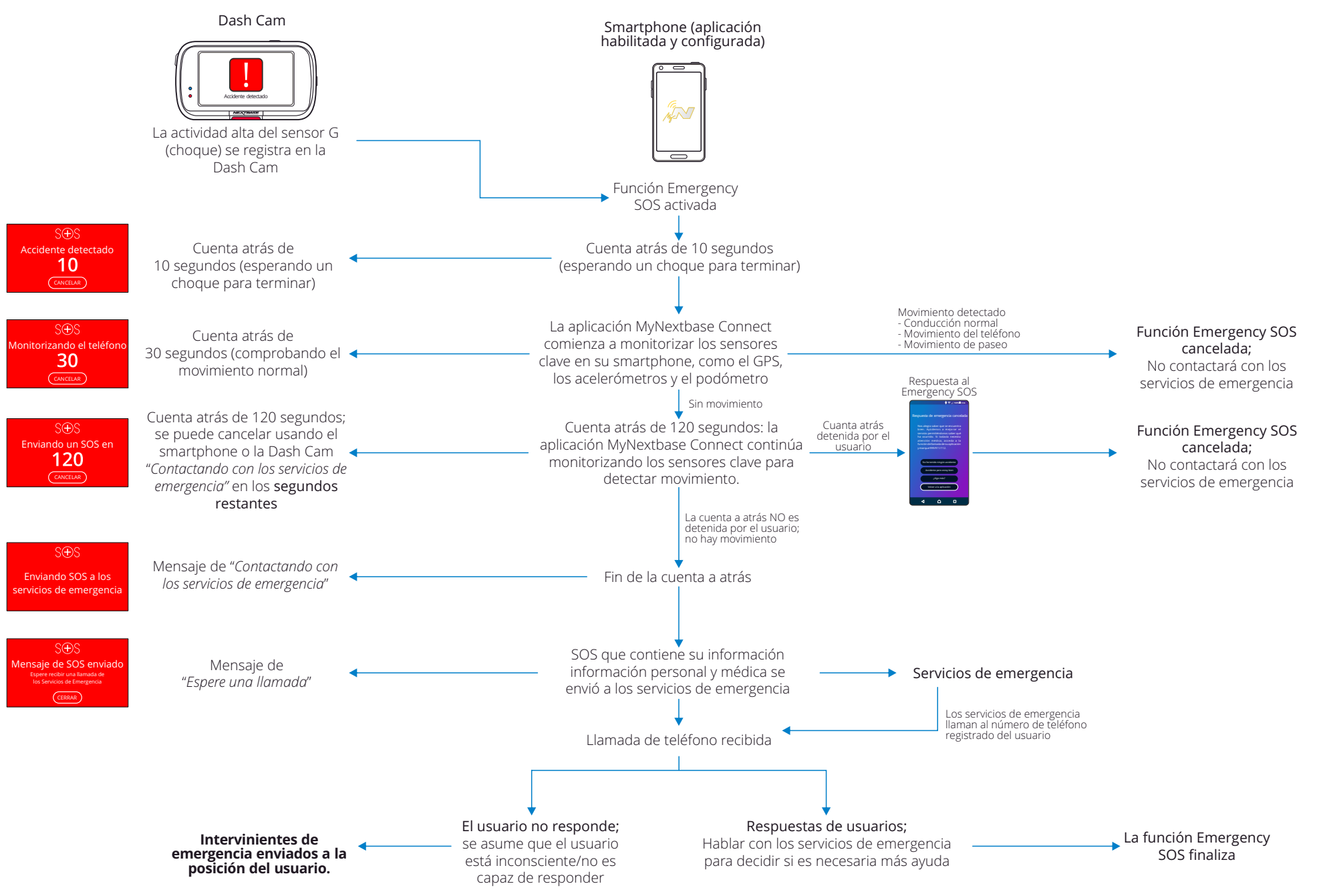

# Preguntas frecuentes sobre Emergency SOS

Los puntos siguientes pretenden responder cualquier otra pregunta que pueda tener sobre el sistema Emergency SOS.

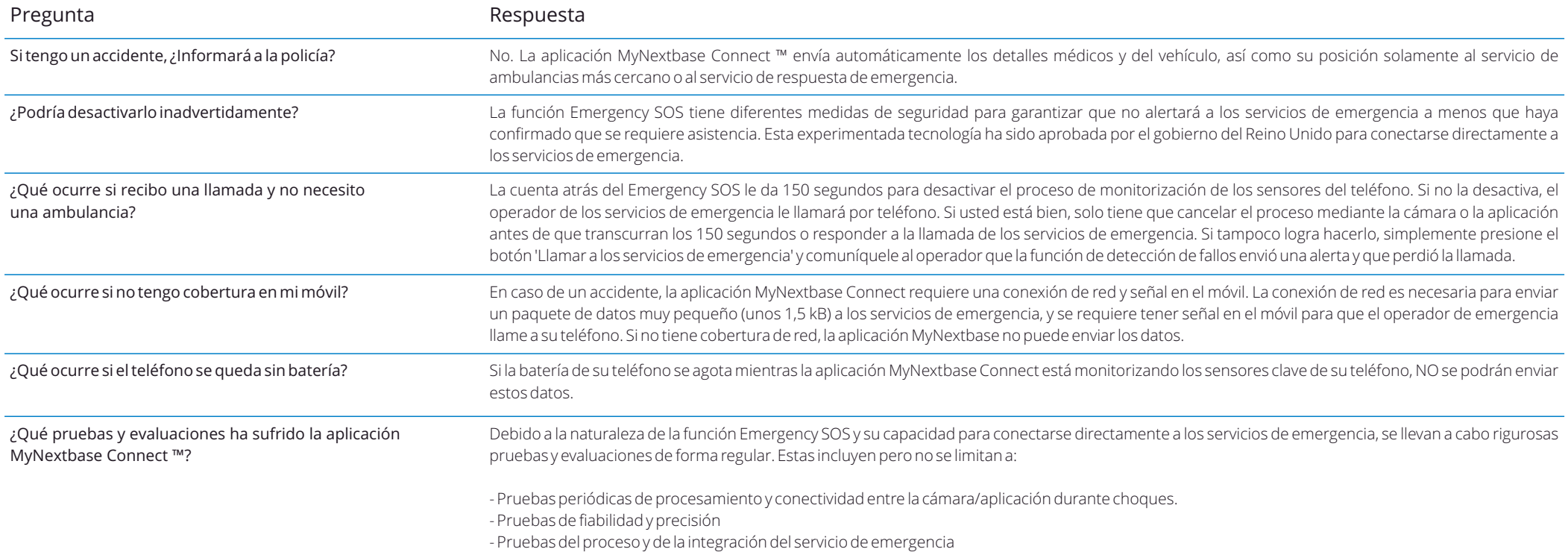

# Eslabonar Apps

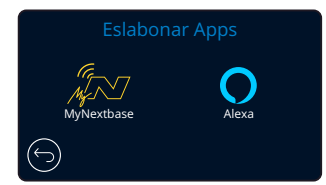

## MyNextbase Connect

*Para poder usar esta función, tiene que tener la aplicación 'MyNextbase Connect*™*' instalada en su smartphone (o dispositivo similar), tener conexión a Internet y el Bluetooth activado.*

Con las opciones de este menú, podrá administrar sus dispositivos conectados. Podrá conectarse y configurar nuevos dispositivos (como se ve en la sección del Asistente de primer uso de la Dash Cam) y administrar los dispositivos que ya están conectados.

## Configurar teléfono

Instale la aplicación MyNextbase Connect desde Google Play Store o Apple App Store. Una vez instalada, seleccione la opción 'Conectar a la Dash Cam' en la aplicación. Una vez haya establecido una conexión, le aparecerá un mensaje de confirmación en ambos dispositivos. A continuación, puede proceder a utilizar su Dash Cam y su smartphone como de costumbre. Podrá ver sus dispositivos emparejados en la pantalla 'Dispositivos emparejados'.

#### Dispositivos emparejados

Esta pantalla le muestra los smartphones que están actualmente vinculados a su Dash Cam. Aquí también puede desvincular dispositivos presionando la cruz (X) a la derecha del nombre del dispositivo.

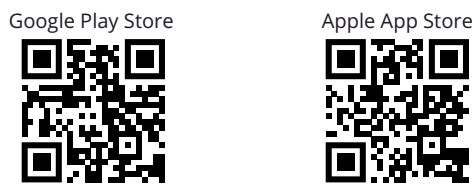

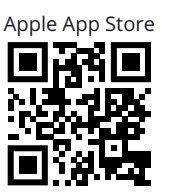

Instale MyNextbase Connect en su teléfono para iniciar.

Google Play

Salir al modo Vídeo

nxtb.se/app

App Store

ACEP TAR

Dispositivos emparejados

MyNextbase Connect  $\qquad \qquad \vert \qquad \qquad \qquad \vert$  Dispositivos emparejados

Configurar teléfono

Esta página describe los pasos a seguir para conectar su Dash Cam a la aplicación MyNextbase Connect™.

Para obtener más información sobre cómo usar la aplicación, consulte la página 31 (MyNextbase Connect™).

#### Alexa  $(32)$

*Para poder usar esta función, tiene que tener las aplicaciones 'MyNextbase Connect*™*' y 'Amazon Alexa' instaladas en su smartphone (o dispositivo similar), tener conexión a Internet y el Bluetooth activado.*

Con las opciones de este menú, podrá activar o desactivar las funciones Alexa de su Dash Cam, y administrar dispositivos emparejados. Tenga en cuenta que necesitará actualizar el firmware para que funciones Alexa.

En la Dash Cam, se le solicitará que descargue e instale la aplicación Alexa desde Google Play Store (para usuarios de Android) o desde Apple App Store (para usuarios de iPhone).

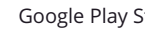

Google Play Store **Apple App Store** 

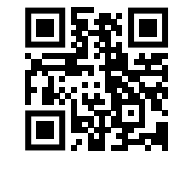

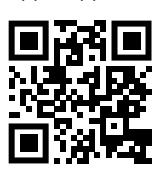

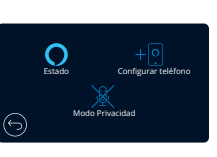

Desde la aplicación MyNextbase Connect, haga clic en el botón "Más información" Amazon Alexa en la página de inicio.

Haga clic en 'Habilitar' y pulse 'Abrir en la aplicación' para registrarse en Alexa. Debe aceptar todos los permisos para que funcione Alexa. Una vez que su Dash Cam se haya emparejado con éxito con su smartphone (o dispositivo similar) habilitado para Alexa, puede comenzar a usar Alexa.

#### Estado

Seleccione para ACTIVAR o DESACTIVAR el control de voz Alexa.

#### Configurar teléfono

Se le solicitará que descargue la aplicación Alexa utilizando uno de los dos códigos QR que se encuentran a continuación.

#### Modo Privacidad

Con el modo de privacidad ACTIVADO, la Dash Cam NO responderá a la palabra de activación "Alexa". En este caso, la Dash Cam no responderá a la palabra de activación "Alexa". Podrá hablar a Alexa pulsando el botón Alexa en la pantalla de visionado en directo de la Dash Cam.

*Esta página describe la configuración de Alexa en su Dash Cam. Para saber más sobre cómo usar Alexa, así como algunas indicaciones sobre cómo empezar, consulte la página 35.*

# Modo Vídeo

A continuación se explica la variada información que aparece en la pantalla cuando la Dash Cam está en modo vídeo; alguno de los iconos solo aparecerá cuando esté seleccionada la función correspondiente en el menú de vídeo, como se describe a continuación.

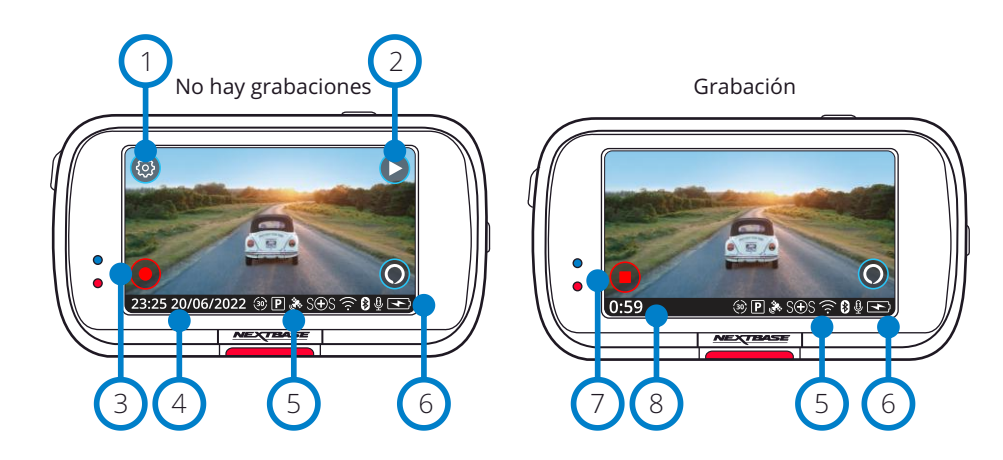

#### Ajustes 1

Seleccione esta opción para abrir el sistema de menús de la Dash Cam.

#### Reproducción 2

Seleccione esta opción para grabar vídeos (protegidos y desprotegidos) y fotografías.

#### Grabar 3

 $\left(5\right)$ 

6

7

8

Seleccione esta opción para empezar a grabar.

#### Día y hora  $(4)$

Muestra el día y la hora actuales. Es posible editarlos en el menú de configuración.

## Activar la barra de funciones

Grabación de audio, Bluetooth, Wi-Fi, Emergency SOS, Conexión GPS, Modo Aparcamiento, Time Lapse.

Los iconos que aparezcan dependerán de las funciones que estén activadas en el menú de configuración.

## Estado de la batería

#### Detener grabación (parpadeando)

Durante la grabación el botón de grabación parpadeará. Pulse para detener la grabación.

## Duración de la grabación

Durante la grabación, esta función muestra el tiempo que lleva grabando la Dash Cam.

## Captura de pantalla

Durante la grabación, toque en el centro de la pantalla para hacer una fotografía. Si tiene una Rear Cam conectada, toque en el centro de la imagen de la cámara orientada hacia adelante para hacer una fotografía. Esto guardará 2 fotografías, una de la cámara orientada hacia adelante y otra de la cámara orientada hacia atrás.

# Pantalla de selección de carpeta

Cuando seleccione el modo de reproducción, tendrá la opción de ver sus vídeos protegidos, sus vídeos desprotegidos o sus fotos.

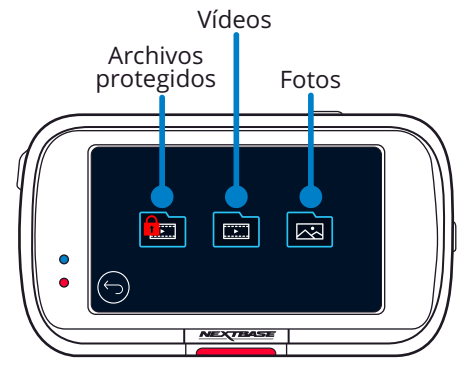

# Modo Reproducción - Fotografía

## Modo Vista previa **Icono Proteger** and Text of Text of Text of Text of Text of Text of Text of Text of Text of Te

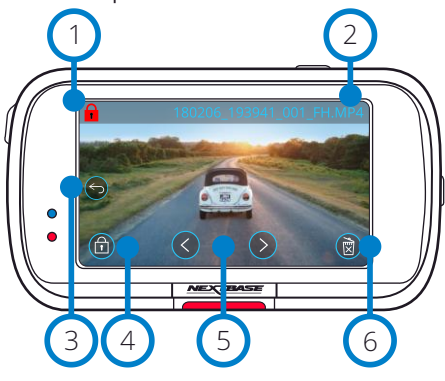

Modo Vista previa - Límite de tiempo de los iconos en pantalla

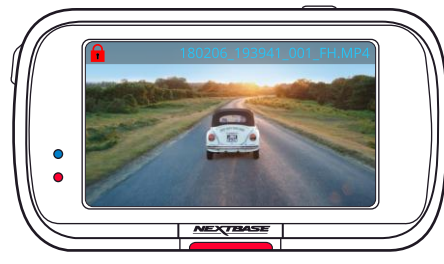

## $\left(1\right)$

Si aparece este icono, el archivo está protegido; si no está, el archivo está desprotegido.

Nombre de archivo

#### Botón Atrás 3

 $\left( 2\right)$ 

 $\left( 4\right)$ 

6

Regresa a la pantalla de selección de carpeta (archivos protegidos, archivos desprotegidos, fotografías).

#### Botón Proteger

Pulse este botón para proteger/desproteger el archivo que esté viendo.

#### Navegación 5

Use los botones de dirección para desplazarse por sus fotos.

## Eliminar

Elimina la foto actual. Si intenta eliminar un archivo protegido aparecerá un aviso emergente informando que primero tiene que desproteger el archivo.

Nota: Los iconos en pantalla (navegación, eliminar, proteger, etc.) desaparecen a los 5 segundos.

Presione levemente en la pantalla para que vuelvan a aparecer.

# Modo Reproducción - Vídeo

Las claves siguientes explican la variada información que aparece en la pantalla cuando la Dash Cam está en modo Reproducción (vídeo protegido/desprotegido).

## Modo Vista previa

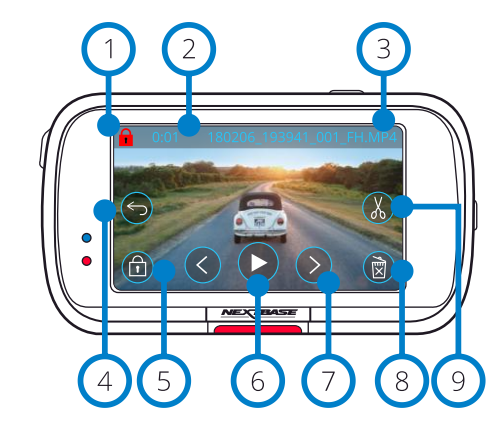

#### Icono Proteger 1

Si aparece este icono, el archivo está protegido; si no está, el archivo está desprotegido.

## Tiempo de grabación

Muestra el tiempo actual de grabación.

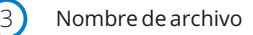

## Botón Atrás

4

2

Regresa al menú superior de reproducción (archivos protegidos, archivos desprotegidos, fotografías).

#### Botón Proteger 5

Pulse este botón para proteger/desproteger el archivo que esté viendo. No es posible proteger/desproteger archivos durante la reproducción. Detenga el vídeo para protegerlo/desprotegerlo.

#### Reproducir 6

Reproduzca el archivo de vídeo actual.

# Navegación

Use los botones de dirección de avance y retroceso para desplazarse por sus vídeos.

#### Eliminar 8

Elimine el archivo de vídeo actual. Si intenta eliminar un archivo protegido aparecerá un aviso emergente informando que primero tiene que desproteger el archivo.

#### Editar  $\mathfrak{g}$

7

Con el vídeo en pausa, pulse para editar el vídeo. Vea la página siguiente para conocer más detalles.

## Reproducción de vídeo

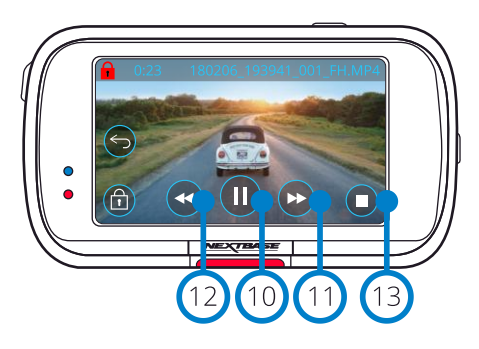

Reproducción de vídeo - Límite de tiempo de la presentación

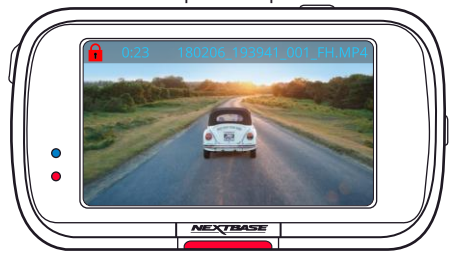

Durante la grabación, los iconos en pantalla desaparecerán después de 5 segundos. Toque en la pantalla para que vuelvan a aparecer.

#### Pausa  $(10)$

11

 $(12)$ 

13

 $(17)$ 

Pulse para hacer una pausa en la reproducción de vídeo.

## Avance rápido

Pulse durante la reproducción para cambiar la velocidad de reproducción a x2, x4, x8 y x16.

## Rebobinado

Pulse durante la reproducción para cambiar la velocidad de reproducción a x2, x4, x8 y x16.

# Parar

Con el vídeo en reproducción/pausa, pulse Parar para regresar a la pantalla de vista previa.

#### Editar  $(14)$

Con el vídeo en pausa, pulse para editar el vídeo. Vea la página siguiente para conocer más detalles.

#### Cámara lenta - Avance 15

Con el vídeo en pausa, pulse para reproducir el vídeo a la mitad de su velocidad normal. Pulse Pausa o Avance rápido para volver a la velocidad normal.

## Cámara lenta - Retroceso

Con el vídeo en pausa, pulse para rebobinar el vídeo a la mitad de su velocidad normal. Pulse Pausa o Avance rápido para volver a la velocidad normal. 16

# Icono de reproducción de cámara lenta

Durante la reproducción, aparecerá este ícono para indicar que la reproducción es la mitad de la velocidad normal.

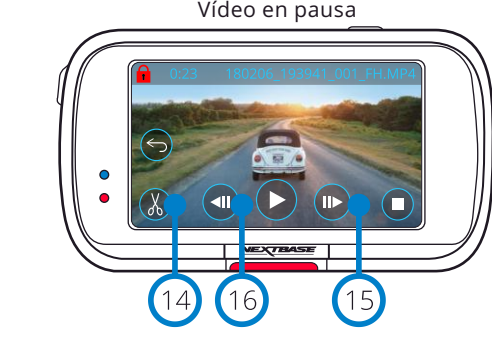

# Vídeo - Cámara lenta

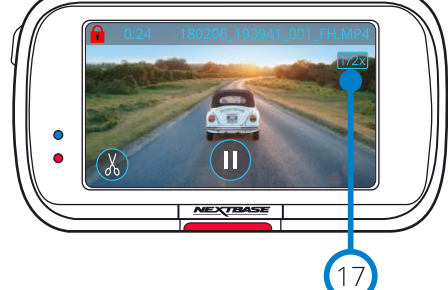

# Modo Reproducción - Edición de vídeo

Las claves siguientes explican la variada información que aparece en la pantalla cuando la Dash Cam está en modo Reproducción (vídeo protegido/desprotegido).

#### Modo Edición

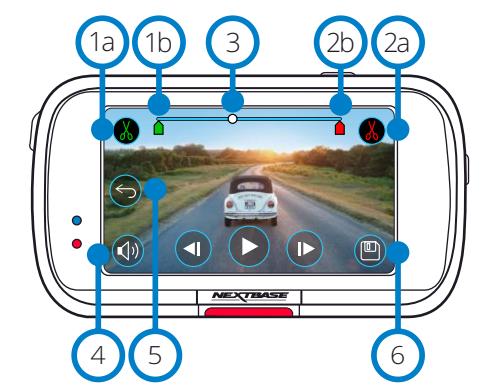

- Inicio del recorte (verde) Pulse para ubicar el indicador de inicio en la línea de tiempo.  $(1a)$
- Indicador del Inicio del recorte Punto inicial de su archivo nuevo.  $(1b)$
- Fin del recorte (rojo) Pulse para ubicar el indicador final en la línea de tiempo. 2a

Indicador del Fin del recorte Punto final de su archivo nuevo. 2b

#### Línea de tiempo e indicador de posición (blanco)  $\left(3\right)$

Muestra su posición actual en la grabación. Cuando alcance el punto en que desee iniciar su nuevo archivo, pulse Iniciar recorte (1a). Cuando alcance el punto en que desee terminar nuevo archivo, pulse Terminar recorte (2a). Esto moverá los indicadores (verde/rojo)

Grabación de audio 4 ACTIVA/DESACTIVA el audio. (()  $(\mathbf{R} \times$ 

#### Atrás

5

6

Al pulsar este botón durante la edición regresará a la pantalla de vista previa del vídeo. Si estuviera en el proceso de edición de vídeo, este no se guardará.

#### Guardar

Pulse este botón para guardar el vídeo como un archivo diferente que aparecerá en la biblioteca de archivos. El archivo original no se verá afectado.

#### Instrucciones

En el modo Edición, verá una línea de tiempo blanca con un indicador verde y otro rojo en cada extremo. El punto blanco indica el lugar de la reproducción del archivo actual en el que se encuentra.

Con la reproducción en pausa, pulse el botón 'Iniciar recorte' (arriba a la izquierda) para mover el indicador verde hasta la posición actual en la línea de tiempo. Cuando se guarde el archivo nuevo, todo lo que esté *antes* de este punto se eliminará.

Con la reproducción en pausa, pulse el botón 'Terminar recorte' (arriba a la derecha) para mover el indicador rojo hasta la posición actual en la línea de tiempo. Cuando se guarde el archivo nuevo, todo lo que esté *después* de este punto se eliminará.

Con el archivo en reproducción, los controles de edición están desactivados. Detenga la reproducción para usar las herramientas de recorte y las funciones de eliminar audio y guardar.

Nota: Cuando mueva los indicadores de inicio/final del recorte, asegúrese de que el indicador verde (inicio) esté delante del indicador rojo (fin) en la línea de tiempo. Si el indicador rojo está delante del verde, la función Guardar no funcionará.

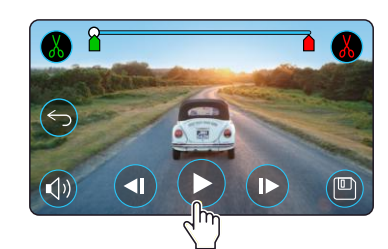

Pulse Reproducir para iniciar la reproducción.

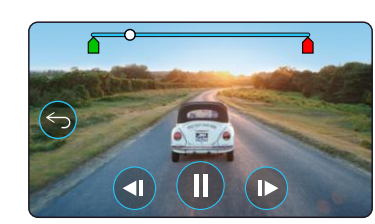

Reproducción. El punto blanco indica su posición.

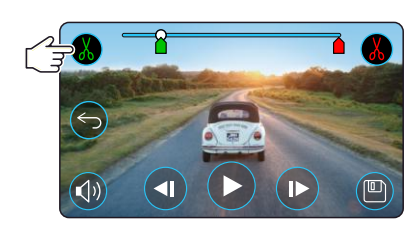

Pulse en Iniciar recorte para mover el indicador del inicio del recorte.

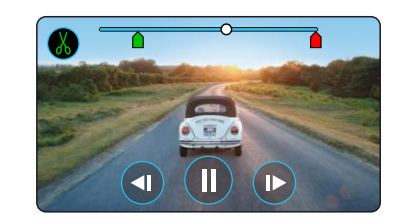

Continúe la reproducción. El punto blanco indica su posición.

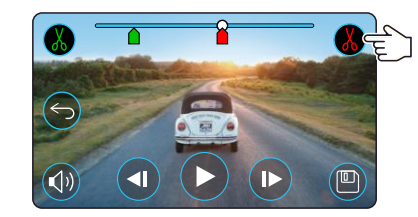

Pulse sobre Fin del recorte para mover el indicador del fin del recorte.

Pulse en Guardar para exportar el archivo nuevo. El archivo nuevo se guardará con el nombre original + EDI (p. ej., 180125\_175618\_009\_FH\_EDI).

Si está editando un archivo protegido, el archivo nuevo también estará protegido.

El archivo original no se verá afectado.

# Modo Reproducción - Proteger y eliminar

Las claves siguientes explican la variada información que aparece en la pantalla cuando está protegiendo y eliminando archivos.

## Modo Vista previa - Proteger y eliminar

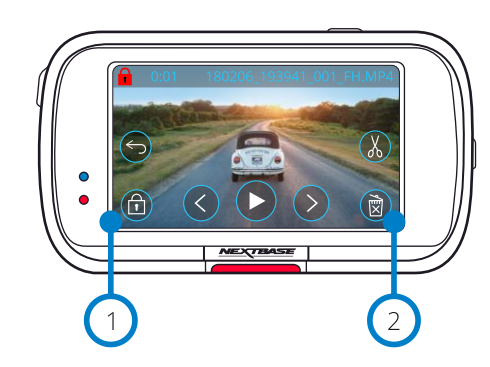

#### Botón Proteger 1

 $\left( 2\right)$ 

Pulse este botón para proteger/desproteger el archivo que esté viendo.

## Botón Eliminar

Elimine el archivo de vídeo actual. Si intenta eliminar un archivo protegido aparecerá un aviso emergente para que desproteja el archivo.

# Archivo protegido Archivo desprotegido Modo Vista previa - Proteger y eliminar

Desde el modo Vista previa, pulse el botón Proteger para proteger/desproteger un archivo. Cuando un archivo está protegido, aparece el icono de un candado rojo en la esquina superior izquierda de la pantalla.

No es posible proteger/desproteger archivos durante la reproducción. Nota: Cuando se protege/desprotege un archivo permanecerá en su carpeta original.

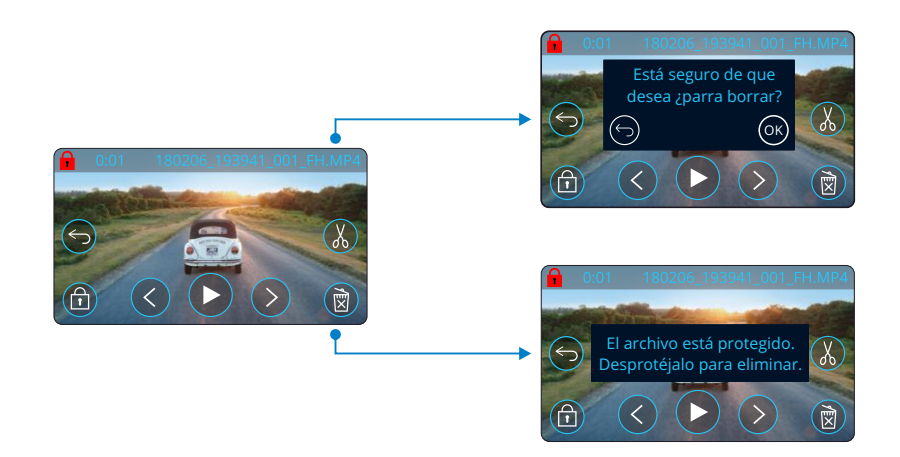

Desde el modo Vista previa, pulse el botón Eliminar para eliminar un archivo. Si el archivo está protegido, verá un aviso emergente de "El archivo está protegido. Desprotéjalo para eliminar".

# MyNextbase Connect™

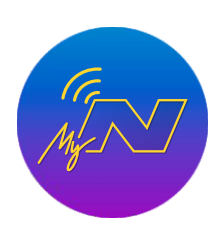

MyNextbase Connect ™ es una aplicación fácil de usar que le permitirá administrar y compartir sus vídeos sin esfuerzo. Además, la Dash Cam tiene muchas funciones que solo se pueden usar mediante la aplicación; por ejemplo, la función Emergency SOS y el Control de voz Alexa™.

Utilice los códigos QR que se muestran a continuación para descargar la aplicación MyNextbase Connect desde la App Store® de Apple o desde Google Play Store®. Tenga en cuenta que la aplicación solo es compatible con las Dash Cam de Nextbase™ modelos 322GW y superior (322GW, 422GW, 522GW y 662GW).

1

3 4

5

6

7

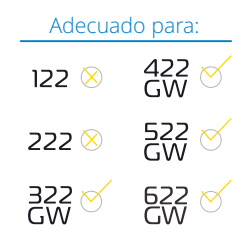

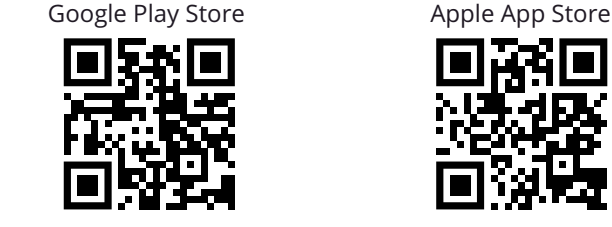

## Características:

- Vista en directo de la cámara: (vea lo que su cámara está viendo)
- Descargue archivos desde su Dash Cam a su smartphone/dispositivo móvil
- Compartir vídeos en las plataformas de las redes sociales más populares
- Portal nacional de seguridad de la Dash Cam
- Servicios del Emergency SOS (solo las Dash Cam 322GW, 422GW, 522GW y 622GW)
- Compruebe e instale las actualizaciones de firmware
- Detalles para contactar con nosotros, incluyendo chat en directo
- Preguntas frecuentes
- Últimas ofertas y promociones de Nextbase™

## Conectarse a la Dash Cam

Para poder utilizar toda la variedad de funciones, deberá

emparejar su smartphone con su Dash Cam. Para hacerlo, seleccione la opción '*Conectar la Dash Cam*' en la pantalla de inicio. Tendrá que permitir a la aplicación usar el Bluetooth para conectarse a la Dash Cam. Una vez active el Bluetooth, la aplicación empezará a buscar dispositivos automáticamente.

Asegúrese de que su Dash Cam esté ENCENDIDA y lista para emparejarse. Aparecerá como un dispositivo en la pantalla de la aplicación. Solo tiene que seleccionarla para conectar.

## Pantalla de inicio

1 Menú

2

Seleccione esta opción para buscar características, menús y configuraciones, incluyendo 'Conectar a la Dash Cam'.

#### Dash Cam 3

Seleccione esta opción para emparejar una Dash Cam nueva con su smartphone, o para ver los dispositivos emparejados actualmente.

#### Alexa de Amazon  $(4)$

Haga clic aquí para vincular su teléfono inteligente y la Dash Cam con la aplicación Alexa para habilitar el control de voz de su Dash Cam (consulte las páginas 26 y 35).

#### Noticias de Nextbase™

Haga clic aquí para registrar los nuevos productos Nextbase, ofertas y actualizaciones.

#### Portal nacional de seguridad de la Dash Cam 6

Suba directamente el vídeo de un incidente a los servicios de la policía del Reino Unido.

#### Botón Inicio 7

5

Use este botón para regresar a la pantalla de inicio.

#### Conectar la Dash Cam 8

Vea los vídeo almacenados en su Dash Cam conectada.

#### Emergency SOS 9

Configure la función Emergency SOS en su Dash Cam. (consulte las páginas 23-25).

#### Biblioteca de vídeos 10

Seleccione esta opción para ver los archivos que ha descargado en la aplicación (vea la imagen anterior). Si está emparejado con su Dash Cam, podrá ver y administrar los archivos de su Dash Cam. si NO está emparejado con su Dash Cam solo podrá ver los archivos que haya transferido a su smartphone.

Tiene disponibles varios filtros que le facilitarán la ordenación y el envío de sus archivos. Desde aquí, podrá proteger/desproteger vídeos y compartir archivos con su aseguradora o en sus redes sociales.

## Emergency SOS

*Para que esta función funcione, debe tener una conexión a Internet, Bluetooth activado, estar emparejado con su Dash Cam y tener su información de Emergency SOS configurada en MyNextbase Connect.*

La función Emergency SOS está diseñada para comunicarse automáticamente con los servicios de emergencia cuando lo necesite y enviarlos a su última ubicación conocida.

Para configurar esta función, seleccione el botón Menú y seleccione '*Emergency SOS*'; luego se le pedirá que introduzca su información personal y médica que ayudará a los servicios de emergencia a localizarlo y tratarlo de la manera más rápida y apropiada posible.

*Tenga en cuenta que esta información SOLO se almacena en su teléfono inteligente y SOLO la enviaremos a los servicios de emergencia si se activa el sistema Emergency SOS.*

Consulte las páginas 23-25 para más información sobre la configuración y el uso del Emergency SOS. *Para conocer los últimos sistemas operativos compatibles, consulte Play Store / Apple Store*

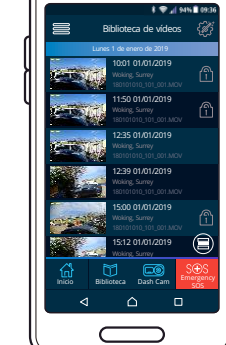

*Biblioteca de vídeos*

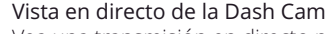

Vea una transmisión en directo procedente de su Dash Cam.

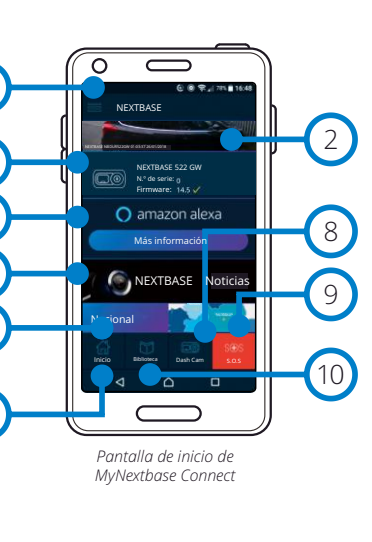

# MyNextbase Player™ - Software de reproducción

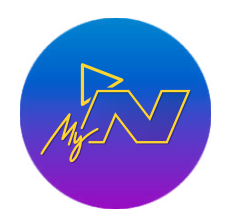

Vea, edite y comparta sus imágenes en su PC con el nuevo software gratuito para PC/Mac fácil de usar. El software también le permite obtener un análisis en profundidad de sus viajes, incluyendo la información sobre fechas y horarios, velocidad, posición GPS y más. Conecte su Dash Cam a través de USB (consulte 'Conexión PC', página 36) o use un lector de tarjetas SD (integrado o externo). Cuando conecte su Dash Cam, si la aplicación MyNextbase Player ™ está abierta, le preguntará si desea importar todos los archivos directamente a su biblioteca de vídeos.

Puede descargar gratuitamente MyNextbase Player desde la página '*Soporte y descargas*' en: www.nextbase.com.

#### Requerimientos mínimos:

Windows: Windows 10 Mac: OSX 10.9

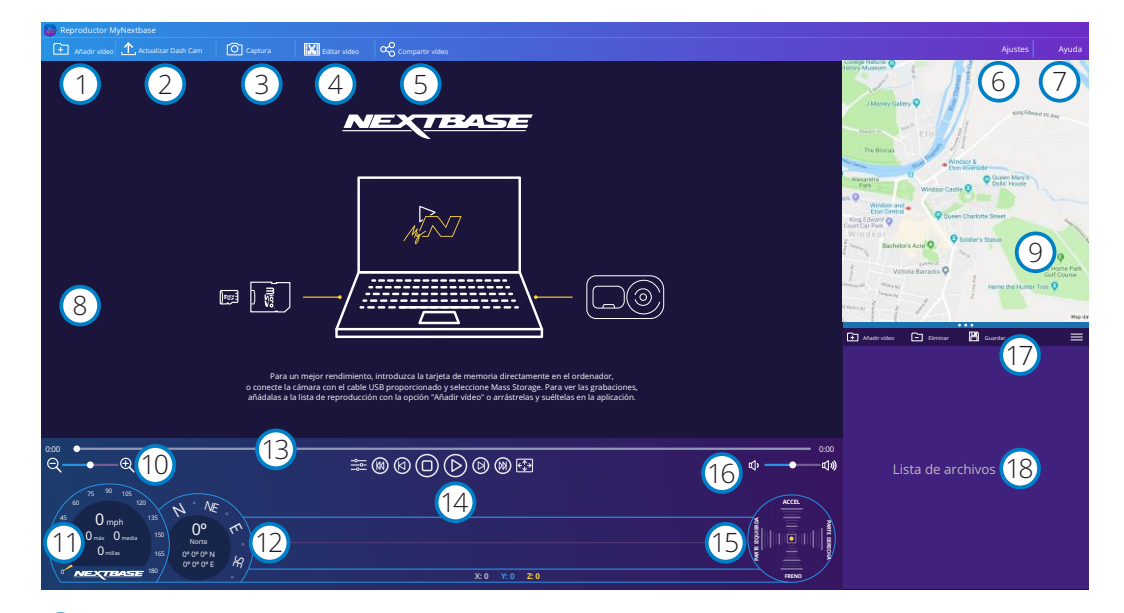

#### Añadir vídeo

Añada un vídeo a la lista de archivos, listo para que lo vea, edite o comparta. Al hacer clic en esta función se abrirá su explorador de archivos predeterminado. Su Dash Cam/tarjeta SD aparecerá como un dispositivo externo. Una vez localizado, seleccione los archivos que desee importar. Para añadir vídeos, también puede arrastrar y soltar sus vídeos en cualquier parte del reproductor.

#### Actualizar Dash Cam

Puede actualizar el firmware de su Dash Cam a través de MyNextbase Player. Tenga en cuenta que se requiere una conexión a Internet para acceder a la última versión del firmware. Para obtener más información, consulte la página 37 (Actualizaciones de firmware).

#### Captura  $\left(3\right)$

1

2

Durante la reproducción de vídeo, al pulsar en 'Instantánea" pausará el vídeo. Puede mover los fotogramas de uno en uno usando los controles bajo la línea de tiempo o usando las flechas de dirección izquierda/derecha. Haga clic en 'Guardar imagen' en el cuadro de diálogo para guardar la imagen como un archivo PNG en un destino de su elección.

#### Editar vídeo 4

Dentro del proceso de edición de vídeo, puede unir varios vídeos en uno solo, recortar videoclips, agregar anotaciones y crear pantallas de títulos, así como alterar la configuración de salida. Consulte la página siguiente (página 33) para ver más detalles.

#### Compartir vídeo  $\left(5\right)$

Le permite compartir fácilmente los vídeos de su Dash Cam con su compañía de seguros y las redes sociales. Consulte la página 34 para conocer los detalles de MyNextbase Cloud™.

#### Ajustes 6

Abre la pestaña de ajustes del MyNextbase Player. Las opciones disponibles son: idioma, unidades de velocidad, opciones de actualización de software, proveedor de mapas (Google Maps™ o Open Street Maps), sugerencias de conexión, informes de errores y ofertas especiales de Nextbase ™.

#### Ayuda  $\sqrt{7}$

Abre el menú de ayuda para MyNextbase Connect. Las opciones disponibles son: cómo usar, buscar actualizaciones, sitio web de Nextbase ™, ayuda y soporte, enviar diagnósticos, registrar su Dash Cam, contáctenos y más.

#### Ventana de reproducción 8

Muestra los vídeos de la Dash Cam en reproducción en MyNextbase Connect.

#### Mapa  $\left(9\right)$

Muestra su viaje si la reproducción de vídeo tiene datos GPS.

#### Zoom 10

Amplíe o reduzca la imagen de la ventana de reproducción. También puede utilizar la rueda de desplazamiento de su ratón.

#### Indicador de velocidad 11

Muestra los datos de velocidad para el vídeo actualmente en reproducción. Incluye la distancia recorrida y las velocidades promedio y máxima.

#### Pantalla GPS  $(12)$

Muestra los datos GPS para el vídeo actualmente en reproducción. Incluye la posición por coordenadas y la dirección de la brújula.

#### Línea de tiempo de vídeo  $(13)$

Muestra la posición de su reproducción. Coloque el control deslizante en un punto específico del vídeo.

#### Controles de reproducción de vídeo

Utilícelos para controlar la reproducción de sus vídeos. Incluye el ajuste de color, vídeo anterior/siguiente, fotograma anterior/siguiente, parar, reproducir, pausa y pantalla completa.

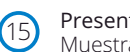

14

16

18

#### Presentación y línea de tiempo del sensor G

Muestra los datos GPS del sensor G para el vídeo actualmente en reproducción.

#### Controles de volumen

Controle el volumen de audio del vídeo actualmente en reproducción.

#### Barra de administración de archivos 17

Añada, elimine, guarde y filtre vídeos de su lista de archivos.

#### Lista de archivos

Muestra su biblioteca de vídeos, lista para reproducir y editar. Es posible filtrar esta lista de diferentes formas: por nombre, fecha, resolución o archivos protegidos.

# MyNextbase Player™ - Editar vídeos

Para usar MyNextbase Player™ para editar sus archivos grabados, tiene que asegurarse que el vídeo que desea editar está actualmente en la ventana de reproducción. Puede hacer esto con un doble clic sobre el archivo cuando aparezca en la ventana de la lista de archivos. Cuando se esté reproduciendo el archivo, haga clic en el botón 'Editar' para iniciar el proceso de edición de 6 pasos.

#### 1. Unir vídeos (Opcional)

El primer paso le permite unir varios vídeos en uno solo. Tenga en cuenta que los vídeos que una deben ser todos de la misma resolución. Su vídeo aparecerá en el centro de la pantalla, con botones a cada lado para agregar vídeos adicionales antes o después del archivo de vídeo elegido. Haga clic sobre cualquiera de estos botones para abrir la lista de los archivos de su biblioteca que puede agregar. Una vez agregados, aparecerán junto al archivo de vídeo original.

Es posible alterar el orden de los archivos de vídeos haciendo clic y arrastrando un vídeo. Para eliminar un vídeo, sitúe el puntero del ratón sobre el archivo elegido y aparecerá la opción 'Eliminar vídeo'. Haga clic para eliminar este vídeo.

Cuando esté a gusto con los vídeos seleccionados, haga clic en el botón 'Continuar' para seguir con el paso 2.

#### 2. Recortar vídeo

El recorte de vídeo le permite acortar el videoclip seleccionado para incluir solamente el incidente o el evento que le interese. A la izquierda de la línea de tiempo de reproducción está el marcador verde, que indica el comienzo de su vídeo. A la derecha de la línea de tiempo de reproducción está el marcador rojo, que indica el final de su vídeo. Estos marcadores se pueden arrastrar hasta el punto de la línea de tiempo que elija. Al exportar, MyNextbase Player creará un archivo de vídeo único con las imágenes contenidas entre ambos marcadores. El marcador blanco indica la posición actual de reproducción.

#### 3. Comentar un vídeo (Opcional)

Durante el vídeo, puede haber un objeto o incidente que desee destacar. Los comentarios le permitirán hacerlo. Cuando anote en un fotograma, su vídeo hará una pausa en el fotograma especificado y mostrará los comentarios que haya agregado. El vídeo se reanudará transcurridos 4 segundos.

Para empezar a añadir un comentario, encuentre el fotograma que desea comentar (usando el marcador blando y las flechas de dirección para desplazarse por los fotogramas), y haga clic en el botón '*Añadir comentario*' para abrir la pantalla de

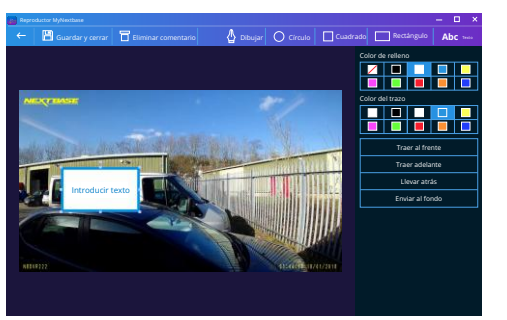

*Ventana de anotación*

comentarios. En la parte superior de la pantalla de comentarios, verá las herramientas de comentarios: Dibujar, Círculo, Cuadrado, Rectángulo y Texto. Haga clic sobre cualquiera de estas opciones y añada el comentario a ese fotograma.

La forma/texto añadido se puede mover, redimensionar y girar usando los puntos de ajuste de los lados y esquinas del comentario seleccionado.

Cuando haya finalizado el comentario, haga clic en '*Guardar y cerrar*' para regresar a la pantalla Añadir comentario, donde podrá añadir más comentarios. Cuando haya terminado de añadir comentarios, pulse '*Continuar*' para seguir.

#### 4. Añadir pantalla de título (Opcional)

Añada un título a su vídeo. El título aparecerá durante 4 segundos al comienzo del vídeo. Para añadir un título, haga clic dentro del rectángulo blando y escriba el título que desee. Pulse '*Continuar*' para seguir.

#### 5. Ajustes de salida (Opcional)

El paso final del proceso de edición le permite especificar la calidad de su archivo de vídeo y los datos incluidos.

La resolución del vídeo determina la calidad de las imágenes del vídeo. Por defecto, la resolución del vídeo se ajustará a la misma calidad que los archivos originales. Al bajar la resolución de vídeo producirá archivos de menor resolución, pero también reducirá el tamaño del archivo y disminuirá el tiempo de producción del archivo.

Es posible no mostrar la información de GPS, matrícula y hora, y también es posible borrar los datos de audio y GPS marcando la casilla correspondiente. Una vez haya eliminado los datos, no pueden añadirse de nuevo al vídeo editado. Esto no afectará al archivo original.

Finalmente, puede especificar el nombre del archivo que esté creando y la ubicación donde desee guardarlo.

Una vez elegida la configuración de salida, haga clic en el botón '*Confirmar*' y MyNextbase Player comenzará a procesar su vídeo.

#### 6. Procesar vídeo

Durante el paso 6, MyNextbase Player procesará sus videoclips, y editará y producirá un único archivo en la ruta especificada. Esto puede tomar cierto tiempo y dependerá del número y longitud de los archivos de vídeo que haya unido y de la resolución del vídeo. Una vez procesado, el vídeo se añadirá a su lista de archivos de MyNextbase Player.

## Compartir vídeos

Es posible compartir vídeos en las redes sociales y con las compañías de seguros mediante el botón '*Compartir vídeo*'. Después de seleccionar un destino (p. ej., Facebook), la página web de destino se abrirá en su navegador predeterminado. A continuación, se le pedirá que inicie sesión en su cuenta y, una vez iniciada la sesión, el navegador se cerrará y una ventana emergente mostrará el progreso de carga. Cuando finalice la carga del archivo aparecerá una opción para que vea el archivo cargado. Los vídeos también se pueden cargar en el servidor de Nextbase™. Recibirá por correo electrónico un enlace seguro para ver o descargar su vídeo. Puede enviar este enlace a su compañía de seguros, sin la necesidad de transferir un archivo de gran tamaño.

Los vídeos se borrarán automáticamente 30 días después de la carga.

## Más funciones

Cuando se reproduzca un video en la ventana de reproducción, pulse '*Crtl + i*' para abrir una ventana que muestre todos los metadatos para ese video, incluyendo la información siguiente: nombre y tamaño de archivo, resolución y velocidad de fotogramas, velocidades máxima y promedio, Información de GPS, y más.

> Algunas funciones, como los datos GPS, solo están disponibles en algunos modelos.

# MyNextbase Cloud™

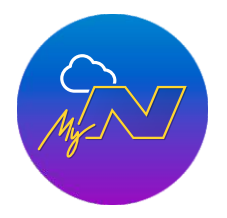

MyNextbase Cloud ™ es nuestro servicio gratuito para compartir vídeos en línea donde puede almacenar de forma segura sus archivos de la Dash Cam.

Suba su archivo al servidor Nextbase ™ usando la función '*Compartir vídeo'* en MyNextbase Player ™ o en la aplicación MyNextbase Connect ™. Tenga en cuenta que los tiempos de carga dependen del tamaño del archivo de vídeo. Después de subir el vídeo al servidor, recibirá un enlace seguro para visualizar su vídeo en línea o para descargarlo a su PC/dispositivo. Este enlace se puede compartir con otras personas (incluida su aseguradora) para que puedan ver/descargar el vídeo. Los vídeos se borrarán automáticamente 30 días después de ser cargados.

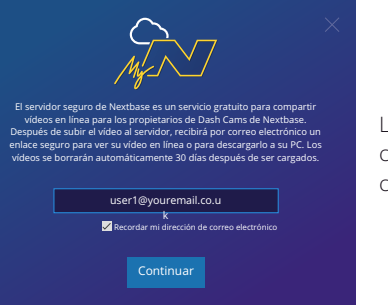

La ventana de carga le guiará a través del proceso de carga. A continuación, se le solicitará que introduzca su correo electrónico.

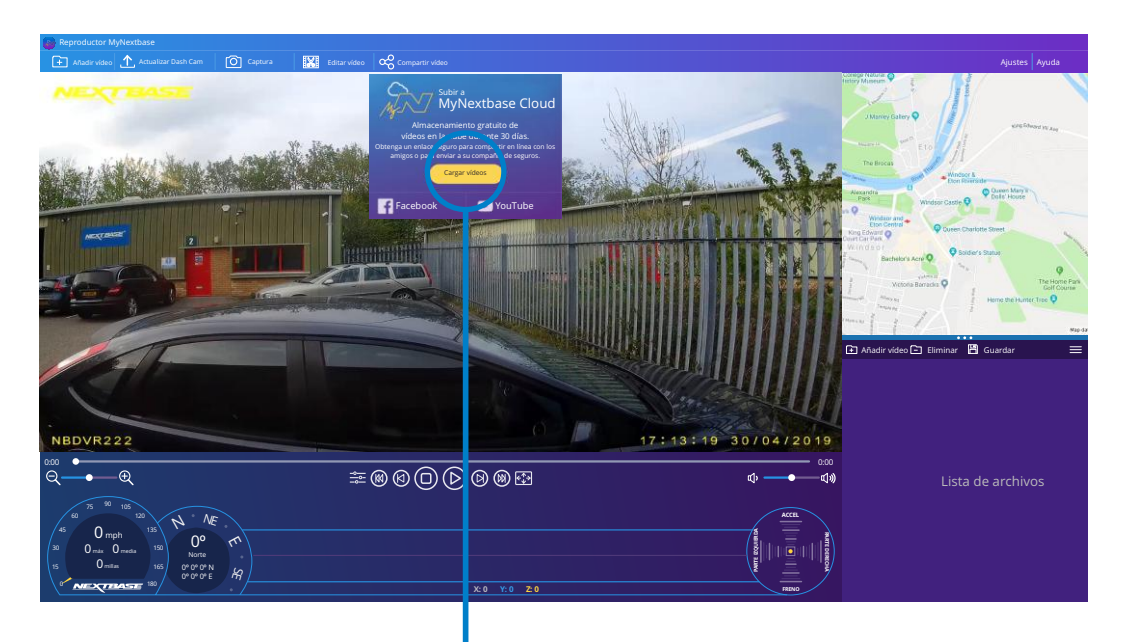

Al seleccionar '*Compartir vídeo'*, podrás elegir dónde subir tu video. Seleccione '*Compartir con Nextbase*' para cargar su vídeo a MyNextbase Cloud, y abrir la ventana de carga.

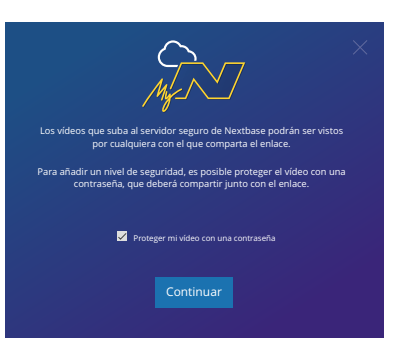

#### Tendrá la posibilidad de proteger su vídeo con una contraseña.

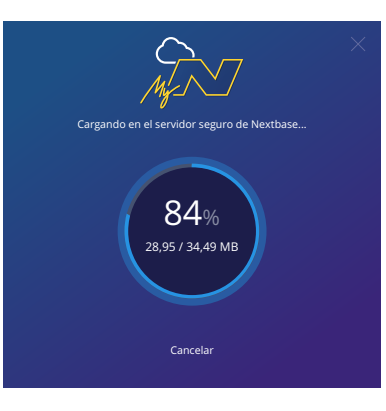

Una vez se haya decidido la configuración del vídeo, se iniciará la carga. El tiempo de subida dependerá del tamaño del archivo y de la velocidad de Internet.

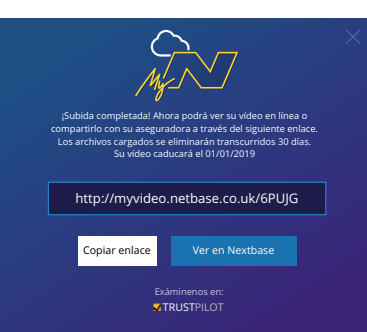

Cuando se haya completado la carga, se le dará una dirección web única que se vinculará a su vídeo alojado en el servidor de Nextbase.

34 Este enlace se puede compartir con otras personas (incluida su aseguradora) para que ellos también puedan ver/descargar el vídeo. La primera vez que visualice el vídeo en línea puede ser que vea este mensaje: "*Este vídeo se subió recientemente, puede tardar hasta media hora en generar la vista previa en línea, sin embargo, si vídeo se puede descargar de inmediato.*" Esto es normal y la vista previa estará disponible en menos de media hora.

# Alexa Built-in

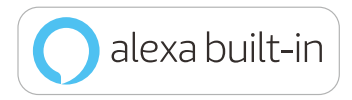

Su Dash Cam se puede conectar a su cuenta de Alexa ™ para habilitar las opciones de control de voz. Podrá iniciar y detener una grabación, preguntar sobre el tráfico en su ruta, reproducir música y mucho más.

P*ara poder usar esta función, tiene que tener las aplicaciones 'MyNextbase Connect™*' *y 'Amazon Alexa' instaladas en su smartphone (o dispositivo similar), tener conexión a Internet y el Bluetooth activado. La aplicación Alexa puede descargarse usando los enlaces de los códigos QR que se encuentran a continuación o simplemente buscando en Apple App Store® o Google Play®.*

Google Play Store **Apple App Store** 

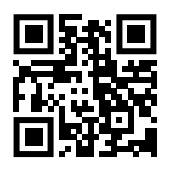

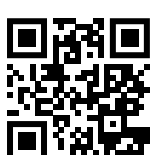

## Configuración

En la Dash Cam, se le solicitará que descargue e instale la aplicación Alexa desde Google Play Store (para usuarios de Android) o desde Apple App Store (para usuarios de iPhone).

Desde la aplicación MyNextbase Connect, haga clic en el botón "Más información" Amazon Alexa en la página de inicio.

Haga clic en 'Habilitar' y pulse 'Abrir en la aplicación' para registrarse en Alexa. Debe aceptar todos los permisos para que funcione Alexa.

Una vez que su Dash Cam se haya emparejado con éxito con su smartphone (o dispositivo similar) habilitado para Alexa, puede comenzar a usar Alexa (consulte a la derecha para ver más frases de ejemplo para empezar).

#### Nota:

El audio de Alexa procederá de su smartphone, NO de su Dash Cam. Si su teléfono inteligente está conectado al sistema de altavoces de su vehículo, ya sea a través de Bluetooth o por medio de un cable auxiliar, la salida de audio de Alexa saldrá por el sistema de altavoces de su vehículo.

Asegúrese de subir el volumen de su smartphone o no podrá oír las respuestas de Alexa.

A continuación tiene una selección de frases de ejemplo con las que empezar:

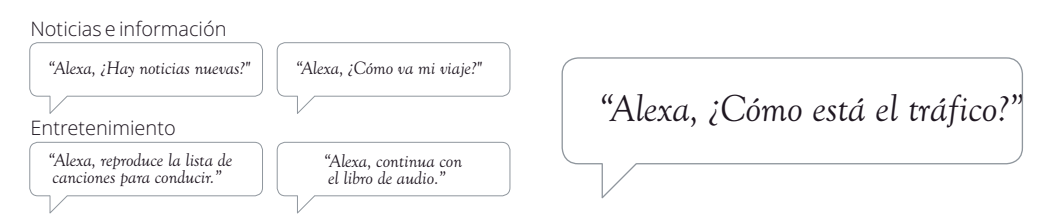

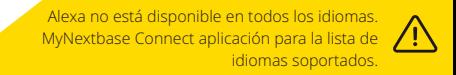

Amazon, Alexa y todos los logotipos relacionados son marcas comerciales de Amazon.com, Inc. o sus filiales. 35 Ciertas funciones de Alexa dependen de la tecnología Smart Home.

# PC Connection

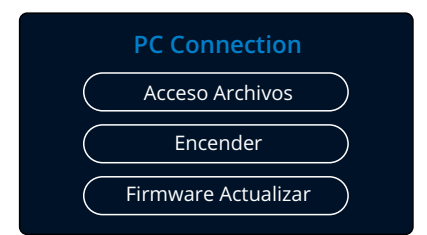

Utilice el cable USB suministrado para conectar la Dash Cam directamente a su PC a través del conector  $\Box \leftrightarrow$  NO conecte el cable USB al soporte con alimentación.

Una vez conectada, la Dash Cam se encenderá con tres opciones disponibles: '*Acceder a archivos*', '*Encender*' y '*Actualizar Firmware*', (como se describe a continuación). La información del firmware se puede encontrar en la página siguiente.

## Acceso Archivos (Windows)

Cuando esta opción esté seleccionada, la Dash Cam funcionará como un lector de tarjetas para su PC. Aparecerá una unidad adicional, y podrá ver/administrar los archivos almacenados en la tarjeta micro SD dentro de la Dash Cam.

Podrá visionar sus archivos usando MyNextbase Player ™, un software gratuito para editar y compartir que puede descargar desde www.nextbase.com. La Dash Cam es un dispositivo 'solo de lectura', por lo tanto no es posible cargar archivos en la tarjeta micro SD en el modo Acceder a archivos.

## Acceso Archivos (Mac)

Cuando esta opción esté seleccionada, la Dash Cam funcionará como un lector de tarjetas para su MAC. El icono de disco externo USB 'Nextbase' aparecerá en su MAC y podrá ver y administrar los archivos almacenados. Podrá visionar sus archivos usando MyNextbase Player, un software gratuito para editar y compartir que puede descargar desde www.nextbase.com.

La Dash Cam es un dispositivo 'solo de lectura', por lo tanto no es posible cargar archivos en la tarjeta micro SD en el modo Acceder a archivos. Cuando la Dash Cam esté conectada a un sistema Windows o Mac, aparecerá una ventana emergente en la Dash Cam que mostrará '*Use MyNextbase Player para revisar, editar, guardar y compartir grabaciones'*.

## Encender (Windows y Mac)

Cuando esta opción esté seleccionada, la Dash Cam se encenderá con todas las funciones disponibles. Esto incluye la carga de la batería interna, que tardará unas 2 horas en cargarse completamente.

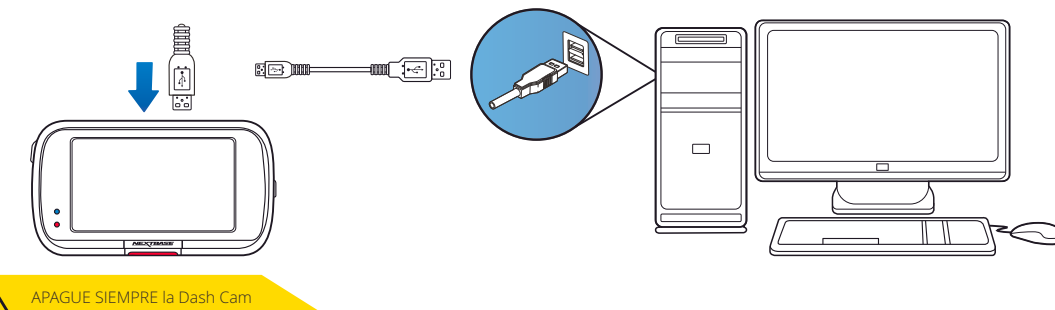

antes de desconectarla de su PC/Mac.

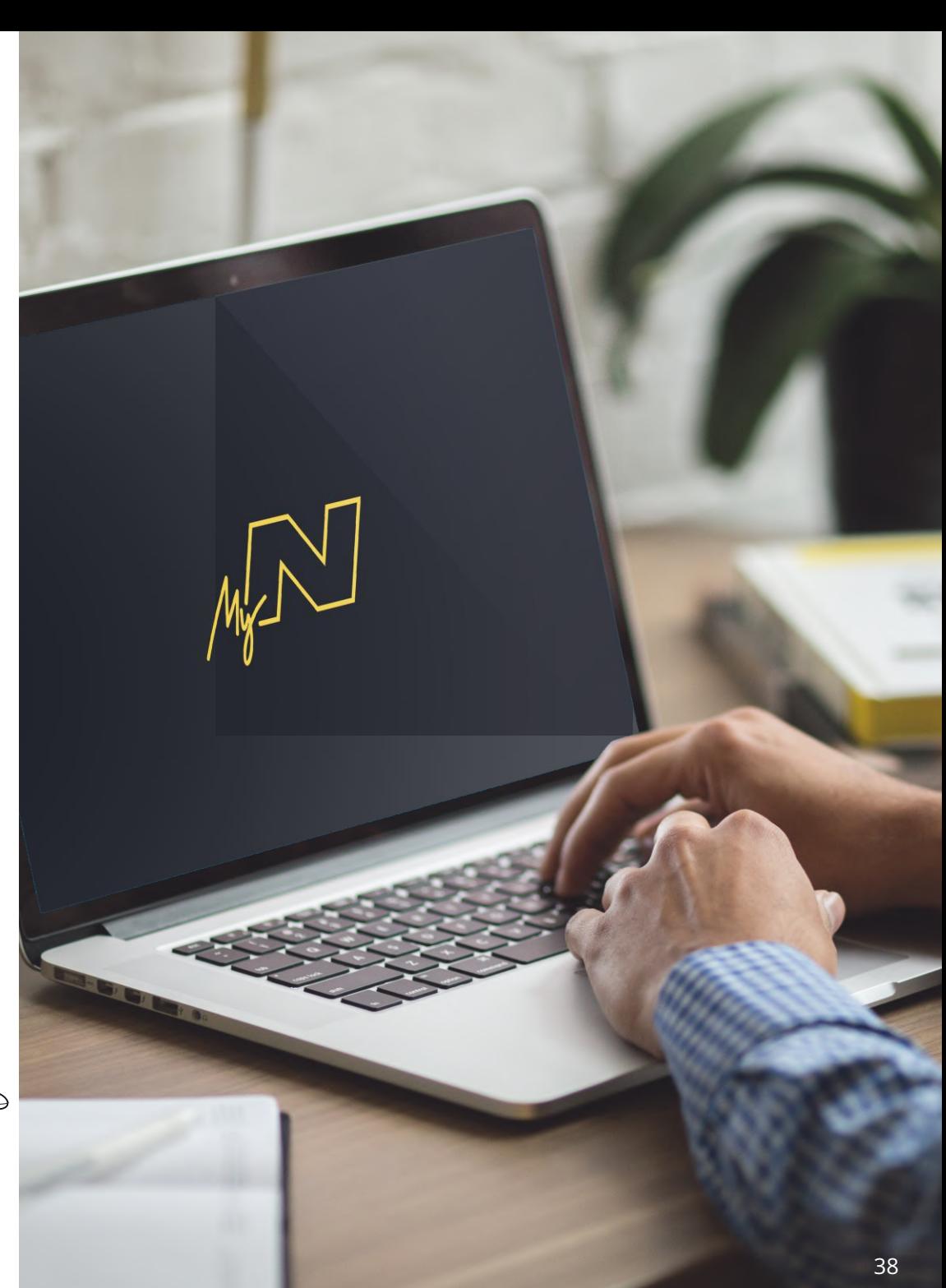

# Información de actualización del firmwar e

#### **Firmware Actualizar**

Uso MyNextbase Player para actualizar la Dash Cam Firmware. El firmware controla el funcionamiento básico de la Dash Cam. Si su Dash Cam no funciona correctamente, puede ser necesario actualizar el firmware.

Las actualizaciones de firmware también pueden publicarse para corregir errores del sistema y mejorar la funcionalidad general de la cámara.

En resumen, es importante tener actualizado el firmware de su Dash Cam para que pueda funcionar a toda su capacidad.

## Cómo obtener la versión de firmware actual de su Dash Cam.

Dentro del menú de configuración, en la página 4, seleccione la opción 'Información del sistema'. Aquí encontrará información relacionada con su Dash Cam, entre la que se incluye la versión del firmware actualmente activa (p. ej., R05.3)

## Modos de actualizar el firmware en su Dash Cam

Tiene varias formas de actualizar la versión de su firmware.

- Conecte la tarjeta SD de su Dash Cam a un PC o a un Mac usando un lector de tarjetas. Esto abrirá una unidad en el explorador de archivos y mostrará el contenido de su tarjeta SD. Acceda a la página 'Soporte y descargas' en nextbase.com y descargue la última versión del firmware (p. ej. R05.4), que se descargará como un archivo .bin.

Arrastre y suelte el archivo .bin sobre la unidad de la tarjeta SD.

Saque la tarjeta SD del PC y vuélvala a colocar en su Dash Cam. Cuando de alimentación a su Dash Cam y esta se encienda, iniciará la actualización automáticamente. Durante la actualización, el led rojo a la izquierda de la pantalla parpadeará. Una vez se complete la actualización, su Dash Cam se reiniciará automáticamente.

- Si tiene un PC, también puede actualizar su Dash Cam usando la función '*Actualizar la Dash Cam '* en MyNextbase Player™. Esta función NO funciona en un Mac. Conecte su Dash Cam al PC a través de USB, seleccione la función '*Actualización de firmware*' y abra MyNextbase Player ™ (disponible para descarga gratuita desde nextbase.com). Seleccione '*Actualizar la Dash Cam*'. Aparecerá un mensaje emergente en su PC describiendo su firmware actual y la última versión disponible. Cuando seleccione 'Actualizar', su Dash Cam iniciará la actualización automáticamente. Mientras la Dash Cam se actualiza, el led rojo parpadea. Una vez se complete la actualización, su Dash Cam se reiniciará automáticamente. Tenga en cuenta que es necesario tener conexión a Internet para actualizar la Dash Cam.

Nota: Si la opción "Mantener ajustes de usuario" está activada en el menú de configuración, su Dash Cam se iniciará normalmente, directamente en el modo de visualización de vídeo en directo, listo para usar. Si la opción "Mantener ajustes de usuario" está desactivada, después de que se complete la actualización, la Dash Cam se iniciará con el asistente de primer uso, que deberá completar antes de poder usar la Dash Cam. Los archivos guardados en la tarjeta SD no se verán afectados por la actualización del firmware.

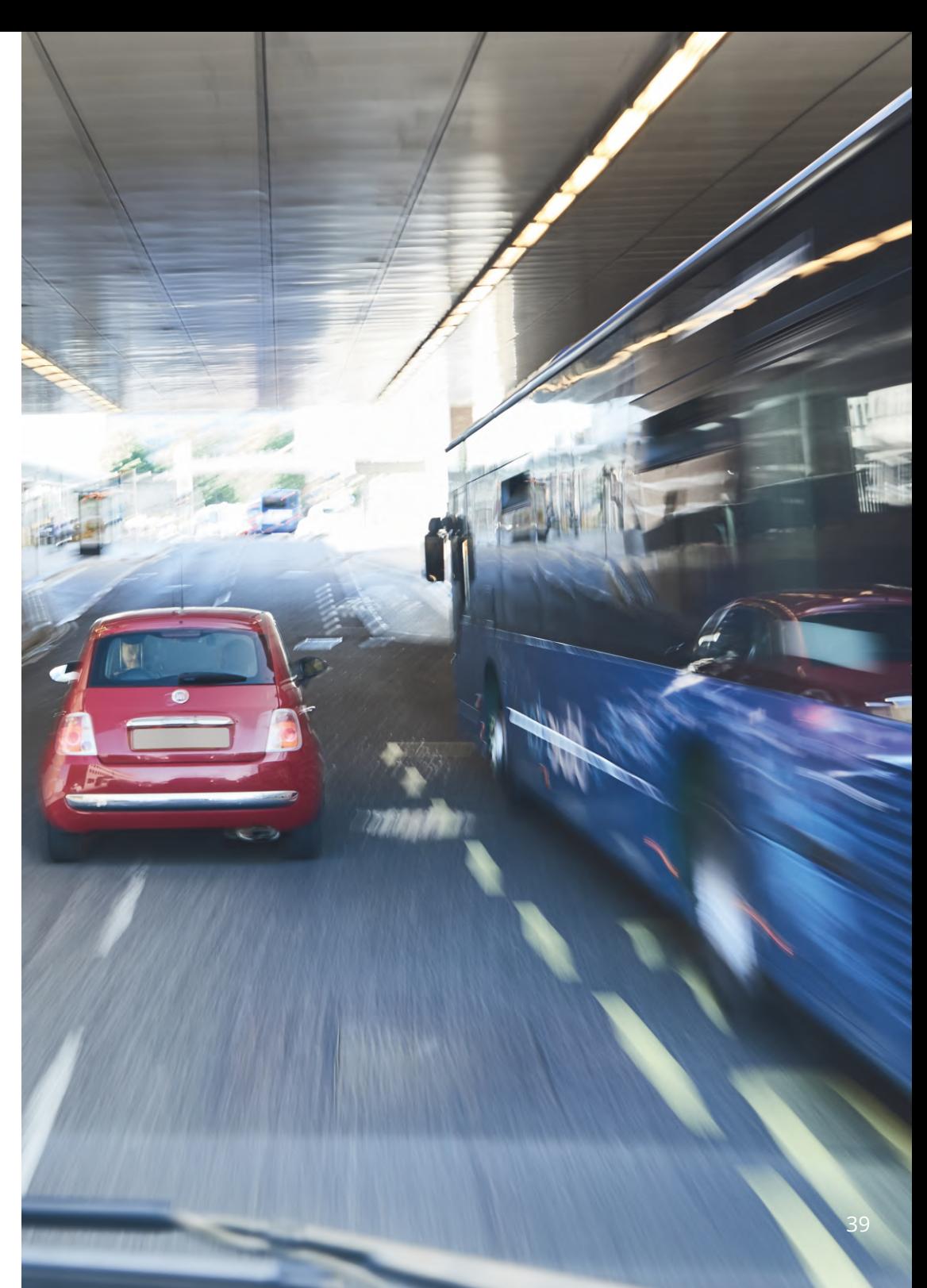

# Conexión TV

La Dash Cam se puede conectar a un equipo de video externo, como un televisor o monitor, para permitirle ver sus vídeos en una pantalla más grande. Puede conectar su Dash Cam a cualquier televisor o monitor usando un cable de salida HD. Tenga en cuenta que no todos los televisores/monitores serán compatibles con su Dash Cam.

Conecte el cable de salida HD (disponible en su distribuidor más cercano) entre la Dash Cam y su dispositivo externo (vea el siguiente diagrama y, a continuación, encienda la Dash Cam. En la pantalla de la Dash Cam no verá nada ya que la imagen de vídeo se está enviando al dispositivo externo. El led rojo de encendido se iluminará indicando que la Dash Cam está encendida. Ahora ya puede usar su Dash Cam como de costumbre.

Asegúrese de que la batería de la Dash Cam esté cargada antes de usarla, ya que la cámara no recibe alimentación por el cable de salida HD.

Si la va a utilizar durante mucho tiempo puede ser que necesite una fuente de alimentación externa. Use el cable USB suministrado con un adaptador eléctrico USB de 5 V CC, el típico que se usa con los teléfonos móviles.

Nota: VERIFIQUE que cualquier fuente de alimentación externa tenga la salida de 5 V CC correcta, de lo contrario causará averías que no están cubiertas por la garantía del fabricante.

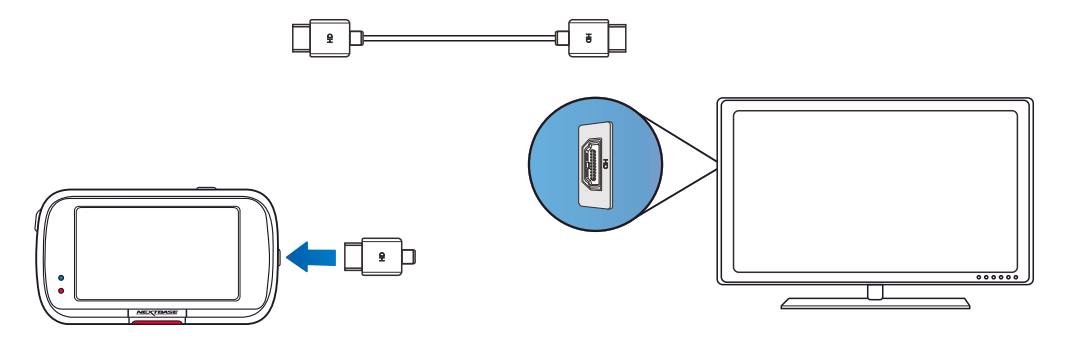

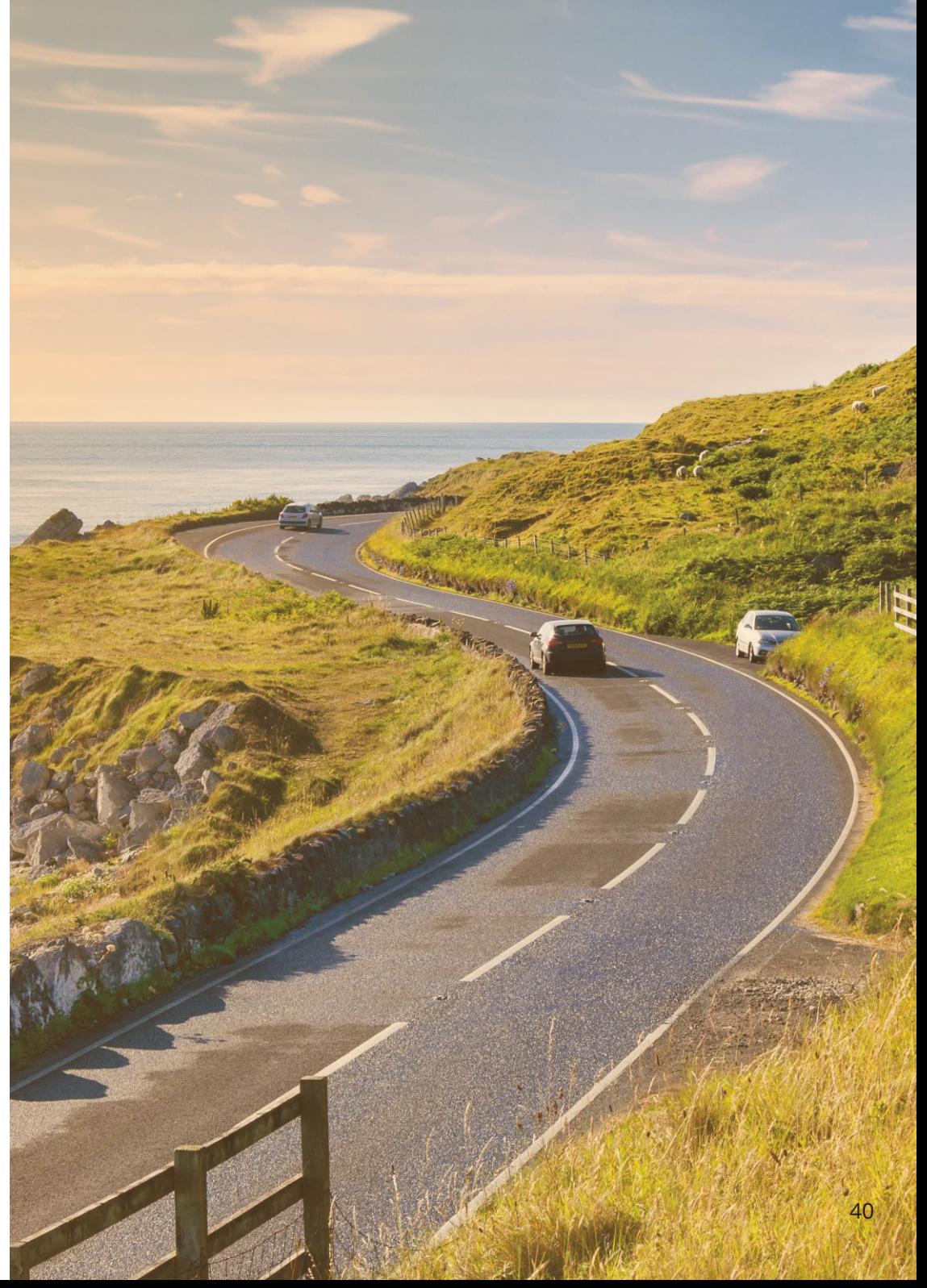

# Tarjetas SD de Nextbase™

Para obtener los mejores resultados, recomendamos utilizar nuestras tarjetas SD de la marca Nextbase™ con su Dash Cam, a la venta en línea en nextbase.com o en su distribuidor más cercano.

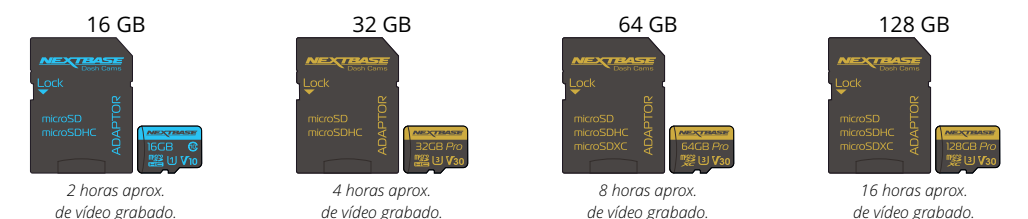

Recomendamos formatear su tarjeta SD cada 2 semanas para asegurarse de que haya suficiente espacio para grabar y almacenar nuevas imágenes. Al formatear, los archivos protegidos SERÁN eliminados. Si desea mantener estos archivos protegidos, debe realizar una copia de seguridad externa, por lo general, guardando los archivos en un PC de sobremesa o en otro punto de almacenamiento seguro.

Para borrar su tarjeta SD, acceda a la función "*Formatear tarjeta SD*" en el menú de configuración de su Dash Cam y siga las instrucciones en pantalla.

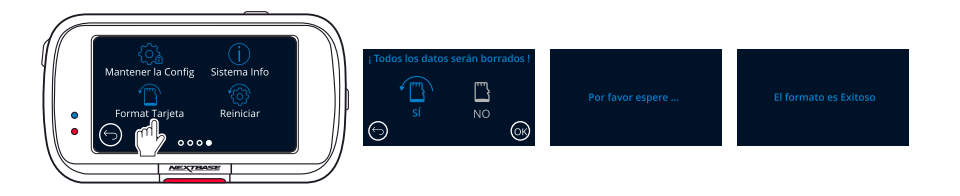

#### ¿Qué tipo de tarjeta SD debe usar en una Dash Cam?

Nextbase ha diseñado específicamente una tarjeta SD que cumple con las necesidades de nuestras Dash Cams. Trabajamos directamente con la fábrica para garantizar una calidad consistente de la tarjeta SD.

Nextbase lleva varios probando y desarrollando tarjetas SD para optimizar su rendimiento con nuestras Dash Cams.

Debido a las diferencias en tecnología, una tarjeta SD que funciona correctamente en un móvil o en un PC, no tiene por qué funcionar bien en una Dash Cam. Las principales diferencias y puntos a tener en cuenta para la compra de una tarjeta SD son la capacidad de almacenamiento (16, 32 y 64 GB) y la velocidad de LECTURA. La velocidad de LECTURA no es muy importante si la queremos usar con una Dash Cams, ya que la Dash Cam ESCRIBE datos en la tarjeta SD durante la grabación.

La capacidad de mantener una alta velocidad de ESCRITURA de manera constante es para lo que las tarjetas SD de Nextbase están diseñadas para hacerlo mejor que otras tarjetas SD. Cualquier reducción/fluctuación en la velocidad de ESCRITURA de una tarjeta SD ocasiona que las imágenes de la Dash Cam se almacenen en el búfer y en algunos casos que se detenga la grabación. Años de investigación y diseño permiten que nuestro controlador de tarjeta SD y firmware en la tarjeta SD cumplan los requisitos de nuestras Dash Cams, donde otras tarjetas SD no pueden.

Un requisito importante para la tarjeta SD de nuestras cámaras Dash Cams es la capacidad de re-ESCRIBIR sobre las grabaciones más antiguas cuando la memoria de la tarjeta SD se llena. Esto quiere decir que la Dash Cam graba siempre en bucle. Cuando está encendida, siempre está grabando. Según nuestra experiencia, la mayoría de las tarjetas SD que no son de Nextbase tienen problemas para hacer esto de manera tan efectiva como nuestras tarjetas SD, lo que ocasiona falta de material de archivo y problemas de grabación en primera instancia. La mejor práctica es formatear la tarjeta SD de vez en cuando. Para un uso continuo, esto sería cada dos semanas y para un uso ocasional, una vez al mes.

#### Preguntas y respuestas

#### P) "¿Por qué debería comprar una tarjeta SD de marca Nextbase? ¿Podría usar cualquier otra tarjeta?"

R) Nuestras cámaras tienen requisitos diferentes a otros dispositivos de grabación; esto se debe a que necesitan seguir grabando cuando se llena la tarjeta SD mientras se sobrescriben los archivos desprotegidos más antiguos al mismo tiempo.

#### P) "¿Por qué las tarjetas SD de Nextbase son más caras que las tarjetas SD de otras marcas?"

R) Años de investigación y desarrollo han llevado a la creación de una tarjeta SD que tiene capacidades superiores para garantizar que funcione con una Dash Cam, donde otras tarjetas SD no tienen esas capacidades. Las Dash Cams requieren mayores requisitos tecnológicos de una tarjeta SD que un teléfono móvil o un PC y, por tanto, el precio más alto.

#### P) "¿Las tarjetas SD que no sean Nextbase no funcionarían en absoluto?"

R) Una tarjeta que no esté hecha para este propósito puede parecer que funciona perfectamente al principio, aunque los problemas suelen ocurrir después de un uso prolongado, esto podría ser días, semanas o meses. En el peor de los casos, es posible que solo descubra un fallo de grabación después de que su tarjeta SD no haya podido grabar un incidente grave, por lo tanto, es imprescindible usar una tarjeta adecuada.

#### P) "Además de la Dash Cam, también tengo instalado el módulo de cámara trasera, ¿qué tarjeta SD necesito?"

R) Si está usando una Dash Cam y un módulo de cámara trasera, es necesario que use una tarjeta SD U3 dentro de la cámara. Es importante tener en cuenta que nuestra tarjeta microSD U3 de 32 GB grabará aproximadamente 4 horas de vídeo en HD antes de que la Dash Cam sobrescriba las grabaciones más antiguas, o 2 horas si usa un módulo de cámara trasera. La tarjeta microSD U3 de 64 GB grabará 8 horas de vídeo en HD, o 4 horas si usa un módulo de cámara trasera. La tarjeta SD de mayor capacidad que puede usar es nuestra microSD U3 de 128 GB que puede grabar 16 horas de vídeo en HD, u 8 horas si usa un módulo de cámara trasera.

#### P) "¿Qué errores puedo encontrar al usar una tarjeta SD defectuosa o incompatible?"

- R) Podría experimentar cualquiera de los siguientes:
- Mensajes de error de tarjeta SD
- Fallo en la grabación
- Fallo en la grabación automática
- Pantalla bloqueada
- Espacios en blanco entre grabaciones
- Archivos corruptos o irreproducibles
- Fallos en el arranque o en el apagado de la cámara
- Botones que no funcionan

Si experimenta alguno de los fallos enumerados anteriormente, le recomendamos encarecidamente

que reemplace su tarjeta SD por otra de la marca Nextbase. Todas nuestras Dash Cams se prueban con tarjetas SD de la marca Nextbase, por lo tanto, no podemos garantizar la compatibilidad de los productos de otros fabricantes. Para obtener mejores resultados, siempre recomendamos el uso de tarjetas de la marca Nextbase.

La mejor práctica es formatear la tarjeta SD de vez en cuando; para un usuario intensivo, esto sería cada dos semanas, para un usuario ligero, una vez al mes.

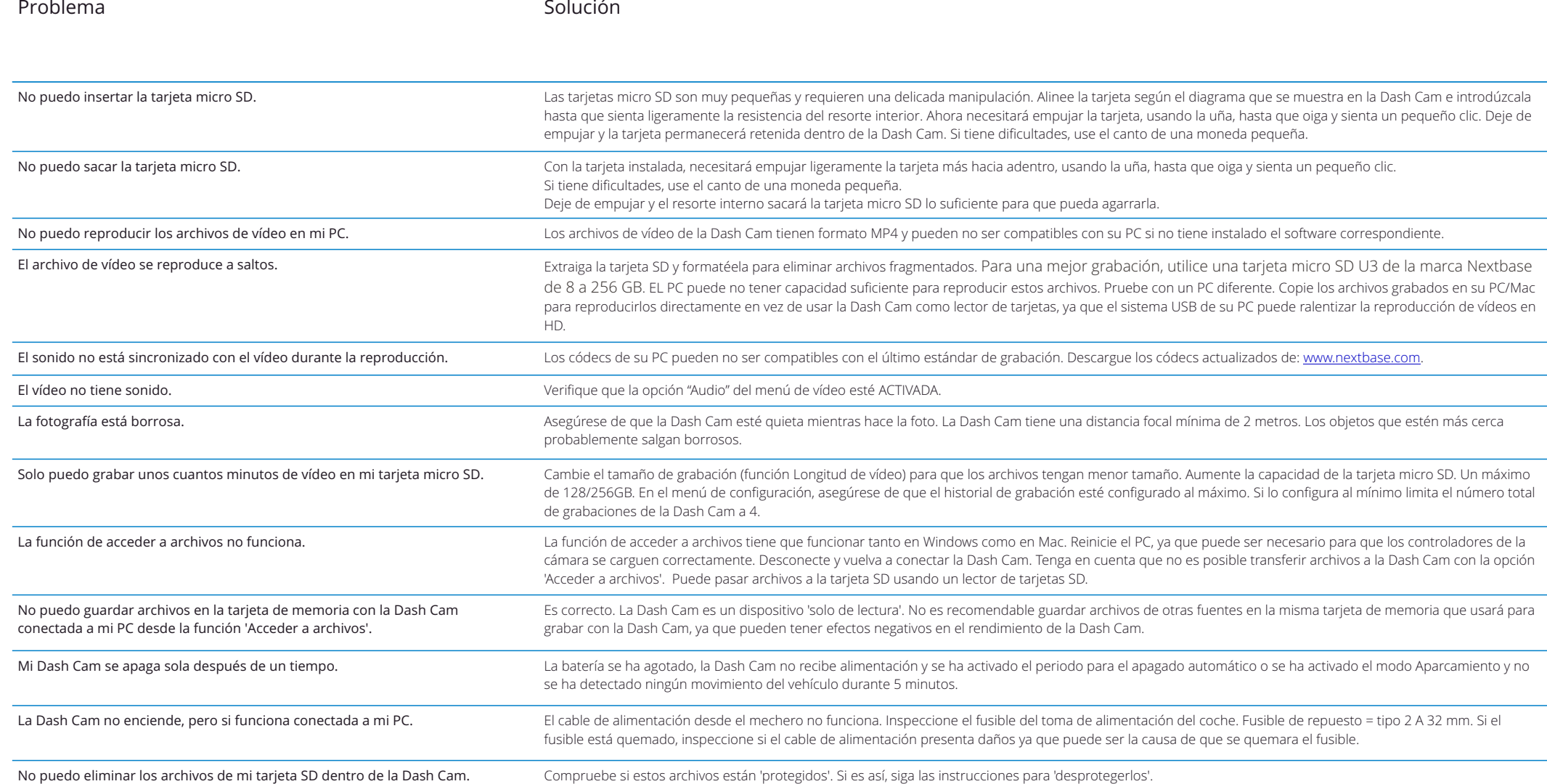

# Preguntas frecuentes (página 2)

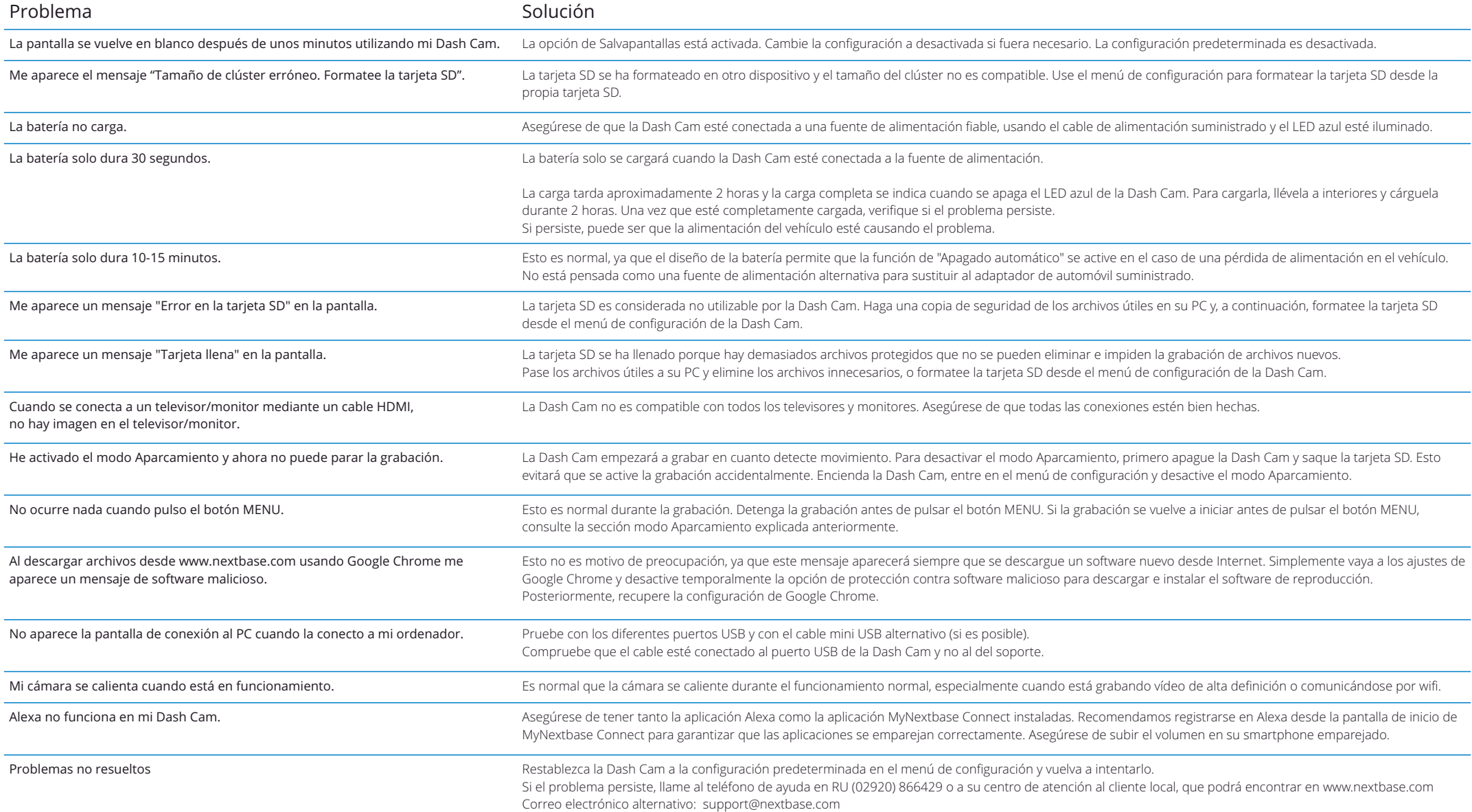

# Información de la marca CE (Conformidad Europea)

La marca CE (Conformidad Europea) es un símbolo (abajo) que se imprime en los productos para indicar que cumplen con las normas de salud, seguridad y protección del medio ambiente para los productos vendidos en Europa. Se usa en muchos productos de muchas industrias (por ejemplo, tarjetas SD) como una marca de cumplimiento con los estándares europeos.

# $\epsilon$

En los últimos años, han aparecido en el mercado muchas variantes de esta marca. Aunque parecidas, la marca de arriba es la *única* variante que está asociada y declara el cumplimiento de las normas europeas. Otras marcas, como las que se muestran a continuación, no garantizan que el producto esté adherido o que cumpla con las normas europeas para la venta en el Espacio Económico Europeo (EEE).

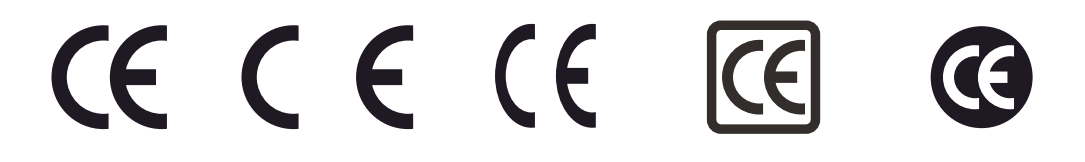

La principal diferencia entre una marca CE legítima y una marca falsa es la distancia entre las letras. Las letras, C y E, suelen formarse de la misma manera, sin embargo, el espacio entre ellas es lo que separa lo real de lo falso. Las imágenes siguientes muestran cómo deben estar separadas las letras. Nunca habrá marcas adicionales, como un borde o un círculo, en una marca CE legítima.

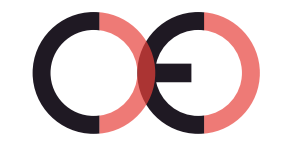

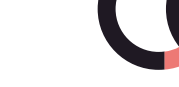

Marca CE falsa (demasiado cerca)

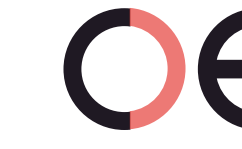

Marca CE Marca CE falsa **Marca CE falsa** Marca CE falsa (demasiado separados)

Dado que no se garantiza que los productos sin el marcado CE correcto cumplan con las normas europeas de salud y seguridad, esos productos son potencialmente menos fiable y podrían representar un riesgo para la seguridad.

Tenga en cuenta el marcado CE al comprar productos eléctricos.

Las descripciones anteriores de las marcas de CE falsas no son exhaustivas. Tenga en cuenta que pueden aparecer nuevas variaciones en el mercado.

# Acuerdo de la licencia de software

Al usar el dispositivo, usted acepta regirse por los términos y condiciones del siguiente acuerdo de licencia de software.

Nextbase ™ le otorga para el período de posesión del dispositivo correspondiente un servicio una licencia limitada no exclusiva, no transferible (salvo en el caso que venda o transfiera el dispositivo correspondiente a otra persona; consulte a continuación para obtener más detalles) para utilizar el software integrado en este dispositivo (el "Software") en forma de ejecutable binario en el funcionamiento normal del producto junto con cualquier documentación y material (ya sea impreso o en línea) facilitado por Nextbase con respecto al Software (la "Documentación"). El título, los derechos de propiedad y los derechos de propiedad intelectual en y para el Software y la Documentación permanecen en Nextbase y/o sus proveedores externos.

Usted reconoce que el Software y la Documentación son propiedad de Nextbase y/o sus proveedores externos y que están protegidos en todo el mundo por las leyes y tratados de derechos de propiedad intelectual, incluidos los Estados Unidos de América y los tratados internacionales de derechos de autor.

Además, reconoce que la estructura, la organización y el código del Software, para los que no se proporciona el código fuente, son secretos comerciales valiosos de Nextbase y/o sus proveedores externos, y que el Software en su forma de código fuente continúa siendo un secreto comercial valioso de Nextbase y/o sus proveedores externos. Usted acepta no descompilar, desensamblar, modificar, ensamblar a la inversa, realizar ingeniería inversa o reducir a una forma legible para el usuario el Software o cualquier parte del mismo, ni crear trabajos derivados basados en el Software o la Documentación.

Usted acepta no copiar, alquilar, arrendar, sub-licenciar, prestar, traducir, fusionar, adaptar, modificar, alterar o modificar la totalidad o parte del Software o la Documentación, ni permitir que el Software o cualquier parte del mismo se combinen o incorporen en, cualquier otro programa.

Usted acepta no exportar o reexportar el Software o la Documentación a ningún país que infrinja las leyes de control de exportaciones de los Estados Unidos de América o las leyes de control de exportaciones de cualquier otro país de aplicación.

Si usa MyNextbase Connect ™ o MyNextbase Player ™, deberá cumplir con los términos de uso aplicables y las políticas de uso aceptables, las cuales puede encontrar en www.Nextbase.com.

# Garantía

# Garantía limitada

Esta garantía limitada le otorga derechos legales específicos, y es posible que tenga otros derechos legales, que varían de un estado a otro (o por país o provincia). Nextbase ™ no excluye, limita ni suspende otros derechos legales que pueda tener conforme a las leyes de su estado (o país o provincia). Para comprender completamente sus derechos debe consultar las leyes de su estado, país o provincia.

La responsabilidad de Nextbase se extiende solamente al coste de la Dash Cam. Cualquier grabación que no haya tenido lugar o que no pueda recuperarse de la tarjeta SD por cualquier motivo, no está cubierta por la garantía del producto. No se aceptarán responsabilidades por los costes incurridos debido a grabaciones de video dañadas, perdidas o borradas. No se aceptarán reclamaciones por costos adicionales fuera del costo de Dash Cam.

Los productos Nextbase están garantizados contra defectos en los materiales o mano de obra durante un año a partir de la fecha de compra, y las baterías están garantizadas contra defectos en los materiales o mano de obra durante seis meses a partir de la fecha de compra. Dentro de este período, Nextbase, según su criterio, reparará o reemplazará cualquier componente que falle en el uso normal. Tales reparaciones o sustituciones se harán sin cargo al cliente por las piezas ni por la mano de obra, siempre que el cliente sea responsable de cualquier coste de transporte.

Esta garantía limitada no se aplica a: (i) daños cosméticos, como arañazos, mellas y abolladuras; (ii) piezas consumibles, como baterías, a menos que el daño del producto sea debido a un defecto en los materiales o mano de obra; (iii) daños causados por accidente, abuso, mal uso, agua, inundación, incendio u otros actos de la naturaleza o causas externas; (iv) daños causados por reparaciones o mantenimientos realizados por cualquier persona que no sea un proveedor de servicios autorizado de Nextbase; (v) daño a un producto que ha sido modificado o alterado sin el permiso por escrito de Nextbase, o (vi) daño a un producto que ha sido conectado a cables de alimentación y/o datos que no sean los suministrados por Nextbase. o ( vii) daño a un producto que se ha conectado directamente a 12 VCC, después de haber cortado el enchufe del encendedor de cigarrillos que contiene el adaptador de 12/24 VCC a 5 VCC.

Además, Nextbase se reserva el derecho a rechazar las reclamaciones de garantía contra productos o servicios que se obtienen y/o se usan contraviniendo las leyes de cualquier país.

En la medida máxima permitida por la ley aplicable, las garantías y los recursos contenidos en esta garantía limitada son exclusivos y sustituyen a cualquier otro, y Nextbase renuncia expresamente a todas las demás garantías y recursos, ya sean expresos, implícitos, legales o de otro tipo, incluyendo, sin limitación alguna. cualquier garantía implícita de comercialización o adecuación para un propósito particular, remedio legal o de otro tipo. Esta garantía limitada le otorga derechos legales específicos, y es posible que tenga otros derechos legales, que varían de un estado a otro y de un país a otro. Si las garantías implícitas no pueden ser rechazadas según las leyes de su estado o país, dichas garantías tendrán una duración limitada a la duración de esta garantía limitada. Algunos estados (y países y provincias) no permiten limitaciones sobre la duración de una garantía implícita, por lo que es posible que la limitación anterior no se aplique en su caso.

En ningún caso, Nextbase será responsable en una reclamación por incumplimiento de la garantía por daños incidentales, especiales, indirectos o resultantes, si son por el resultado del uso, mal uso o incapacidad para usar este producto o por defectos en el producto. Algunos estados (y países y provincias) no permiten la exclusión de daños incidentales o consecuentes, por lo que es posible que las limitaciones anteriores no se apliquen en su caso.

# Garantía (cont.)

Si durante el período de garantía presenta una reclamación por el servicio de garantía de acuerdo con esta Garantía Limitada, Nextbase, a su opción podrá: (i) reparar el dispositivo con piezas nuevas o con piezas previamente usadas que cumplan con los estándares de calidad de Nextbase, (ii) reemplazar el dispositivo por un dispositivo nuevo o un dispositivo restaurado que cumpla con los estándares de calidad de Nextbase. Tal solución será su única y exclusiva solución ante cualquier incumplimiento de la garantía. Los dispositivos reparados o reemplazados tienen una garantía de 30 días.

Si la unidad enviada todavía está bajo su garantía original, entonces la nueva garantía será de 30 días o hasta el final de la garantía original de 1 año, la que sea mayor.

Antes de solicitar el servicio de garantía, acceda y revise los recursos de ayuda en línea disponibles en www.nextbase.com. Si su dispositivo sigue sin funcionar correctamente después de utilizar estos recursos, comuníquese con un centro de servicio autorizado de Nextbase en el país de compra original o siga las instrucciones de ayuda en www.nextbase.com para obtener el servicio de garantía.

Si busca un servicio de garantía fuera del país de compra original, Nextbase no puede garantizar que las piezas y productos necesarios para reparar o reemplazar su producto estén disponibles debido a las diferencias en las ofertas de productos y las normativas, leyes y regulaciones de aplicación. En ese caso, Nextbase puede, a su única discreción y sujeto a las leyes aplicables, reparar o reemplazar su producto con productos y piezas de Nextbase comparables, o solicitarle que envíe su producto a un centro de servicio autorizado de Nextbase en el país de compra original o a un centro de servicio autorizado de Nextbase en otro país que pueda reparar su producto, en cuyo caso usted será responsable de cumplir con todas las leyes y regulaciones de importación y exportación aplicables y de pagar todos los aranceles, IVA, tarifas de envío y otros impuestos y tasas asociados. En algunos casos, es posible que Nextbase y sus distribuidores no puedan reparar su producto en un país distinto del país de compra original o no puedan devolverle un producto reparado o reemplazado en ese país debido a las normativas, leyes o regulaciones aplicables en dicho país.

# Compras de subastas en línea de productos no nuevos

Los productos comprados a través de subastas en línea no son elegibles para la cobertura de la garantía de Nextbase. Las confirmaciones de subastas en línea no se aceptan como verificaciones de la garantía. Para conseguir el servicio de la garantía, es necesario presentar el original o una copia del recibo de la venta del vendedor original. Nextbase no reemplazará los componentes que falten en los paquetes comprados a través de una subasta en línea.

# Compras internacionales

Los distribuidores internacionales pueden proporcionar una garantía por separado para los dispositivos comprados fuera del Reino Unido según el país. Si corresponde, esta garantía la proporciona el distribuidor local en el país y este distribuidor proporcionará servicio local para su dispositivo. Las garantías del distribuidor solo son válidas en la zona de distribución prevista.

# Información de cumplimiento del producto

#### Información del sistema inalámbrico del producto

2.4G Wi-Fi (EIRP Max 19.01dBm), 5G Wi-Fi( EIRP 19.73dBm=93.97mW), BT(EIRP Max. 5.94dBm), BLE( EIRP Max. 5.05dBm)

#### Aviso de ACMA RCM para Usuarios en Australia y Nueva Zelanda

Teniendo en cuenta los documentos presentados, nuestro Agente Autorizado(Aprobaciones globales ACN / ARBN 25 497 357 455) está convencido de que el producto accesorio para el vehículoNBDVR522GW cumple con los requisitos de las normas ACMA pertinentes realizadas bajo elLey de Radiocomunicaciones de 1992 y Ley de Telecomunicaciones de 1997.La declaración de cumplimiento completo, incluidos los detalles de las normas y documentos aplicablesse puede encontrar en nuestro sitio web en https://www.nextbase.com/certifications

#### $CF$

Por la presente, Portable Multimedia Limited declara que el equipo de radio tipo 522GW Dash Cam está encumplimiento de la Directiva 2014/53 / UE. El texto completo de la declaración UE de conformidad puede consultarse en:la siguiente dirección de Internet: https://www.nextbase.com/certifications/

#### UKCA

Por la presente, Portable Multimedia Limited declara que el equipo de radio tipo 522GW Dash Cam esde conformidad con el Reglamento del Reino Unido S. I. 2017 No. 1206 . El texto completo de las declaraciones de la UKCAla conformidad está disponible en la siguiente dirección de Internet:https://www.nextbase.com/certifications/

#### Información sobre la exposición a RF (MPE)

Este dispositivo cumple con los requisitos de la UE y la Comisión Internacional de Protección contra radiación no ionizante (ICNIRP, por sus siglas en inglés) sobre la limitación de la exposición del público en general a los campos electromagnéticos mediante la protección de la salud. Para cumplir con los requisitos de exposición a RF, el usuario debe utilizar este equipo con una separación de 20 cm como mínimo.

#### Declaración de la FCC

Este dispositivo cumple con la sección 15 de la normativa FCC. Su utilización está sujeta a las dos condiciones siguientes: (1) Este dispositivo no debe ocasionar interferencias perjudiciales, y

(2) Este dispositivo debe aceptar cualquier interferencia recibida, incluida aquella que pueda ocasionar un funcionamiento no deseado.

Este equipo ha sido probado y se hsa verificado que cumple con los límites para los dispositivos digitales de clase B indicados en la sección 15 de la normativa FCC. Estos límites están diseñados para proporcionar una protección razonable contra las interferencias perjudiciales en una instalación residencial. Este equipo genera, usa y puede radiar energía de radiofrecuencia y, si no se instala y utiliza conforme a lo indicado en las instrucciones, puede ocasionar interferencias perjudiciales a las comunicaciones por radio. Sin embargo, no existe garantía de que no habrá interferencias en una instalación en particular. Si este equipo causa interferencias perjudiciales en la recepción de radio o televisión, lo cual puede determinarse encendiendo y apagando el equipo, se recomienda al usuario que intente corregir la interferencia adoptando una o más de las siguientes medidas:

- Reorientar o cambiar de lugar la antena receptora.
- Aumentar la separación entre el equipo y el receptor.
- Conectar el equipo en una salida de un circuito diferente al que esté conectado el receptor.
- Solicitar ayuda a su vendedor o a un técnico de radio/TV experimentado.
- Este equipo y su antena no deben colocarse ni utilizarse en el mismo lugar donde ya se encuentren otro transmisor o antena.
- Se debe mantener una distancia mínima de 20 cm entre la antena y las personas para que este aparato cumpla con los requisitos de exposición a RF.

#### Precauciones de la FCC:

Este producto no contiene piezas reparables por el usuario. Las reparaciones deben derivarse a un centro de servicio Nextbase™ autorizado. Las reparaciones o modificaciones no autorizadas podrían ocasionar daños permanentes en el equipo, y anular la garantía y su autoridad para usar este dispositivo según la normativa de la sección 15.

#### IC Warning

This device complies with Industry Canada license-exempt RSS standard(s). Operation is subject to the following two conditions:

(1) this device may not cause intereference, and

(2) this device must not accept any intereference, including interference that may cause undesired operation of the device.

Le présent appareil est conforme aux CNR d'Industrie Canada applicable aux appareils radio exempts de licence. L'exploitation est autorisée aux deux conditions suivantes:

(1) l'appareil ne doit pas produire de brouillage, et

(2) l'utilisateur de l'appareil doit accepter tout brouillage radioélectrique subi, même si le brouillge est susceptible d'en compromettre le fonctionnement.

This device has been evaluated to meet general RF exposure requirement. To maintain compliance with RSS-102 - Radio Frequency (RF) Exposre guidelines, this equipment should be installed and operated with a minimum distance of 20cm between the radiator and your body.

le depositif de a été évalué à répondre général rf exposition exigence. Pour maintenir la conformité avec les directives d'exposition du RSS-102 - Radio Fréquence (RF). Ce matériel doit être installé et exploité à une distance minimale de 20cm entre le radiateur et votre corps.

#### IC: 28201-NBDVR522GW

#### Identificador FCC y Número de Certificación ISED

El identificador de la FCC (ID FCC) y número de ISED está disponible como una etiqueta electrónica en las páginas de información del sistema de su Dash Cam. Para ver el ID FCC siga los pasos indicador a continuación:

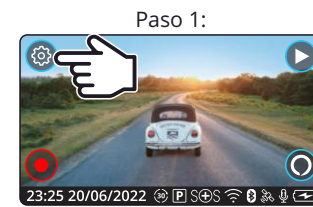

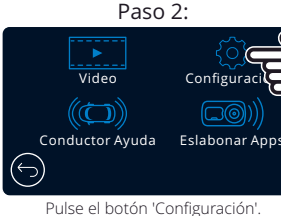

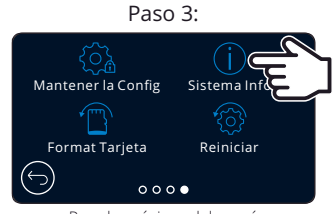

Pulse el botón 'MENU' para entrar en el sistema del menús de la Dash Cam.

Pase las páginas del menú deslizando el dedo y seleccione nformación del sistema.

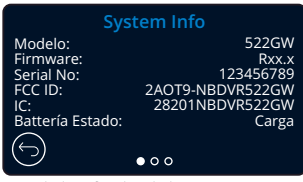

El Identificador de la FCC (ID FCC) se ve como se muestra arriba.

44

#### Nota:

- La Información reglamentaria (incluida la ID de la FCC) está integrada con el firmware de la Dash Cam, se aplica a la caja de regalo y se incluye en este manual del usuario.

- La ID FCC no puede ser modificada por el usuario.

El dispositivo cumple con las Directrices de Emisión de Radiofrecuencia de la FCC y está certificado con la FCC. Informaciónacerca de este producto está en los archivos de la FCC y se puede encontrar ingresandoel ID de la FCC del producto (disponible enla caja de regalo del producto y como etiqueta electrónica accesible según la información proporcionada anteriormente) en el ID de la FCCFormulario de búsqueda disponible en https://www.fcc.gov/oet/ea/fccid

La parte responsable del cumplimiento de la FCC es:

Portable Multimedia Limited, 230 Blackfriars Road, London, England, SE1 8NW. Para ponerse en contacto con Nextbase sobre la autorización del equipo de la FCC del dispositivo, escríbanos a la direcciónse muestra arriba póngase en contacto con nosotros a través de la siguiente dirección: compliance@nextbase.co.uk.

Nota: Banda de frecuencia 5G 5150-5250 MHz solo para uso en interiores : los dispositivos LE-LAN están restringidos al funcionamiento en interiores solo en la banda 5150-5250 Mhz.

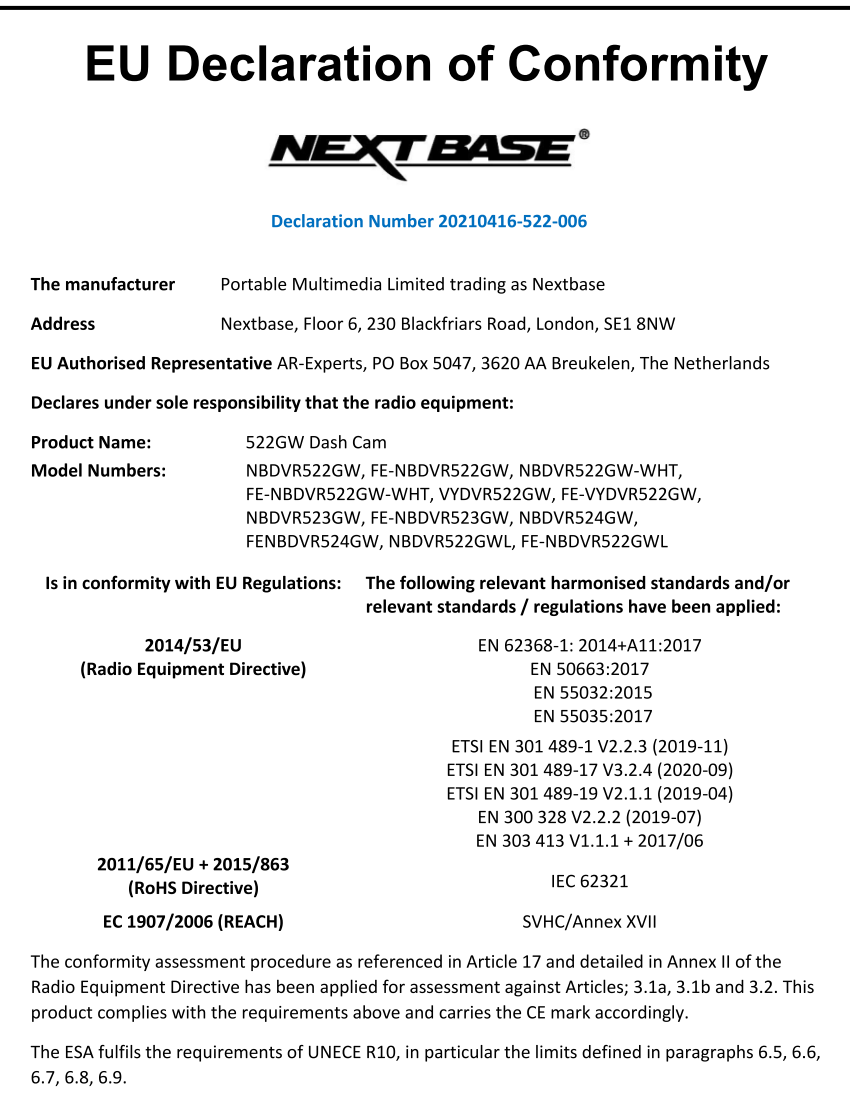

 $\boldsymbol{\Lambda}$ 

Portable Multimedia Limited,

Caerphilly, Wales,

Mr. Keelan O'Connor **Quality & Compliance Manager**  6<sup>th</sup> November 2023

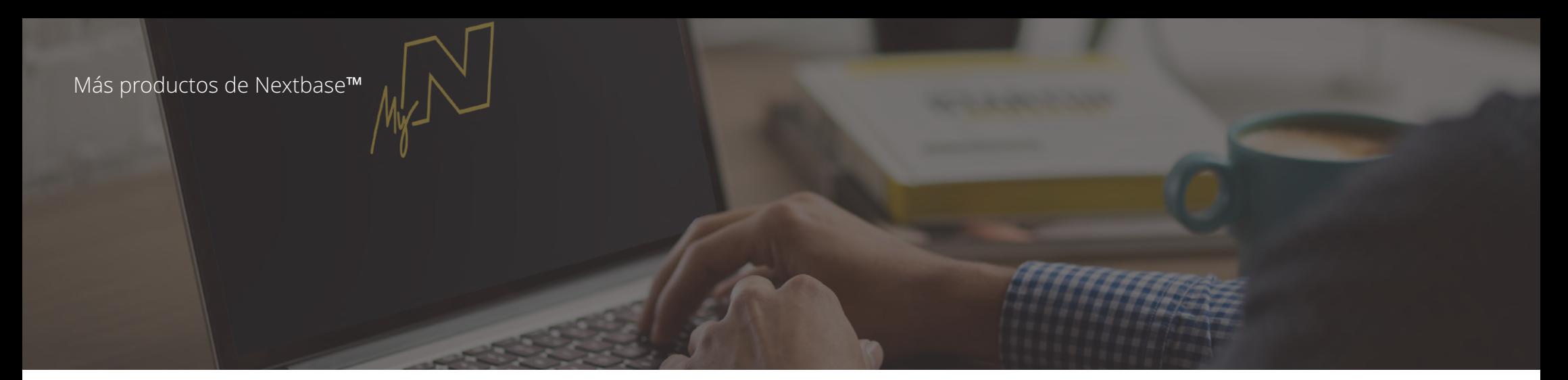

## Mantenga los ojos en la carretera

Nextbase ™ ofrece una amplia gama de Dash Cam para adaptarse mejor a sus necesidades de conducción.

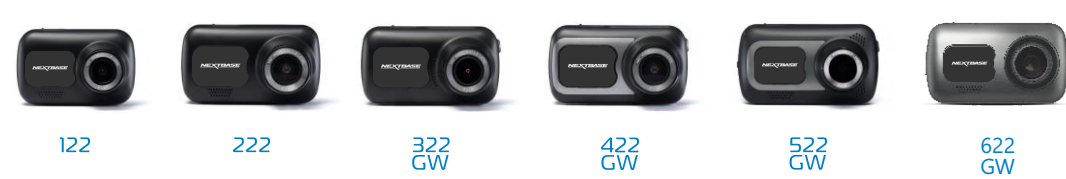

# Cámaras de visión trasera

## Listas para conducir

Las nuevas cámaras orientadas hacia atrás, las cámaras de visión del habitáculo y las cámaras de ventana trasera ofrecen vistas de la carretera tanto hacia atrás como adelante, protegiéndolo desde todos los ángulos.

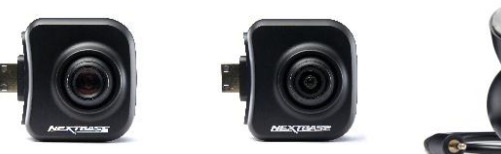

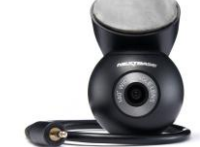

# Accesorios

## Listas para conducir

Todo lo que pueda necesitar para el almacenamiento de video, la protección de la Dash Cam y más.

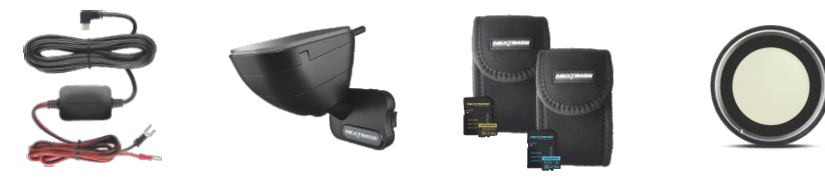

Para conocer los detalles de toda nuestra gama de Dash Cam y de sus accesorios, descargue el manual de accesorios de Nextbase disponible en www.nextbase.com

# Dash Cams **Software y servicios de Nextbase**

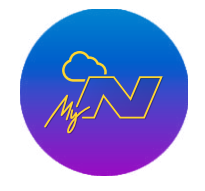

MyNextbase.com Cloud™

Acceda a las imágenes desde cualquier lugar del mundo usando el portal web en línea gratuito (se requiere tener conexión a

Internet).

MyNextbase Connect™

La nueva aplicación Nextbase para transferir, ver y editar imágenes en su teléfono inteligente o tableta.

#### MyNextbase Player™

Vea, edite y comparta sus imágenes en su PC con el nuevo software gratuito para PC/Mac fácil de usar.

# Compatibilidad de los servicios de la Dash Cam

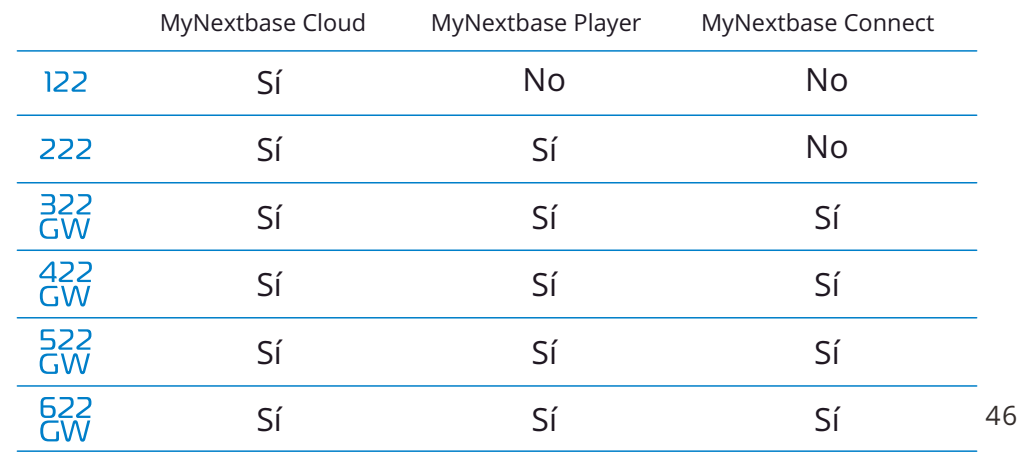

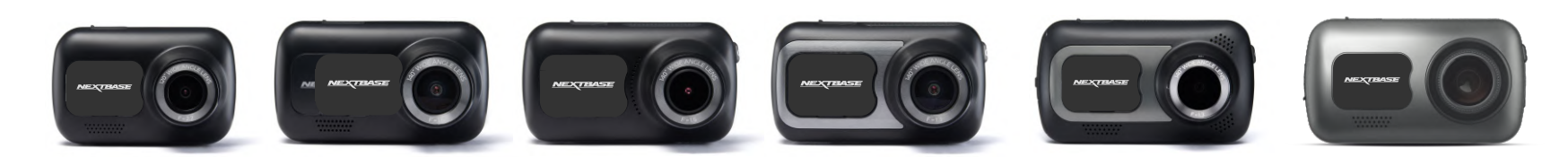

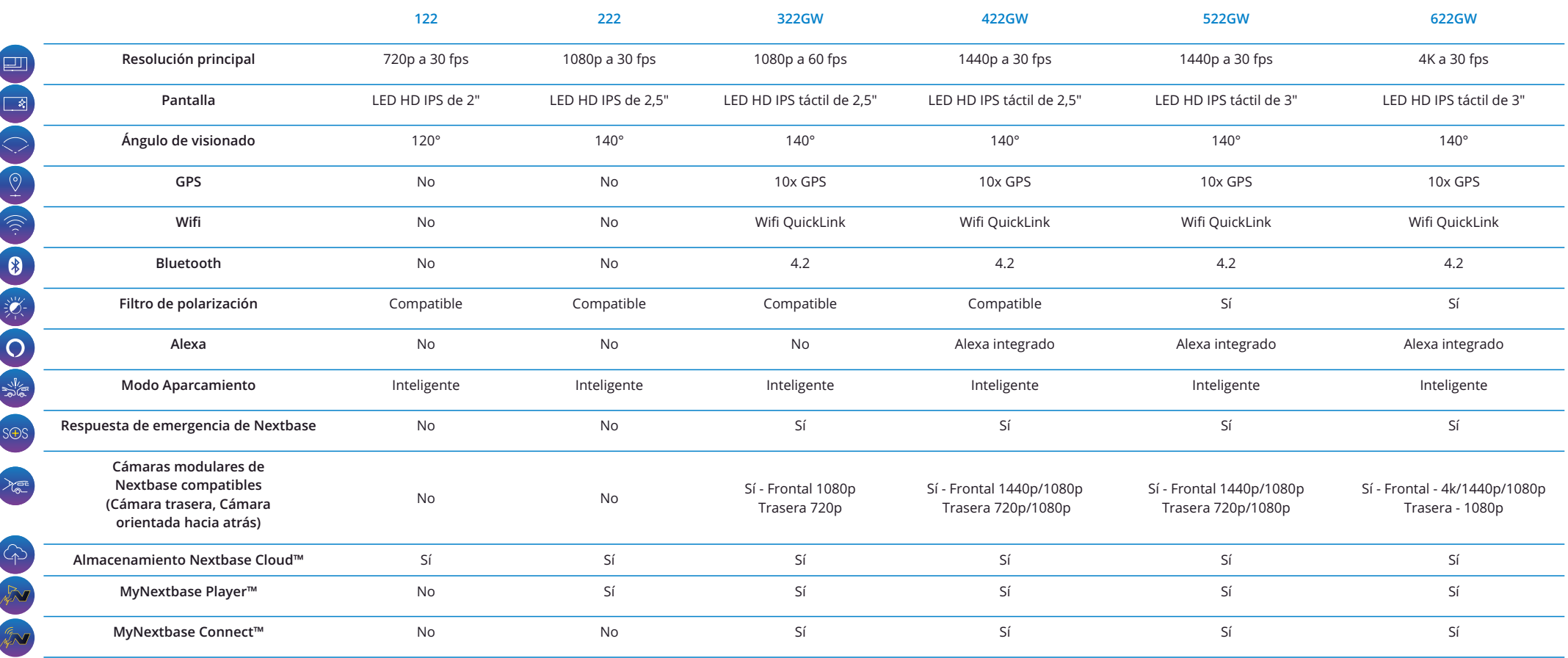

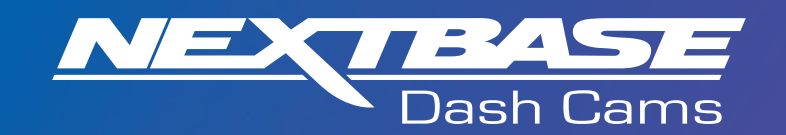

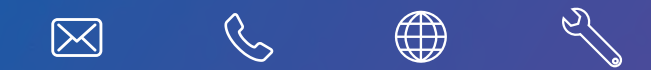

www.nextbase.com

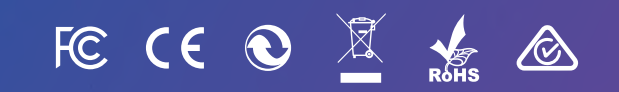

NBDVR522GW-ES-R17